# Kasutusjuhend

49PUS7101 55PUS7101 65PUS7101

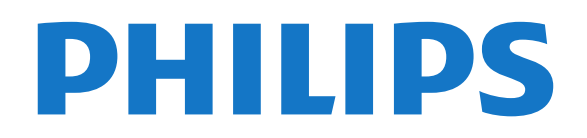

# Sisukord

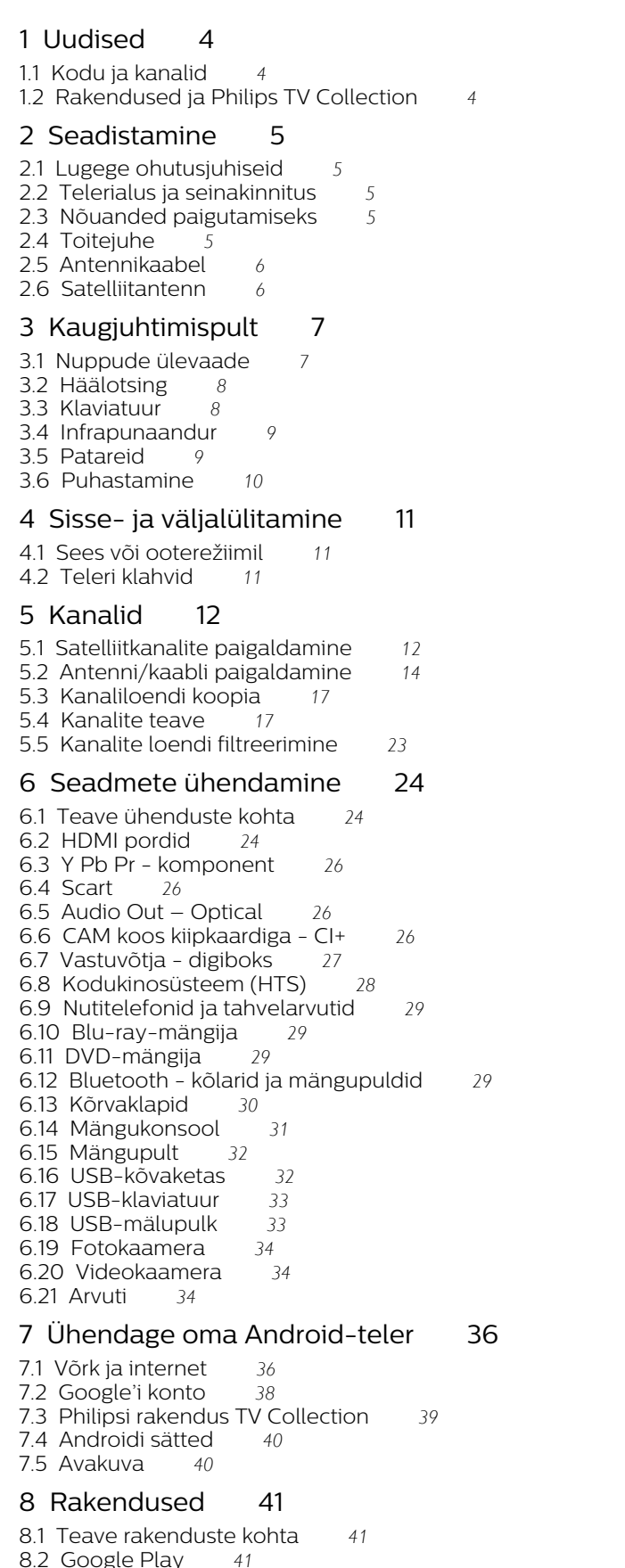

[8.3 Rakenduse käivitamine või peatamine](#page-41-0)*[42](#page-41-0)*

[8.4 Rakenduste lukustamine](#page-41-1)

[8.5 Rakenduste haldamine](#page-43-0)*[44](#page-43-0)* [8.6 Salvestamine](#page-43-1)

#### [9 Internet](#page-44-0)*[45](#page-44-0)*

[9.1 Käivitage Internet](#page-44-1)[45](#page-44-1)<br>9.2 Interneti suvandid 45 [9.2 Interneti suvandid](#page-44-2)*[45](#page-44-2)*

#### [10 Teleri menüü](#page-45-0)*[46](#page-45-0)*

[10.1 Teave teleri menüü kohta](#page-45-1)*[46](#page-45-1)*

[10.2 Teleri menüü avamine](#page-45-2)*[46](#page-45-2)*

#### [11 Allikad](#page-46-0)*[47](#page-46-0)*

- [11.1 Seadmele lülitumine](#page-46-1)*[47](#page-46-1)*
- [11.2 Teleri sisendi suvandid](#page-46-2)*[47](#page-46-2)*
- [11.3 Seadme nimi ja tüüp](#page-46-3)*[47](#page-46-3)*
- [11.4 Arvuti](#page-46-4)*[47](#page-46-4)*

#### [12 Sätted](#page-48-0)*[49](#page-48-0)*

- [12.1 Sagedased sätted](#page-48-1)*[49](#page-48-1)*
- [12.2 Pilt](#page-48-2)*[49](#page-48-2)*
- [12.3 Heli](#page-53-0)*[54](#page-53-0)*
- [12.4 Ambilighti seaded](#page-56-0)*[57](#page-56-0)*
- [12.5 Ökosätted](#page-58-0)*[59](#page-58-0)* [12.6 Üldsätted](#page-59-0)*[60](#page-59-0)*
- 
- [12.7 Kell, regioon ja kell](#page-61-0)*[62](#page-61-0)* [12.8 Kasutushõlbustus](#page-64-0)*[65](#page-64-0)*
- [12.9 Lapselukk](#page-65-0)*[66](#page-65-0)*

#### [13 Videod, fotod ja muusika](#page-67-0)*[68](#page-67-0)*

- 
- [13.1 USB-ühenduse kaudu](#page-67-1)*[68](#page-67-1)*
- [13.2 Arvutist või võrgumälust](#page-67-2)*[68](#page-67-2)* [13.3 Pilveteenusest](#page-67-3)*[68](#page-67-3)*
- [13.4 Menüü Lemmikud, Populaarsed, Viimati esitatud](#page-67-4) *68*
- 
- [13.5 Esitage oma videosid](#page-67-5)*[68](#page-67-5)*
- [13.6 Oma fotode vaatamine](#page-68-0)*[69](#page-68-0)* [13.7 Esitage oma muusikat](#page-68-1)*[69](#page-68-1)*

#### [14 Telekava](#page-70-0)*[71](#page-70-0)*

- [14.1 Mida vajate?](#page-70-1)*[71](#page-70-1)*
- [14.2 Telekava andmed](#page-70-2)*[71](#page-70-2)*
- [14.3 Telekava kasutamine](#page-70-3)*[71](#page-70-3)*

#### [15 Salvestamine ja saate seiskamine](#page-72-0)*[73](#page-72-0)*

- [15.1 Salvestamine](#page-72-1)*[73](#page-72-1)*
- [15.2 Pause TV](#page-73-0)*[74](#page-73-0)*

#### [16 Nutitelefonid ja tahvelarvutid](#page-75-0)*[76](#page-75-0)*

- [16.1 Philipsi rakendus TV Remote](#page-75-1)*[76](#page-75-1)*
- [16.2 Google Cast](#page-75-2)*[76](#page-75-2)*
- [16.3 AirPlay](#page-75-3)*[76](#page-75-3)*
- [16.4 MHL](#page-75-4)*[76](#page-75-4)*

#### [17 Mängud](#page-76-0)*[77](#page-76-0)*

- [17.1 Mida vajate?](#page-76-1)*[77](#page-76-1)*
- [17.2 Mängu mängimine](#page-76-2)*[77](#page-76-2)*

#### [18 Ambilight](#page-77-0)*[78](#page-77-0)*

- [18.1 Ambilighti stiil](#page-77-1)*[78](#page-77-1)*
- [18.2 Ambilight väljas](#page-77-2)[78](#page-77-2)<br>18.3 Ambilighti seaded 78
- [18.3 Ambilighti seaded](#page-77-3)*[78](#page-77-3)*
- [18.4 Salongivalgustuse režiim](#page-78-0)*[79](#page-78-0)*

#### [19 Parimad valikud](#page-79-0)*[80](#page-79-0)*

- [19.1 Parimate valikute teave](#page-79-1)*[80](#page-79-1)*
- [19.2 Praegu teleris](#page-79-2)
- [19.3 TV valikvideod](#page-79-3)*[80](#page-79-3)*
- [19.4 Nõudevideo](#page-79-4)*[80](#page-79-4)*

#### [20 Netflix](#page-81-0)*[82](#page-81-0)*

#### [21 Mitmikkuva](#page-82-0)*[83](#page-82-0)*

[21.1 Teletekst ja teler](#page-82-1)*[83](#page-82-1)* [21.2 HDMI ja TV](#page-82-2)*[83](#page-82-2)* [21.3 Nettv ja TV](#page-82-3) [21.4 Nettv ja HDMI](#page-82-4)*[83](#page-82-4)*

#### [22 Tarkvara](#page-83-0)*[84](#page-83-0)*

[22.1 Tarkvara uuendamine](#page-83-1)*[84](#page-83-1)*

- [22.2 Tarkvara versioon](#page-83-2)*[84](#page-83-2)*
- [22.3 Tarkvara automaatne uuendamine](#page-83-3)*[84](#page-83-3)*
- [22.4 Avatud lähtekoodiga tarkvara](#page-84-0)*[85](#page-84-0)* [22.5 Avatud lähtekoodi litsents](#page-84-1)*[85](#page-84-1)*
- [22.6 Teated](#page-84-2)*[85](#page-84-2)*

#### [23 Tehnilised andmed](#page-85-0)*[86](#page-85-0)*

[23.1 Keskkonnahoidlik](#page-85-1)*[86](#page-85-1)* [23.2 Toide](#page-85-2)*[86](#page-85-2)* [23.3 Operatsioonisüsteem](#page-86-0)*[87](#page-86-0)* [23.4 Vastuvõtt](#page-86-1)*[87](#page-86-1)* [23.5 Ekraani tüüp](#page-86-2)*[87](#page-86-2)* [23.6 Ekraanisisendi lahutusvõime](#page-86-3)*[87](#page-86-3)* [23.7 Mõõtmed ja massid](#page-86-4)*[87](#page-86-4)* [23.8 Ühenduvus](#page-86-5)*[87](#page-86-5)* [23.9 Heli](#page-87-0)*[88](#page-87-0)* [23.10 Multimeedia](#page-87-1)*[88](#page-87-1)*

#### [24 Abi ja tugi](#page-88-0)*[89](#page-88-0)*

[24.1 Teleri registreerimine](#page-88-1)*[89](#page-88-1)* [24.2 Abimenüü kasutamine](#page-88-2)*[89](#page-88-2)* [24.3 Veaotsing](#page-88-3)*[89](#page-88-3)* [24.4 Võrguabi](#page-90-0)*[91](#page-90-0)* [24.5 Tugi ja remont](#page-90-1)*[91](#page-90-1)*

#### [25 Ohutus ja hooldus](#page-92-0)*[93](#page-92-0)*

[25.1 Ohutus](#page-92-1)*[93](#page-92-1)* [25.2 Ekraanihooldus](#page-93-0)*[94](#page-93-0)*

#### [26 Kasutustingimused](#page-94-0)*[95](#page-94-0)*

[26.1 Kasutustingimused - teler](#page-94-1)*[95](#page-94-1)* [26.2 Kasutustingimused - Philips TV Collection](#page-94-2)*[95](#page-94-2)*

#### [27 Autoriõigused](#page-95-0)*[96](#page-95-0)*

[27.1 MHL](#page-95-1)*[96](#page-95-1)*

- [27.2 HDMI](#page-95-2)*[96](#page-95-2)*
- [27.3 Dolby Digital Plus](#page-95-3)*[96](#page-95-3)*
- [27.4 DTS Premium Sound ™](#page-95-4)[96](#page-95-4)<br>27.5 Microsoft 96
- [27.5 Microsoft](#page-95-5)*[96](#page-95-5)*
- [27.6 Wi-Fi Alliance](#page-95-6)*[96](#page-95-6)*
- [27.7 Kensington](#page-95-7)
- [27.8 Muud kaubamärgid](#page-96-0)*[97](#page-96-0)*

#### [28 Lahtiütlemine seoses kolmandate poolte](#page-97-0) [pakutavate teenuste ja/või tarkvaraga.](#page-97-0) *[98](#page-97-0)*

[Indeks](#page-98-0)*[99](#page-98-0)*

# <span id="page-3-0"></span>1 Uudised

# <span id="page-3-1"></span>1.1 Kodu ja kanalid

#### Uus kodu käivitaja

Vajutage kaugiuhtimispuldil nuppu  $\bigcirc$  HOME, et avada uus Androidi avakuva. Sellel saate otsustada, mida soovite vaadata, sirvides meelelahutuse võimalusi rakendustes ja reaalaja telesaadetes. Teie avalehel on kanalid, mis võimaldavad teil oma lemmikrakenduste suurepärast sisu. Saate lisada ka kanaleid või otsida uusi rakendusi sisu rikastamiseks.

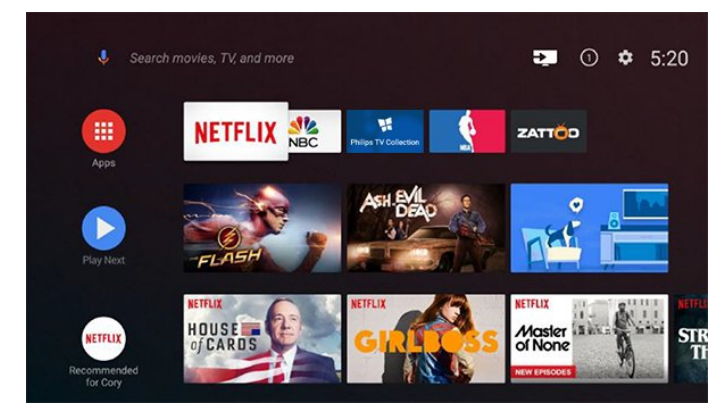

#### Kanal Play Next

Avalehel kanali Play Next kõrval näidatakse alati teavet, mida vaadata. Alustage vaatamist kohast, kus vaatamine jäi pooleli ja saage teateid uute seeriate kohta kanalis Play Next. Vajutage ja hoidke nuppu Select filmil või telesaatel selle lisamiseks kanalile Play Next.

#### Seadetele juurdepääs avalehelt

Kõikide seadete menüüle pääsete ligi ikooniga paremal ülemises nurgas. Philips TV menüüs leiate ka sagedaste seadete menüü ja üldised menüükirjed, mida saab aktiveerida otse kaugjuhtimisega.

#### Süsteemiriba avakuval

Süsteemiribal avakuva ülaosas on järgmised funktsioonid.

 - Otsimisnupp: Google'i otsingu käivitamiseks häälvõi tekstsisendiga.

 - Sisendallikas: sisendallikate loendi käivitamiseks ja ühendatud seadmetele lülitumiseks.

 - Teated: teile teadete edastamiseks Smart TV süsteemi kohta.

- Seaded: kõikide seadete menüüle ligipääsemiseks

ja TV seadistamiseks.

<span id="page-3-2"></span>- Kell: süsteemikella näitamiseks.

# 1.2 Rakendused ja Philips TV Collection

#### Lemmikrakendused esimeses reas

Lisarakendusi võite leida rakenduste lehelt, mida saab avada, klõpsates rakenduste ikoonil lemmikrakenduste rea vasakus lõpus. Rakenduste lehel saate lisada ka rakendusi lemmikute hulka.

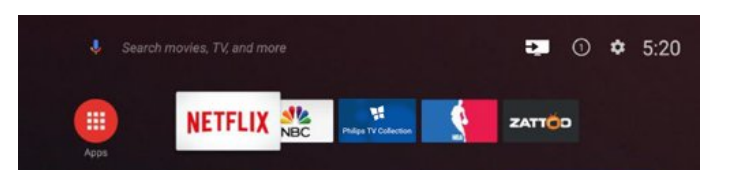

#### Philips TV Collection

Kõik teie parimad rakendused on saadaval rakenduses Philips TV Collection. Käivitage see, kasutades ribareklaami lemmikrakenduste reas. Rakendus Philips TV Collection sisaldab ka uute rakenduste soovitusi ja muud.

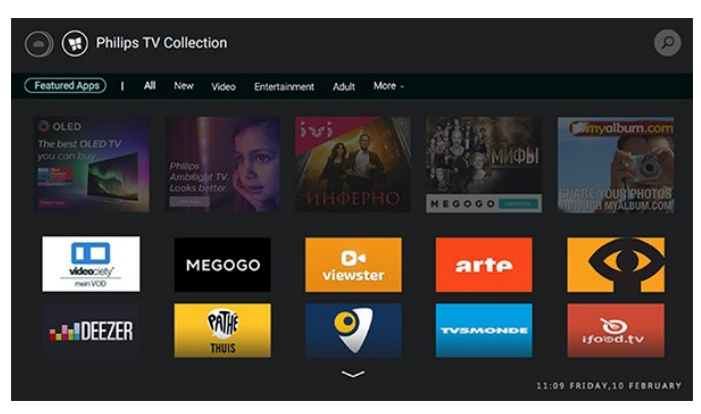

# <span id="page-4-0"></span>2 Seadistamine

### <span id="page-4-1"></span> $\overline{21}$

# Lugege ohutusjuhiseid

Enne teleri kasutamist lugege kõigepealt läbi ohutusjuhised.

Lisateabe saamiseks valige menüüs Abi üksus Võtmesõnad ja valige Ohutusjuhised.

# <span id="page-4-2"></span> $\overline{22}$ Telerialus ja seinakinnitus

# **Telerialus**

<span id="page-4-3"></span>Telerialuse paigaldusjuhised leiate teleri komplekti kuuluvast kiirjuhendist. Kui olete juhendi ära kaotanud, võite selle alla laadida veebisaidilt [www.philips.com.](http://www.philips.com)

Allalaaditava Kiirjuhendi leidmiseks kasutage teleri mudelinumbrit.

# Seinale paigaldamine

Teie telerit saab kasutada koos VESA-standardile vastava seinakinnitusega (ei kuulu komplekti). Kasutage seinakinnituse ostmisel järgmist VESA koodi. . .

<span id="page-4-4"></span>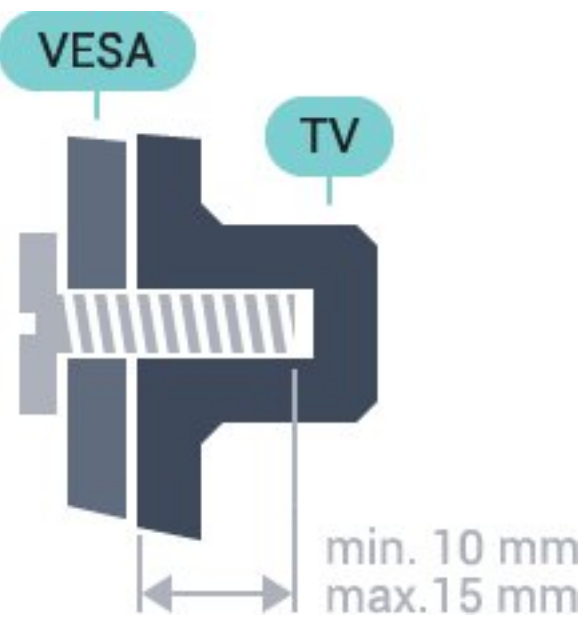

• 49PUS7101 VESA MIS-F 200x200, M6 • 55PUS7101 VESA MIS-F 200x200, M6 • 65PUS7101

#### VESA MIS-F 400x200, M6 Ettevalmistamine

Esmalt eemaldage teleri taga olevatest keermepuksidest neli plastist korki. Veenduge, et teleri VESA-standardile vastava kinnituse külge kinnitamisel kasutatavad metallkruvid ulatuvad umbes 10 mm sügavusele teleri keermepukside sisse.

#### Ettevaatust!

Teleri paigaldamiseks seinale on vaja erioskusi ja seda võivad teha vaid kvalifitseeritud isikud. Teleri seinakinnitus peab vastama teleri massi kohta käivatele ohutusstandarditele. Enne teleri paigutamist lugege ka ohutusjuhiseid.

TP Vision Europe B.V. ei vastuta õnnetuse või vigastusega lõppenud vale paigaldamise või kinnitamise eest.

# $\overline{23}$ Nõuanded paigutamiseks

- Paigutage teler nii, et valgus ei langeks otse ekraanile.
- Paigutage teler kuni 15 cm seinast eemale.

• Ideaalne teleri vaatamise kaugus võrdub ekraani diagonaali kolmekordse pikkusega. Istumisasendis peaksid teie silmad olema ekraani keskpunktiga samal tasemel.

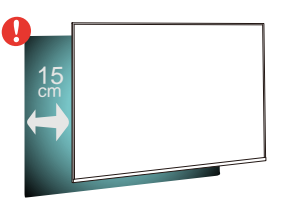

# $\overline{24}$ Toitejuhe

• Sisestage toitejuhe teleri tagaküljel olevasse porti POWER.

- Veenduge, et toitejuhe oleks kindlalt porti sisestatud.
- Veenduge, et seinakontaktis olev toitepistik oleks kogu aeg juurdepääsetav.
- Tõmmake toitejuhe seinakontaktist välja alati pistikust, mitte aga juhtmest.

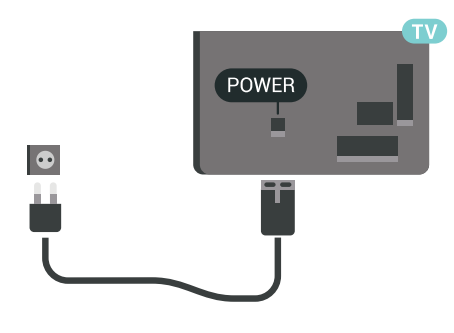

 $S\Delta$  $\frac{8}{10}$  $\bigoplus_{\mathsf{SAT}}$  $\bigoplus$ GU  $\begin{array}{c}\n\hline\n\text{HDMI 2}\n\end{array}$  $\leftarrow$ HDMI<br>HDMI  $\dot{0}$ 

Kuigi see teler on väga väikese energiatarbega, tõmmake toitejuhe energia säästmiseks pistikupesast välja, kui te ei kasuta telerit pikema aja jooksul.

# <span id="page-5-0"></span>2.5 Antennikaabel

Sisestage antennipistik kindlalt porti Antenn.

Võite ühendada oma antenni või antenni jaotussüsteemist edastatava signaalikaabli. Kasutage IEC 75-oomist RF-koaksiaalantenni.

Kasutage seda antenni porti DVB-T- ja DVB-Csisendsignaalide jaoks.

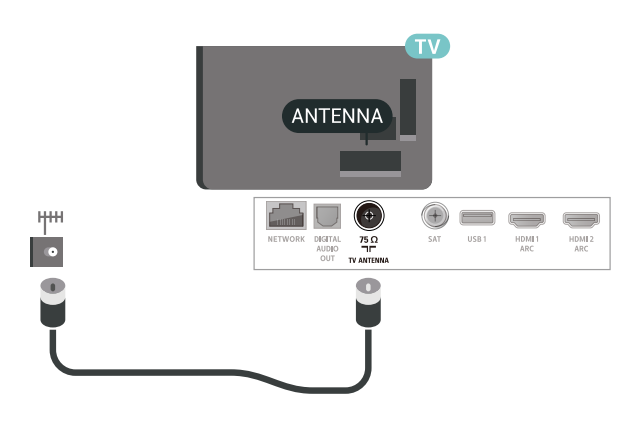

# <span id="page-5-1"></span> $\overline{26}$ Satelliitantenn

Kinnitage F-tüüpi satelliitantenni pistik teleri tagaküljel olevasse satelliitantenni porti SAT.

# <span id="page-6-0"></span> $\overline{3}$ Kaugjuhtimispult

# <span id="page-6-1"></span> $\overline{31}$

# Nuppude ülevaade

# Ülemine osa

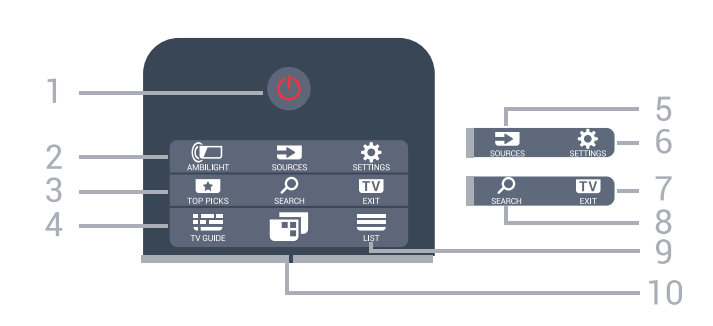

#### 1. **O** Ooterežiim / Sees

Teleri lülitamine ooterežiimile või ooterežiimilt sisselülitamine.

#### 2. **@ AMBILIGHT**

Ambilighti stiili valimine.

#### 3. **EX** TOP PICKS

Soovitatud saadete, nõudevideo (laenutusvideod) või veebiteleri (Catch Up TV) menüü avamine. Kui see on saadaval.

#### 4. **EE** TV GUIDE

Telekava avamine või sulgemine.

#### 5. SOURCES

Menüü Allikad avamine ja sulgemine.

#### 6. SETTINGS

Menüü Sagedased sätted avamine.

#### 7. **EV** EXIT

Teleri vaatamise juurde naasmine. Interaktiivse telerirakenduse sulgemine.

#### 8. O SEARCH

Otsingulehe avamine.

#### $9. \equiv$  LIST

Kanalite loendi avamine või sulgemine.

#### 10. **F** Teleri menüü

Teleri menüü avamine tüüpiliste funktsioonidega.

# Keskosa

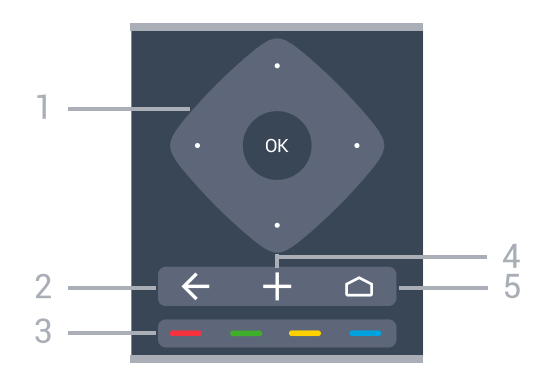

1- OK klahv / Noole / navigeerimisklahvid Valiku või seade kinnitamine. Üles, alla, vasakule või paremale navigeerimine.

#### $2. \leftarrow$  BACK

Eelmisele valitud kanalile naasmine. Eelmisesse menüüsse naasmine. Eelmisele rakenduse/veebilehele naasmine.

#### 3 - **- -** - Värvinupud

Valikute vahetu tegemine.

#### 4. + OPTIONS

Valikumenüü avamine ja sulgemine.

### $5.$   $\triangle$  HOME

Kodumenüü avamine.

#### All

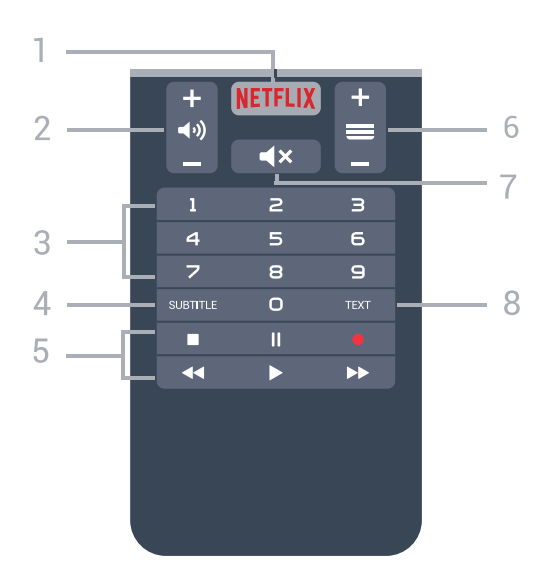

#### 1 – **Netflix**

Netflixi rakenduse vahetu avamine Sisselülitatud või ooterežiimis teleriga.

#### 2 - (volume

Helitugevuse reguleerimine.

#### 3 - Numbriklahvid

Kanali vahetu valimine.

#### 4. SUBTITLE

Subtiitrite sisse- või väljalülitamine või vaigistuse ajal sisselülitamine.

#### 5. Taasesitus ja salvestamine

- $\cdot$  Esita  $\blacktriangleright$  taasesitamiseks.
- $\cdot$  Seiska  $\,$  II, taasesituse seiskamiseks
- $\cdot$  Peata  $\blacksquare$ , taasesituse peatamiseks
- $\cdot$  Keri tagasi  $\leftrightarrow$ , tagasikerimiseks
- $\cdot$  Kiire edasikerimine  $\rightarrow$  kiiresti edasikerimiseks
- $\cdot$  Salvesta  $\bullet$ , salvestamise alustamiseks

#### $6. \equiv$  Kanal

Kanalite nimekirjas järgmise või eelmise kanali valimine. Teksti / teleteksti järgmise või eelmise lehe avamine. Plaadil järgmise või eelmise peatüki alustamine.

#### 7.  $\blacktriangleleft$   $\times$  Vaigistamine

Heli vaigistamine või taastamine.

#### 8. TEXT

Teksti/teleteksti avamine või sulgemine.

# <span id="page-7-0"></span> $\overline{32}$ Häälotsing

# Rakenduse allalaadimine Google Play'st

Kasutage oma Androidiga nutitelefoni või tahvelarvutit Android-teleri kaugjuhtimispuldina. Android-teleri sisus navigeerimiseks ja mängude mängimiseks vahetage hõlpsasti juhtpuldi, puutepadja ja mängupuldi režiime. Android-teleris häälotsingu käivitamiseks toksake mikrofoni või sisestage tekst klaviatuuri abil.

Alustamiseks ühendage Androidiga telefon või tahvelarvuti Android-teleriga samasse võrku või leidke oma Android-teler Bluetoothi kaudu.

Töötab kõikide Android-teleritega.

\* Android-teleri kaugjuhtimispuldi rakenduse kasutamiseks vajate Androidiga telefoni või tahvelarvutit, millel on versioon Android 4.3 või kõrgem.

### Teleriga sidumine

Teie kaugjuhtimispuldil pole mikrofoni. Kui soovite kasutada häälotsingut, peate oma Androidiga nutitelefoni või tahvelarvutisse kõigepealt paigaldama Android-teleri kaugjuhtimispuldi rakenduse.

<span id="page-7-1"></span>**1 -** Sisestage oma Androidiga nutitelefonis või

tahvelarvutis Google Play™ poes otsingusse "Androidteleri kaugjuhtimispult".

**2 -** Laadige alla ja paigaldage oma Androidiga nutitelefoni või tahvelarvutisse Android-teleri kaugjuhtimispuldi rakendus\*.

**3 -** Ühendage Androidiga nutitelefon või tahvelarvuti Android-teleriga samasse võrku.

**4 -** Valige oma Androidiga nutitelefonis või tahvelarvutis "PhilipsTv"\*\*, seejärel kuvab teie Android-teler ekraanile koodi.

**5 -** Android-teleriga sidumiseks sisestage kood oma Androidiga nutitelefoni või tahvelarvutisse.

\* Android-teleri kaugjuhtimispuldi rakenduse kasutamiseks vajate Androidiga telefoni või tahvelarvutit, millel on versioon Android 4.3 või kõrgem.

\*\* Teie Android-teleri nimi sõltub teleri võrgunime all määratud nimest. Eelnevalt määratud nimi on selle teleri mudelinimi.

# Häälotsingu kasutamine

.

Kodumenüü ülaosas oleva ikooni  $\bigcirc$  abil saate Internetis otsida videoid, muusikat vms. Saate alustada häälotsingu kasutamist igal ajal. Teksti sisestamiseks võite samuti kasutada kaugjuhtimispuldi klaviatuuri.

Häälotsingu kasutamiseks tehke järgmist.

**1 -** Häälotsingu käivitamiseks toksake oma nutitelefonis ikooni  $\mathbf{\mathbb{U}}$ .

2 - Kui ekraanil on punane ikoon  $\clubsuit$ , on mikrofon aktiivne.

**3 -** Öelge valjult, mida te otsite. Tulemuste ilmumiseks võib kuluda veidi aega.

**4 -** Otsingutulemustega ekraanil saate valida soovitud üksuse.

Vt ka [www.support.google.com/androidtv](http://www.support.google.com/androidtv)

### Häälotsingu sätted

Saate määrata keele, mida soovite häälotsingu puhul kasutada.

Häälotsingu keele määramiseks tehke järgmist.

1 - Vajutage nuppu  $\boldsymbol{\star}$ , valige Kõik sätted ja vajutage nuppu OK.

- **2** Valige Androidi sätted ja vajutage nuppu OK.
- **3** Valige Eelistused > Kõne ja vajutage OK.
- **4** Valige keel, mida soovite kasutada, ja vajutage nuppu OK.
- **5** Ühe sammu võrra tagasi minemiseks

vajutage  $\leftarrow$  BACK või menüü sulgemiseks  $\blacksquare$  EXIT.

# 3.3 Klaviatuur

# Ülevaade

#### Qwerty ja Azerty

Qwerty / Azerty klaviatuuri ülevaade\*

1 - Azerty character Tähemärgi asukoht, kui klaviatuuri paigutuseks on seatud AZERTY.

 $2 - A$ a Shift Suurtähtede sisestamiseks.

3 - klahv Fn numbri või kirjavahemärgi sisestamiseks.

4 - Tühikuklahv

5 - Navigeerimine ja OK

 $6 - 4$  Share this

Hetkel vaadatava veebis jagamine.

\* Teie kaugjuhtimispuldil on Qwerty / Azerty või Qwerty / kirillitsa klaviatuur sõltuvalt teie piirkonnast.

#### Qwerty ja kirillitsa

<span id="page-8-0"></span>Qwerty / kirillitsa klaviatuuri ülevaade\*

#### 1 - Cyrillic characters

Tähemärgid, mis on saadaval siis, kui klaviatuur on lülitatud kirillitsa peale.

#### 2 -  $\blacksquare$  Cyrillic keyboard switch

Kirillitsa klaviatuurile või tagasi Qwertyle lülitamine.

#### $3 - A$ a Shift

Suurtähtede sisestamiseks.

4 - Fn key

numbri või kirjavahemärgi sisestamiseks.

<span id="page-8-1"></span>5 - Tühikuklahv

#### $6 -$  Share this

Hetkel vaadatava veebis jagamine.

#### 7 - Navigeerimine ja OK

\* Teie kaugjuhtimispuldil on Qwerty / Azerty või Qwerty / kirillitsa klaviatuur sõltuvalt teie piirkonnast.

# Teksti kirjutamine

Kaugjuhtimispuldi tagaküljel oleva klaviatuuri abil võite kirjutada ekraani tekstiväljadele teksti.

Teksti kirjutamiseks tehke järgmist.

- **1** Valige tekstiväli, kui see pole juba valitud.
- **2** Klahvide aktiveerimiseks pöörake

kaugjuhtimispuldi klaviatuur ülespoole. Hoidke

kaugjuhtimispulti kahe käega ja trükkige mõlema pöidlaga.

**3 -** Ekraaniklaviatuuri peitmiseks vajutage nuppu  $\leftarrow$  BACK.

Teksti kinnitamiseks vajutage nuppu OK.

#### Ekraaniklaviatuur

Kui kasutate teksti sisestamiseks ekraaniklaviatuuri, saate klaviatuuri paigutuseks konfigureerida paigutuse, millega olete harjunud.

Nende sätete avamiseks tehke järgmist.

Vajutage **QHOME**, valige Kõik sätted ja vajutage OK.

**5 -** Valige Androidi sätted ja vajutage nuppu OK.

**6 -** Valige Eelistused > Klaviatuur ja

vajutage OK. **7 -** Valige Konfigureeri > Keel ja vajutage OK. Siin saate enda keelele vastava klaviatuuri paigutuse määrata.

**8 -** Ühe sammu võrra tagasi minemiseks ja menüü sulgemiseks vajutage  $\leftarrow$  BACK.

• Parim vahemaa puldi abil teleri juhtimiseks on alla 5 meetri.

• Kui kasutate kaugjuhtimispuldi klahvistikku, on parim hoida pulti vähem kui 50-kraadise nurga all.

• Vältige kaugjuhtimispuldi infrapunakiire blokeerimist.

# $\overline{34}$ Infrapunaandur

Teler suudab vastu võtta infrapunakiirgust kasutava puldi käske. Kui kasutate sellist pulti, suunake pult teleri esiküljel oleva infrapunaanduri poole.

#### A Hoiatus

Ärge paigutage esemeid teleri infrapunaanduri ette, kuna see võib signaali blokeerida.

# 3.5 Patareid

Kui teler ei reageeri kaugjuhtimispuldi nupu vajutamisele, võivad patareid tühjad olla.

Patareide vahetamiseks avage kaugjuhtimispuldi esikülje allosas olev patareipesa.

- **1** Libistage patareipesa kate noole suunas lahti.
- **2** Asendage tühjenenud patareid

kahe AAA-R03-tüüpi 1,5 V patareiga. Kontrollige, et patareide pluss- ja miinuspool oleksid õigesti paigaldatud.

**3 -** Pange patareipesa kate tagasi ja libistage seda, kuni kuulete klõpsu.

Kui te ei kasuta pulti pikema aja jooksul, eemaldage patareid.

Tööea lõppedes kõrvaldage vanad patareid

kasutusest kehtivate seaduste kohaselt.

Lisateabe saamiseks valige menüüs Abi üksus Võtmesõnad ja valige Kasutusest kõrvaldamine.

# <span id="page-9-0"></span> $\frac{1}{36}$ Puhastamine

Kaugjuhtimispult on kaetud kriimustusvastase kattega.

Kasutage kaugjuhtimispuldi puhastamiseks pehmet niisket lappi. Ärge kunagi kasutage puldi puhastamiseks selliseid aineid nagu alkohol, kemikaalid või kodupuhastusvahendid.

# <span id="page-10-0"></span>7 Sisse- ja väljalülitamine

#### <span id="page-10-1"></span>4.1

# Sees või ooterežiimil

Veenduge, et teler on vooluvõrku ühendatud. Ühendage kaasasolev toitejuhe teleri taga olevasse toitejuhtme sisendisse. Süttib teleri allservas olev märgutuli.

#### Sisselülitamine

Teleri sisselülitamiseks vajutage puldil nuppu  $\bullet$ . Alternatiivina võite vajutada  $\bullet$  HOME. Kui teil ei õnnestu pulti leida või on selle patareid tühjaks saanud, võite teleri sisselülitamiseks kasutada ka selle taga asuvat väikest juhtkanginuppu.

#### Lülitumine ooterežiimile

Teleri ooterežiimile lülitamiseks vajutage puldi nuppu . Võite vajutada ka teleri taga asuvat väikest juhtkanginuppu.

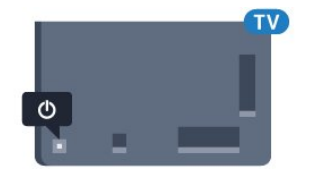

Ooterežiimis on teler endiselt vooluvõrku ühendatud, kuid kulutab väga vähe energiat.

Teleri täielikult väljalülitamiseks eemaldage toitepistik pistikupesast.

Pistiku eemaldamisel tõmmake alati pistikust, mitte kaablist. Veenduge, et teil on alati toitepistikule ja -kaablile ning pistikupesale vaba juurdepääs.

# <span id="page-10-2"></span>4.2 Teleri klahvid

Kui kaotasite puldi või selle patareid on tühjad, saate siiski kasutada mõningaid teleri põhifunktsioone.

Põhimenüü avamiseks tehke järgmist.

**1 -** Kui teler on sisse lülitatud, vajutage põhimenüü kuvamiseks teleri tagaküljel olevat juhtkanginuppu. **2 -** Vajutage vasakule või paremale, et valida Helitugevus,  $\equiv$  Kanal või  $\equiv$  Allikad. Demofilmi käivitamiseks valige @ Demo.

**3 -** Helitugevuse reguleerimiseks või järgmise või eelmisele kanali valimiseks vajutage üles- või allanuppu. Allikate loendi, sh tuunerite valiku sirvimiseks vajutage üles- või allanuppu. Demorežiimi käivitamiseks vajutage juhtkanginuppu.

**4 -** Menüü kaob automaatselt.

Teleri ooterežiimile lülitamiseks valige 0 ja vajutage juhtkanginuppu.

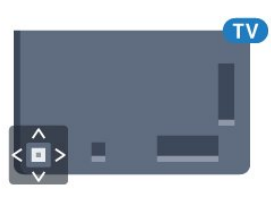

# <span id="page-11-0"></span> $\overline{5}$ Kanalid

# <span id="page-11-1"></span> $\overline{51}$

# Satelliitkanalite paigaldamine

### Teave satelliitkanalite paigaldamise kohta

#### Kuni 4 satelliiti

Sellele telerile saate paigaldada kuni 4 satelliiti (4 LNBd). Valige paigaldamise alguses salvestatavate satelliitide arv. See kiirendab paigaldamist.

#### Unicable

Antenni teleriga ühendamiseks võite kasutada Unicable'i süsteemi. Võite paigaldamise alguses valida Unicable'i ühe või kahe satelliidi jaoks.

# Paigaldamise alustamine

Enne paigaldamist kontrollige, et satelliitantenn oleks õigesti ühendatud ja suunatud.

Satelliitkanalite paigaldamise alustamiseks tehke järgmist.

1 - Vajutage nuppu  $\clubsuit$ , valige Kõik sätted ja vajutage nuppu OK.

**2 -** Valige Kanalid > Satelliitkanalite

paigaldamine. Vajadusel sisestage PIN-kood.

- **3** Valige Satelliitkanalite otsimine.
- **4** Valige Otsi. Teler otsib satelliite.

**5 -** Valige Konfigureerimine. Telekanal kuvab praeguse satelliidiseadistuse.

Kui soovite seda seadistust muuta, valige Sätted. Kui te ei soovi seadistust muuta, valige Otsing. Jätkake sammuga 7.

#### **6 -** Valige Paigaldussüsteemis salvestatavate

satelliitide arv või valige üks Unicable'i süsteemidest. Kui valite Unicable'i, võite valida kasutajariba numbrid ja sisestada kasutajariba sagedused iga tuuneri jaoks. Kasutajariba näitajad leiate Unicable'i ruuterilt. Mõnedes riikides saate iga LNB teatud täpsemaid sätteid reguleerida suvandis Rohkem seadistusi.

**7 -** Teler otsib antenni levialasse jäävaid satelliite. Selleks võib kuluda mõni minut. Satelliidi leidmise korral kuvatakse ekraanil selle nimi ja vastuvõtutugevus.

**8 -** Kui teler leidis soovitud satelliidid, valige Paigalda.

**9 -** Kui satelliit pakub Kanalite pakette, kuvab teler selle satelliidi puhul pakutavad paketid. Valige soovitud pakett.

**10 -** Satelliidi seadistuse ning paigaldatud kanalite ja raadiojaamade salvestamiseks valige Valmis.

# Satelliidi paigaldamise sätted

Satelliitkanalite paigaldamise sätted on vastavalt riigile eelnevalt määratud. Nende sätetega määratakse, kuidas teler otsib ja paigaldab satelliite ja selle kanaleid. Neid sätteid saate alati muuta.

Satelliidi paigaldamise sätete muutmiseks tehke järgmist.

**1 -** Alustage satelliitkanalite paigaldamist.

**2 -** Ekraanil, kus saate alustada satelliitide otsimist, valige Sätted ja vajutage OK.

**3 -** Valige paigaldatavate satelliitide arv või valige üks Unicable'i süsteemidest. Kui valite Unicable'i, võite valida kasutajariba numbrid ja sisestada kasutajariba sagedused iga tuuneri jaoks.

**4 -** Kui olete valmis, valige Edasi ja vajutage nuppu OK.

**5 -** Satelliitide otsimise alustamiseks ekraanile naasmiseks vajutage sätete menüüs OK.

#### Lähtestamise transponder ja LNB

Mõnedes riikides võite reguleerida lähtestamise transponderi ja iga LNB ekspertsätteid. Kasutage või muutke neid sätteid ainult siis, kui tavapärane paigaldamine nurjus. Kui teil on mittestandardsed satelliitseadmed, võite kasutada neid sätteid standardsätete tühistamiseks. Mõned teenusepakkujad võivad anda teile teatud transponderi või LNB-väärtused, mille saate siia sisestada.

# Satelliitide CAM-moodulid

Kui kasutate satelliitkanalite vaatamiseks tingimusjuurdepääsu (CAM) moodulit koos kiipkaardiga, soovitame satelliitkanaleid paigaldada siis, kui CAM-moodul on telerisse sisestatud.

Enamikku CAM-mooduleid kasutatakse kanalite dekodeerimiseks.

Uusimad CAM-moodulid (CI+ 1.3 koos kasutajaprofiiliga) võimaldavad paigaldada ise kõik satelliitkanalid telerisse. CAM-moodul laseb teil ise paigaldada oma satelliite ja kanaleid. Need CAMmoodulid mitte ainult ei paigalda ja dekodeeri kanaleid, vaid tegelevad ka korrapäraste kanali värskendustega.

# Kanalite paketid

Satelliidi operaatorid võivad pakkuda kanalite pakette, mis sisaldavad tasuta (vabaesitusega) kanaleid, ja võimaldavad riigile sobivat sortimist. Mõned satelliidid pakuvad tellimuspakette - tasuliste kanalite kogu.

# Unicable'i seadistus

#### Unicable'i süsteem

Antenni teleriga ühendamiseks võite kasutada ühe kaabliga süsteemi, MDUd või Unicable'i süsteemi. Ühe kaabliga süsteem kasutab üht kaablit satelliitantenni ühendamiseks kõigi süsteemi kuuluvate satelliittuuneritega. Tavaliselt kasutatakse ühe kaabliga süsteemi korterelamutes. Unicable'i süsteemi kasutamise korral palub teler teil paigalduse ajal määrata kasutajariba numbri ja vastava sageduse. Sellesse telerisse saate Unicable'i abil paigaldada 1 või 2 satelliiti.

Kui märkate pärast Unicable'i paigaldamist, et mõned kanalid on puudu, võis Unicable'i süsteemis samaaegselt toimuda teine paigaldamine. Puuduvate kanalite paigaldamiseks korrake paigaldusprotsessi.

#### Kasutajariba number

Unicable'i süsteemi puhul peavad kõik ühendatud satelliittuunerid olema nummerdatud (nt 0, 1, 2, 3 jne).

Olemasolevad kasutajaribad ja nende numbri leiate Unicable'i jaotuskarbilt. Mõnikord tähistatakse kasutajariba lühendiga UB. On olemas sellised Unicable'i jaotuskarbid, milles on 4 või 8 kasutajariba. Kui valite sätetes Unicable'i, palub teler teil määrata iga sisseehitatud satelliittuunerile ainulaadse kasutajariba numbri. Satelliittuuneril ei saa olla sama kasutajariba number nagu mõnel muul Unicable'i süsteemi kuuluval satelliittuuneril.

#### Kasutajariba sagedus

Lisaks ainulaadsele kasutajariba numbrile vajab sisseehitatud satelliitvastuvõtja valitud kasutajariba numbri sagedust. Enamasti kuvatakse need sagedused Unicable'i jaotuskarbil kasutajariba numbri kõrval.

# Kanali käsitsi värskendamine

Võite kanali värskendamist alati ise alustada.

Kanali käsitsi värskendamise alustamiseks tehke järgmist.

1 - Vajutage nuppu  $\boldsymbol{\star}$ , valige Kõik sätted ja vajutage nuppu OK.

**2 -** Valige Kanalid > Satelliitkanalite paigaldamine.

**3 -** Valige Kanalite otsimine.

**4 -** Valige Kanalite uuendamine. Teler alustab värskendamist. Värskendamiseks võib kuluda mõni minut.

**5 -** Järgige ekraanile kuvatavaid juhiseid.

Värskendamiseks võib kuluda mõni minut.

**6 -** Valige Lõpeta ja vajutage nuppu OK.

# Satelliidi lisamine

Võite lisada oma praegusele satelliidipaigaldusele lisasatelliidi. Paigaldatud satelliidid ja nende kanalid jäävad muutumatuks. Mõned satelliidioperaatorid ei luba satelliiti lisada.

Lisasatelliiti tuleks käsitleda lisana - selle näol ei ole tegu põhisatelliiditellimuse ega põhisatelliidiga, mille kanalite paketti te kasutate. Tavaliselt lisaksite 4. satelliidi, kui teil on kolm satelliiti juba lisatud. Kui teil on paigaldatud neli satelliiti, võiksite kaaluda esmalt ühe eemaldamist, et oleks võimalik uut satelliiti lisada.

#### Seadistus

Kui teil on praegu paigaldatud 1 või 2 satelliiti, ei pruugi teie kehtivad paigaldussätted võimaldada lisasatelliidi lisamist. Kui peate paigaldussätteid muutma, tuleb kõik satelliidid uuesti paigaldada. Te ei saa kasutada funktsiooni Lisa satelliit, kui sätteid on vaja muuta.

Satelliidi lisamiseks tehke järgmist.

1 - Vajutage nuppu  $\clubsuit$ , valige Kõik sätted ja vajutage nuppu OK.

- **2** Valige Kanalid > Satelliitkanalite paigaldamine.
- **3** Valige Satelliitkanalite otsimine.
- **4** Valige Lisa satelliit. Kuvatakse praegused satelliidid.
- **5** Valige Otsi. Teler otsib uusi satelliite.
- **6** Kui teler leidis ühe või mitu satelliiti,

valige Paigalda. Teler paigaldab leitud satelliitide kanalid.

**7 -** Kanalite ja raadiojaamade salvestamiseks valige Lõpeta ja vajutage nuppu OK.

# Satelliidi eemaldamine

Võite eemaldada oma praegusest satelliidipaigaldusest ühe või mitu satelliiti. Satelliit eemaldatakse koos kanalitega. Mõned satelliidioperaatorid ei luba satelliiti eemaldada.

Satelliitide eemaldamiseks tehke järgmist.

1 - Vajutage nuppu  $\clubsuit$ , valige Kõik sätted ja vajutage nuppu OK.

- **2** Valige Kanalid > Satelliitkanalite paigaldamine.
- **3** Valige Satelliitkanalite otsimine.

**4 -** Valige Eemalda satelliit. Kuvatakse praegused satelliidid.

**5 -** Valige satelliit ja vajutage nuppu OK, et märkida need eemaldamiseks või eemaldada märgistus. **6 -** Vajaduse korral vajutage menüü sulgemiseks korduvalt nuppu < (vasakule).

# Käsitsi installimine

Käsitsi paigaldamine on mõeldud kogenud kasutajatele.

Käsitsi paigaldamist saate kasutada uute kanalite kiireks lisamiseks satelliittransponderilt. Te peate teadma transponderi sagedust ja polarisatsiooni. Teler paigaldab kõik kõnealuse transponderi kanalid. Kui transponder oli paigaldatud varem, teisaldatakse kõik selle kanalid – endised ja uued – kõikide kanalite loendi lõppu.

Te ei saa käsitsi paigaldamist kasutada, kui peate muutma satelliitide arvu. Sel juhul peate suvandi Paigalda satelliidid abil tegema täieliku paigalduse.

Transponderi paigaldamiseks tehke järgmist.

1 - Vajutage nuppu  $\boldsymbol{\star}$ , valige Kõik sätted ja vajutage nuppu OK.

**2 -** Valige Kanalid > Satelliitkanalite paigaldamine.

**3 -** Valige Käsitsi paigaldamine ja vajutage menüüsse sisenemiseks > (paremale).

**4 -** Kui teil on paigaldatud rohkem kui üks satelliit, valige LNB, millele soovite kanaleid lisada.

**5 -** Määrake vajaminev polarisatsioon.

Kui Sümbolikiiruse režiim on seatud Käsitsirežiimi, saate sisestada Sümbolikiiruse all toodud sümbolikiiruse käsitsi.

**6 -** Sageduse reguleerimiseks vajutage

nooli  $\bigwedge$  (üles) või  $\bigvee$  (alla) ning valige Valmis. **7 -** Valige Otsi ja vajutage OK. Ekraanil kuvatakse signaali tugevus.

**8 -** Kui soovite uue transponderi kanalid salvestada, valige Salvesta ja seejärel vajutage nuppu OK.

**9 -** Vajaduse korral vajutage menüü sulgemiseks korduvalt nuppu  $\langle$  (vasakule).

# Lähtestamise transponder ja LNB

Mõnedes riikides võite reguleerida lähtestamise transponderi ja iga LNB ekspertsätteid. Kasutage või muutke neid sätteid ainult siis, kui tavapärane paigaldamine nurjus. Kui teil on mittestandardsed satelliitseadmed, võite kasutada neid sätteid standardsätete tühistamiseks. Mõned teenusepakkujad võivad anda teile teatud transponderi või LNB-väärtused, mille saate siia sisestada.

#### LNB vool

LNB voolu sätteks on vaikimisi seatud Sees.

#### <span id="page-13-0"></span>22 kHz toon

Tooni sätteks on vaikimisi seatud Automaatne.

#### Madal LO sagedus / kõrge LO sagedus

Kohaliku ostsillaatori (LO) sagedusteks on seatud standardväärtused. Reguleerige väärtusi üksnes erandlike seadmete korral, mis vajavad teistsuguseid väärtusi.

# Probleemid

#### Teler ei suuda soovitud satelliite leida või paigaldab sama satelliiti kaks korda

• Kontrollige, et paigaldamise alguses oleks Sätete all määratud õige satelliitide arv. Võite seadistada teleri otsima ühte, kahte või 3/4 satelliiti.

#### Kahe peaga LNB ei suuda leida teist satelliiti

• Kui teler leiab ühe satelliidi, kuid ei suuda leida teist, pöörake antenni mõne kraadi võrra. Suunake antenn nii, et esimesel satelliidil oleks kõige tugevam signaal. Kontrollige esimese satelliidi signaalitugevuse näidikut ekraanil. Kui esimene satelliit on seadistatud tugevaima signaali peale, valige teise satelliidi leidmiseks Otsi uuesti.

• Kontrollige, et säteteks oleks määratud Kaks satelliiti.

#### Paigaldamise sätete muutmine ei lahendanud probleemi

• Kõik sätted, satelliidid ja kanalid salvestatakse alles paigaldamise lõpus, kui olete lõpetanud.

#### Kõik satelliitkanalid on kadunud.

• Unicable'i süsteemi kasutamisel kontrollige, et määrasite Unicable'i sätetes mõlemale sisseehitatud tuunerile kaks ainulaadset kasutajariba numbrit. Võib juhtuda, et mõni muu Unicable'i süsteemi satelliitvastuvõtja kasutab sama kasutajariba numbrit.

#### Tundub, et mõned satelliitkanalid on kanalite loendist kadunud.

• Kui tundub, et osa satelliitkanaleid on kadunud või ümber paigutatud, siis võis edastaja muuta nende kanalite transponderi asukohta. Kanalite asukoha taastamiseks kanalite loendis võiksite proovida kanalite paketti värskendada.

#### Mul ei saa satelliiti eemaldada

• Tellimuspakettide puhul ei ole võimalik satelliiti eemaldada. Satelliidi eemaldamiseks peate uuesti läbi tegema täieliku paigalduse ja valima teise paketi.

#### Mõnikord on vastuvõtt nõrk

• Kontrollige, kas satelliitantenn on kindlalt kinnitatud. Tugev tuul võib antenni liigutada.

• Lumi ja vihm võivad signaali nõrgendada.

# Uuendamine või uuesti paigaldamine

#### Digikanalite uuendamine

Võite kanali värskendamist alati ise alustada.

Kanali käsitsi värskendamise alustamiseks tehke järgmist.

1 - Vajutage nuppu  $\boldsymbol{\star}$ , valige Kõik sätted ja vajutage nuppu OK.

- **2** Valige Kanalid > Antenni/kaabli paigaldamine.
- **3** Vajadusel sisestage PIN-kood.
- **4** Valige Kanalite otsimine.
- **5** Valige Alusta.
- **6** Valige Digikanalite uuendamine.

**7 -** Vajutage nuppu OK digikanalite uuendamiseks. Selleks võib kuluda mõni minut.

8 - Menüü sulgemiseks vajutage nupule  $\leftarrow$  BACK.

#### Kiire uuesti paigaldamine

Valige Kiire uuesti paigaldamine kõikide kanalite uuesti paigaldamiseks vaikeseadetega.

Kiire uuesti paigaldamise alustamiseks …

1 - Vajutage nuppu  $\clubsuit$ , valige Kõik sätted ja vajutage nuppu OK.

- **2** Valige Kanalid > Antenni/kaabli paigaldamine.
- **3** Vajadusel sisestage PIN-kood.
- **4** Valige Kanalite otsimine.
- **5** Valige Alusta.
- **6** Valige Uuesti paigaldamine.

**7 -** Vajutage nuppu OK digikanalite uuendamiseks. Selleks võib kuluda mõni minut.

8 - Menüü sulgemiseks vajutage nuppu  $\leftarrow$  BACK.

#### Täpsem uuesti paigaldamine

Võite kõik kanalid uuesti paigaldada ja jätta muud teleri sätted muutmata.

Kui määratud on PIN-kood, peate selle enne kanalite uuesti paigaldamist sisestama.

Kanalite uuesti paigaldamiseks tehke järgmist.

1 - Vajutage nuppu  $\clubsuit$ , valige Kõik sätted ja vajutage nuppu OK.

- **2** Valige Kanalid > Antenni/kaabli paigaldamine.
- **3** Vajadusel sisestage PIN-kood.
- **4** Valige Kanalite otsimine.
- **5** Valige Alusta ja vajutage nuppu OK.
- **6** Valige Täpsem uuesti paigaldamine ja vajutage nuppu OK.

**7 -** Valige riik, kus te praegu viibite, ja vajutage nuppu OK.

**8 -** Valige soovitud paigalduse tüüp - Antenn (DVB-

T) või Kaabel (DVB-C) - ja vajutage nuppu OK.

**9 -** Valige soovitud kanalite tüüp - Digi- ja analoogkanalid või Ainult digikanalid - ja vajutage nuppu OK.

**10 -** Vajutage nuppu OK digikanalite uuendamiseks. Selleks võib kuluda mõni minut.

11 - Menüü sulgemiseks vajutage nupule  $\leftarrow$  BACK.

#### Kanali automaatne värskendamine

Kui võtate vastu digikanaleid, saate valida seadistuse, mille korral värskendab teler automaatselt neid kanaleid.

Teler värskendab kanaleid ja salvestab uued kanalid kord päevas (kell 06.00). Uued kanalid salvestatakse kanalite loendisse ja tähistatakse märgiga  $\ast$ . Signaalita kanalid eemaldatakse. Kanalite automaatseks värskendamiseks peab teler olema ooterežiimil. Võite automaatse kanali värskendamise välja lülitada.

Automaatse värskendamise väljalülitamiseks tehke järgmist.

1 - Vajutage nuppu  $\clubsuit$ , valige Kõik sätted ja vajutage nuppu OK.

- **2** Valige Kanalid > Antenni/kaabli paigaldamine.
- **3** Vajadusel sisestage PIN-kood.
- **4** Valige Automaatne kanali uuendus.
- **5** Valige Väljas.
- **6** Ühe sammu võrra tagasi minemiseks

vajutage (vasakule) või menüü sulgemiseks vajutage  $\leftarrow$  BACK.

Uute kanalite leidmisel või kanalite värskendamisel või eemaldamisel kuvatakse teleri käivitamisel teade. Et see teade ei ilmuks iga kanali värskenduse järel, saate selle välja lülitada.

Teate väljalülitamiseks tehke järgmist.

1 - Vajutage nuppu  $\clubsuit$ , valige Kõik sätted ja vajutage nuppu OK.

- **2** Valige Kanalid > Antenni/kaabli paigaldamine.
- **3** Vajadusel sisestage PIN-kood.
- **4** Valige Kanali värskendusteade.
- **5** Valige Väljas.
- **6** Ühe sammu võrra tagasi minemiseks

vajutage (vasakule) või menüü sulgemiseks vajutage  $\leftarrow$  BACK.

Mõnes riigis värskendatakse kanaleid automaatselt teleri vaatamise ajal või siis, kui teler on ooterežiimil.

# DVB-T või DVB-C

#### DVB-sätted

#### Võrgu sagedusrežiim

Kui kavatsete telekanalite otsimiseks kasutada Sageduse skannimisel Kiirotsingu meetodit, valige Automaatne režiim. Teler kasutab ühte eelnevalt määratud võrgu sagedustest (või lähtestamiskanalit), mida kasutavad enamik teie riigi kaabliteenuse pakkujaid.

Kui saite kanalite otsimiseks kindla võrgusageduse väärtuse, valige Käsitsirežiim.

#### Võrgu sagedus

Kui Võrgu sagedusrežiim on seatud Käsitsirežiimi, saate siia sisestada kaabliteenuse operaatorilt saadud sümbolikiiruse väärtuse. Kasutage väärtuse sisestamiseks numbriklahve.

#### Sageduse skannimine

Valige kanalite otsingu meetod. Saate valida kiirema Kiirotsingu meetodi ja kasutada eelnevalt määratud sätteid, mida kasutavad enamik teie riigi kaabliteenuse operaatoritest.

Kui selle tulemusena ei paigaldata ühtegi kanalit või mõned kanalid on puudu, saate valida laiendatud Täisotsingu meetodi. See meetod võtab kanalite otsimiseks ja paigaldamiseks rohkem aega.

#### Sagedussammu suurus

Teler otsib kanaleid 8 Mhz suuruste sammudena.

Kui selle tulemusena ei leita kanaleid või mõned kanalid on puudu, saate otsida väiksemate 1 MHz suuruste sammudega. 1 MHz sammude kasutamine kanalite otsimiseks ja paigaldamiseks võtab rohkem aega.

#### Digikanalid

Kui teate, et teie kaabliteenuse operaator ei paku digikanaleid, saate digikanalite otsimise vahele jätta.

#### Analoogkanalid

Kui teate, et teie kaabliteenuse operaator ei paku analoogkanaleid, saate analoogkanalite otsimise vahele jätta.

#### Tasuta/kodeeritud

Kui teil on tellitud tasulised teleteenused ja tingimusjuurdepääsu (CAM) moodul, valige Vaba + skrambleeritud. Kui te pole tellinud tasulisi kanaleid või teenuseid, võite valida Ainult vabad kanalid.

#### Vastuvõtu kvaliteet

Võite vaadata digikanali kvaliteeti ja signaalitugevust. Kui teil on oma antenn, võite seda vastuvõtu parandamiseks ümber paigutada.

Digikanali vastuvõtu kvaliteedi kontrollimiseks tehke järgmist.

**1 -** Valige kanal.

2 - Vajutage nuppu  $\boldsymbol{\star}$ , valige Kõik sätted ja vajutage nuppu OK.

**3 -** Valige Kanalid > Antenni/kaabli paigaldamine. Vajadusel sisestage PIN-kood.

- **4** Valige Digikanal: Vastuvõtutest.
- **5** Valige Otsi. Kuvatakse selle kanali digivastuvõtt.

**6 -** Selle sageduse signaalikvaliteedi kontrollimiseks valige Otsi ja vajutage OK. Ekraanil kuvatakse

katsetulemus. Vastuvõtu parandamiseks võite antenni ümber paigutada või kontrollida ühendusi.

**7 -** Võite sagedust ka ise muuta. Valige ükshaaval sageduse number ja kasutage väärtuse muutmiseks nuppe  $\bigwedge$  (üles) või  $\bigvee$  (alla). Vastuvõtu uuesti testimiseks valige Otsi ja vajutage OK.

**8 -** Vajaduse korral vajutage menüü sulgemiseks korduvalt nuppu  $\langle$  (vasakule).

#### Käsitsi installimine

Analoogtelekanaleid saate ükshaaval käsitsi seadistada.

Analoogkanalite käsitsi paigaldamiseks tehke järgmist.

1 - Vajutage nuppu  $\clubsuit$ , valige Kõik sätted ja vajutage nuppu OK.

**2 -** Valige Kanalid > Antenni/kaabli paigaldamine. Vajadusel sisestage PIN-kood.

- **3** Valige Analoogkanal: Käsitsi paigaldamine
- Süsteem

Telerisüsteemi seadistamiseks valige Süsteem. Valige riik või maailmajagu, kus hetkel olete ja valige OK.

• Otsi kanalit

Kanali leidmiseks valige Otsi kanalit. Saate ise sisestada sageduse kanali leidmiseks või lasta teleril kanalit otsida. Vajutage  $\sum$  (paremale), et valida Otsing ja otsida kanalit automaatselt. Leitud kanal kuvatakse ekraanile ja kui vastuvõtt on nõrk, vajutage uuesti nuppu Otsi. Kui soovite kanali salvestada, valige Valmis ja vajutage nuppu OK.

• Salvesta

Te saate kanali salvestada praeguse kanalinumbriga või uue kanalina.

Valige Salvesta praegune kanal või Salvesta uue kanalina. Hetkeks kuvatakse uue kanali number.

Neid samme korrake seni, kuni olete kõik saadaolevad analoogkanalid leidnud.

# <span id="page-16-0"></span>53 Kanaliloendi koopia

# Kanalite loendi kopeerimine

Kanalite loendi kopeerimiseks tehke järgmist.

- **1** Lülitage teler sisse. Sellesse telerisse peaks olema paigaldatud kanalid.
- **2** Ühendage USB-mälupulk.

3 - Vajutage nuppu  $\bullet$  valige Kõik sätted ja vajutage OK.

**4 -** Valige Kanalid > Kanaliloendi koopia.

**5 -** Valige Kopeerige USB-seadmesse. Kanalite loendi kopeerimiseks võidakse teilt paluda lapseluku PIN-koodi sisestamist.

**6 -** Kui kopeerimine on valmis, eemaldage USBmälupulk.

**7 -** Vajaduse korral vajutage menüü sulgemiseks korduvalt nuppu < (vasakule).

Nüüd saate laadida kopeeritud kanalite loendi teise Philipsi telerisse.

# Kanalite loendi versioon

Kanaliloendi praeguse versiooni kontrollimiseks tehke järgmist.

1 - Vajutage nuppu  $\clubsuit$ , valige Kõik sätted ja vajutage nuppu OK.

**2 -** Valige Kanalid ja vajutage menüüsse sisenemiseks > (paremale).

<span id="page-16-1"></span>**3 -** Valige Kanaliloendi koopia ja valige Praegune versioon, seejärel vajutage nuppu OK.

**4 -** Vajaduse korral vajutage menüü sulgemiseks korduvalt nuppu < (vasakule).

# Kanalite loendi üleslaadimine

#### Seadistamata teleritesse

Olenevalt sellest, kas teler on juba seadistatud või mitte, peate kasutama erinevat kanalite loendi üleslaadimise viisi.

Kanalite laadimine seadistamata telerisse

**1 -** Installimise alustamiseks ühendage toitepistik seinakontakti ja valige keel ning riik. Kanalite otsimise võite vahele jätta. Lõpetage paigaldamine.

**2 -** Ühendage USB-mälupulk, millel on teise teleri kanalite loend.

**3 -** Kanalite loendi üleslaadimise alustamiseks vajutage nuppu  $\clubsuit$ , valige Kõik seaded ja vajutage nuppu OK.

**4 -** Valige Kanalid > Kanaliloendi

koopia > Kopeerige telerisse. Vajadusel sisestage PIN-kood.

**5 -** Teler annab teada, kui kanalite loend on edukalt telerisse kopeeritud. Eemaldage USB-mälupulk.

#### Seadistatud teleritesse

Olenevalt sellest, kas teler on juba seadistatud või mitte, peate kasutama erinevat kanalite loendi üleslaadimise viisi.

#### Juba seadistatud telerisse

**1 -** Kontrollige teleri riigi sätet. (Selle sätte kontrollimiseks vt ptk "Kõikide kanalite uuesti paigaldamine". Käivitage see toiming, kuni jõuate riigi sätteni. Vajutage nuppu  $\leftarrow$  BACK paigaldamise tühistamiseks.)

Kui riik on õige, jätkake juhisega 2.

Kui riik ei ole õige, peate paigaldamist otsast peale alustama. Vt ptk "Kõikide kanalite uuesti

paigaldamine" ja alustage paigaldamist. Valige õige riik ja jätke kanaliotsing vahele. Lõpetage

paigaldamine. Kui olete lõpetanud, jätkake juhisega 2. **2 -** Ühendage USB-mälupulk, millel on teise teleri

kanalite loend.

**3 -** Kanalite loendi üleslaadimise alustamiseks vajutage nuppu  $\clubsuit$ , valige Kõik seaded ja vajutage nuppu OK.

**4 -** Valige Kanalid > Kanaliloendi

koopia > Kopeerige telerisse. Vajadusel sisestage PIN-kood.

**5 -** Teler annab teada, kui kanalite loend on edukalt telerisse kopeeritud. Eemaldage USB-mälupulk.

5.4

# Kanalite teave

# Kanalite loendid

#### Kanalite loendite teave

Pärast kanalite paigaldamist ilmuvad kõik kanalid kanalite loendisse. Kui vastav teave on saadaval, kuvatakse kanalid koos nime ja logoga.

Iga tuuneritüübi kohta - antenn/kaabel (DVB-T/C) või satelliit (DVB-S) - on olemas kanaliloend kõigi paigaldatud kanalitega. Saate selle loendi filtreerida kuvama vaid tele- või raadiokanaleid. Kui paigaldatud on mitu satelliiti, saate kanaleid filtreerida satelliidi kaupa.

Kui kanalite loend on valitud, siis kanali valimiseks

vajutage noolele  $\lambda$  (üles) või  $\nu$  (alla), seejärel vajutage OK, et vaadata valitud kanalit. Selles loendis olevaid kanaleid saate häälestada ainult nuppude  $\equiv$  +  $\equiv$  -abil.

#### Kanaliikoonid

Pärast kanalite loendi automaatset uuendamist, tähistatakse uued leitud kanalid  $\bigstar$  (star). Kui te lukustate kanali, tähistatakse see  $\bigoplus$  (lock). 3 kõige populaarsemat kanalit, mida vaatavad teised sellel ajal, tähistatakse 1, 2 or 3.

#### Raadiojaamad

Kui digisaated on saadaval, paigaldatakse kanalite salvestamise ajal digiraadiokanalid. Raadiokanalit saate vahetada samamoodi nagu telekanalit. DVB-Ckaabelkanalite paigaldamisel paigutatakse raadiojaamad harilikult kohtadele alates 1001-st.

See teler võimaldab vastu võtta DVB-standardi digitelevisiooni. Teler ei pruugi korralikult töötada osade digitelevisiooni pakkujate korral, kes ei järgi standardi nõudeid täielikult.

#### Kanalite loendi avamine

Iga tuuneri (antenn/kaabel või satelliit) täieliku kanaliloendi kõrvalt saate valida filtreeritud loendi või ühe oma lemmikute loenditest.

Aktiivse kanaliloendi avamiseks toimige järgmiselt.

1 - Vajutage **W**, et lülituda telerile.

2 - Vajutage **= LIST**\* või **OK**, et avada aktiivne kanaliloend.

**3 -** Kanaliloendi sulgemiseks vajutage nupule  $\leftarrow$  BACK.

Kanaliloenditest ühe valimiseks toimige järgmiselt.

**1 -** Kui kanaliloend on ekraanil avatud, toimige järgmiselt.

**2 -** Valige loendi nimi kanaliloendi ülaosast ja vajutage loendimenüü avamiseks OK.

**3 -** Loendite menüüst valige üks saadaolevatest kanaliloenditest ja vajutage OK.

#### Soovitus

Menüüs Allikad saate lihtsalt lülituda ümber kahe tuuneri vahel.

Vajutage **2** ALLIKAD ja valige Vaata

telerit antenni/kaabli tuunerile lülitumiseks.

Valige Vaata satelliiti satelliidituunerile lülitumiseks. Teler avab alati viimati valitud kanalite loendi valitud tuuneri jaoks.

\* Kui teie kaugjuhtimispuldil on klahv  $\equiv$  LIST.

#### Kanali otsimine

Kanali leidmiseks pikast loendist saate kasutada otsingut.

Teler võimaldab kanalit otsida kolmest peamisest kanaliloendist: antenni-, kaabel- või satelliitkanalite seast.

Kanali otsimiseks tehke järgmist.

- 1 Vajutage nuppu
- **2** Vajutage OK, et avada aktiivne kanaliloend.
- **3** Valige ülemises parempoolses nurgas ja vajutage klahvi OK.

**4 -** Tekstivälja avamiseks valige Otsi kanalit ja vajutage OK . Teksti sisestamiseks võite kasutada kaugjuhtimispuldi klaviatuuri (kui on olemas) või ekraaniklaviatuuri.

**5 -** Sisestage number, nimi või osa nimest ja valige Rakenda ja vajutage OK. Teler otsib valitud loendist otsinguga sobivaid kanalinimesid.

Otsingutulemused kuvatakse kanalite loendina, loendi nimi kuvatakse ülaservas. Kui valite teise kanaliloendi või sulgete otsingutulemustega loendi, lähevad otsingutulemused kaduma.

### Kanalite vaatamine

#### Kanali valimine

Telekanalite vaatamise alustamiseks vajutage nuppu . Teler häälestub viimati vaadatud kanalile.

#### Kanalite vahetamine

Kanalite vahetamiseks vajutage nuppu $\equiv +$ või  $\equiv -1$ 

Kui teate kanali numbrit, sisestage see numbrinuppudega. Kui olete numbri sisestanud, vajutage kohe kanali vahetamiseks nuppu OK.

Kui internetiteave on saadaval, kuvab teler käimasoleva saate nime ja teabe ning seejärel järgmise saate nime ja teabe.

#### Eelmine kanal

Varem vaadatud kanalile naasmiseks vajutage  $n$ uppu  $\leftarrow$  BACK.

Kanaleid võib vahetada ka Kanalite loendist.

#### Kanali lukustamine

#### Kanali lukustamine ja lukust vabastamine

Lastel mõne kanali vaatamise takistamiseks saate kanali lukustada. Lukustatud kanali vaatamiseks peate kõigepealt sisestama neljakohalise lapseluku PINkoodi. Te ei saa blokeerida ühendatud seadmetelt tulevaid saateid.

Kanali lukustamiseks tehke järgmist.

- 1 Vajutage nuppu
- **2** Kanalite loendi avamiseks vajutage nuppu OK. Vajaduse korral vahetage kanaliloendit.
- **3** Valige ülemises parempoolses nurgas ja vajutage klahvi OK.
- **4** Valige Lukk/Vabasta ja vajutage nuppu OK.

**5 -** Sisestage oma 4-kohaline PIN-kood, kui teler seda küsib.

**6 -** Valige kanal, mida tahate lukustada, ja vajutage nuppu OK. Lukustatud kanal on tähistatud lukumärgiga  $\mathbf{h}$ .

**7 -** Ühe sammu võrra tagasi minemiseks vajutage (vasakule) või menüü sulgemiseks  $\leftarrow$  BACK.

Kanali lukust vabastamiseks tehke järgmist.

1 - Vajutage nuppu

**2 -** Kanalite loendi avamiseks vajutage nuppu OK. Vajaduse korral vahetage kanaliloendit.

**3 -** Valige ülemises parempoolses nurgas ja vajutage klahvi OK.

**4 -** Valige Lukk/Vabasta ja vajutage nuppu OK.

**5 -** Sisestage oma 4-kohaline PIN-kood, kui teler seda küsib.

**6 -** Ühe sammu võrra tagasi minemiseks vajutage (vasakule) või menüü sulgemiseks  $\leftarrow$  BACK.

Kui lukustate või vabastate kanaleid mingis kanaliloendis, peate PIN-koodi sisestama vaid ühe korra, kuni kanaliloendi sulgete.

#### Vanemakontrolli piirang

Lastel nende eale sobimatute saadete vaatamise takistamiseks võite seada vanusepiirangu.

Digikanalite saated võivad olla vanusepiiranguga. Kui saate vanusepiirang on võrdne või kõrgem määrast, mille olete seadnud vastavalt oma lapse vanusele, siis saade blokeeritakse. Lukustatud saate vaatamiseks peate kõigepealt sisestama Vanemakontrolli piirangu koodi.

Vanusepiirangu määramiseks tehke järgmist.

1 - Vajutage nuppu  $\clubsuit$ , valige Kõik sätted ja vajutage nuppu OK.

**2 -** Valige Lapselukk > Vanemakontrolli piirang.

**3 -** Sisestage neljakohaline lapseluku kood. Kui te ei määranud koodi, valige Määra kood suvandis Lapselukk. Sisestage neljakohaline lapseluku kood ja kinnitage. Nüüd saate määrata vanusepiirangu. **4 -** Tagasi suvandis Vanemakontrolli piirang, valige

vanus.

**5 -** Vajaduse korral vajutage menüü sulgemiseks korduvalt nuppu  $\zeta$  (vasakule).

Vanemakontrolli piirangu väljalülitamiseks valige Puudub. Ent mõnedes riikides peate seadma

#### vanusepiirangu.

Mõne edastaja/operaatori puhul blokeerib teler üksnes kõrgema piiranguga saated. Vanemakontrolli piirang määratakse kõigile kanalitele.

#### Kanali suvandid

#### Valikumenüü avamine

Saate kanali vaatamise ajal seadistada mõningaid suvandeid.

Olenevalt vaadatava kanali tüübist või teleri sätetest on saadaval mitmeid suvandeid.

Valikumenüü avamiseks toimige järgmiselt.

**1 -** Vajutage kanali vaatamise

ajal + OPTIONS >  $\equiv$  Eelistused.

2 - Sulgemiseks vajutage uuesti nuppu **+ OPTIONS**.

#### Muuda kanali nime

Kanali vaatamise ajal saate muuta kanali nime.

Kanali nime muutmiseks tehke järgmist.

1 - Vajutage kanali vaatamise ajal + OPTIONS

**2 -** Valige Eelistused > Muuda kanali nime.

**3 -** Kasutage kaugjuhtimispuldi tagaküljel olevat klaviatuuri, et praegune nimi kustutada ja uus asemele kirjutada.

#### Ühisliides

Kui paigaldasite ühte ühisliidese pesadest CAMmooduli, saate vaadata CAM-i ja operaatori teavet või muuta mõningaid CAM-iga seotud sätteid.

CAM-i teabe vaatamiseks tehke järgmist.

1 - Vajutage nuppu **Ext** SOURCES.

**2 -** Valige kanali tüüp, mille jaoks CAM-moodulit kasutate, TV vaatamine või Vaata satelliiti. 3 - Vajutage nuppu + OPTIONS ja valige  $\equiv$  Eelistused > Ühisliides. **4 -** Valige sobiv ühisliidese pesa ja vajutage  $\sum$  (paremale). **5 -** Valige CAM-mooduli teleoperaator ja

vajutage OK. Järgnevad ekraanid on pärit televisioonioperaatorilt.

#### HbbTV sellel kanalil

Kui te soovite konkreetsel kanalil vältida juurdepääsu HbbTV lehtedele, saate blokeerida HbbTV lehed üksnes selle kanali jaoks.

**1 -** Valige kanal, mille puhul soovite HbbTV lehed blokeerida.

2 - Vajutage nuppu **+ OPTIONS**, valige Eelistused > HbbTV sellel kanalil ja vajutage klahvi  $\sum$  (right).

**3 -** Valige Väljas ja vajutage nuppu OK. **4 -** Ühe sammu võrra tagasi minemiseks vajutage < (vasakule) või menüü sulgemiseks  $\leftarrow$  BACK.

Kui soovite HbbTV teleris täielikult blokeerida, toimige järgmiselt.

1 - Vajutage nuppu  $\clubsuit$ , valige Kõik sätted ja vajutage nuppu OK.

**2 -** Valige Üldsätted > Täpsem > HbbTV.

**3 -** Valige Väljas ja vajutage nuppu OK.

**4 -** Ühe sammu võrra tagasi minemiseks vajutage (vasakule) või menüü sulgemiseks  $\leftarrow$  BACK.

#### Kanali teave

Saate vaadata kindla kanali tehnilisi omadusi, nt digitaalsus, heli tüüp jne.

Kanali tehnilise teabe vaatamiseks toimige järgmiselt.

**1 -** Valige kanal.

2 - Vajutage nuppu **+ OPTIONS**,

valige  $\equiv$  Eelistused ja vajutage klahvi OK.

- **3** Valige Kanali teave ja vajutage nuppu OK.
- **4** Kuva sulgemiseks vajutage OK.

#### Saadete teave

#### Saate üksikasjade vaatamine

Valitud saate üksikasjade vaatamiseks...

- **1** Valige kanal.
- 2 Vajutage nuppu + OPTIONS,

valige  $\equiv$  Eelistused ja vajutage nuppu OK.

**3 -** Valige Kanali teave ja vajutage nuppu OK, et näha saatekava teavet.

4 - Sulgemiseks vajutage  $\leftarrow$  BACK.

#### Mono/stereo

Analoogkanali heli saate lülitada mono- või stereoheli peale.

Et lülitada heli mono- või stereoheli peale, tehke järgmist.

- **1** Häälestuge analoogkanalile.
- 2 Vajutage nuppu **+ OPTIONS** ja

valige  $\equiv$  Eelistused > Mono/Stereo ja vajutage klahvi  $\sum$  (paremale).

**3 -** Valige Mono või Stereo ja vajutage nuppu OK.

**4 -** Ühe sammu võrra tagasi minemiseks

vajutage (vasakule) või menüü

sulgemiseks  $\leftarrow$  BACK.

#### Videovalik

Digitelekanalid võivad edastada mitmeid videosignaale (mitmekanalilist saadet), erinevaid kaameranurki või vaatepunkte või mitut saadet samal kanalil. Kui sellised kanalid on saadaval, kuvab teler selle kohta teate.

#### Kaksikrežiim I-II

Kui helisignaaliga edastatakse kahte keelt ja kui ühte või mõlemat pole nimetatud, on see suvand saadaval.

#### Vastenda kanal

Kui alguses puudub saatekava teave, saate kanali vastendamise abil hankida lisateavet.

1 - Vajutage **II** TV GUIDE ja kasutage

navigeerimisklahve, et valida keskel : ja vajutage klahvi OK.

- **2** Valige Telekava > Internetist ja vajutage OK.
- **3** Valige telekavast üks kanal ja seejärel
- vajutage OK, et valitud kanalit vaadata.
- 4 Vajutage kanali vaatamise ajal + OPTIONS .
- **5** Valige Eelistused > Vastenda kanal.
- **6** Valige üks loendi üksus ja vajutage OK.
- **7** Valige Vastenda kanal.

**8 -** Kui olete lõpetanud, näete vastendatud kanali teavet saatekavas.

#### Logo muutmine

Kui alguses puudub saatekava teave, järgmiste sammude abil hankida lisateavet saadete kohta.

1 - Vajutage **II** TV GUIDE ja kasutage navigeerimisklahve, et valida keskel : ja vajutage klahvi OK.

- **2** Valige Telekava > Edastajalt ja vajutage OK. **3 -** Valige telekavast üks kanal ja seejärel
- vajutage OK, et valitud kanalit vaadata.
- 4 Vajutage kanali vaatamise ajal + OPTIONS .
- **5** Valige Eelistused > Logo muutmine.
- **6** Valige üks loendi üksus ja vajutage OK.
- **7** Valige Logo muutmine.

**8 -** Kui olete lõpetanud, näete vastendatud kanali teavet saatekavas.

# Lemmikkanalid

#### Lemmikkanalite teave

Meeldivad kanalid saate koondada lemmikkanalite loendisse.

Saate lihtsaks kanalivahetuseks koondada 8

lemmikkanalite loendit. Saate iga lemmikute loendi eraldi nimetada. Kanaleid saate ümber paigutada ainult lemmikute loendis.

Kui lemmikute loend on valitud, siis kanali valimiseks vajutage noolele  $\lambda$  (üles) või  $\nu$  (alla), seejärel vajutage OK, et vaadata valitud kanalit. Selles loendis olevaid kanaleid saate häälestada ainult nuppude  $\equiv$  +  $\equiv$  - abil.

#### Lemmikute loendi loomine

Lemmikkanalite loendi loomine kanalite loendi põhjal...

1 - Vajutage **va**, et lülituda telerile.

2 - Vajutage **= LIST** (kuj on saadaval) või OK, et avada aktiivne kanaliloend.

**3 -** Valige ülemises parempoolses nurgas ja vajutage klahvi OK.

**4 -** Valige Loo lemmikute loend ja vajutage OK. **5 -** Valige vasakul toodud loendist lemmikkanal ja vajutage + OPTIONS. Kanalid lisatakse parempoolsesse loendisse lisamise järjekorras. Toimingu tagasivõtmiseks valige kanal vasakpoolsest loendist ja vajutage uuesti + OPTIONS. Saate kanalite vahemiku valida ka järgmiselt: vajutage  $\vee$  (alla), et valida lisatava vahemiku viimane kanal, ja seejärel vajutage klahvi OK. **6 -** Kanalite lisamise lõpetamiseks vajutage nuppu

 $\leftarrow$  BACK.

**7 -** Teler palub teil loendi Lemmikute loend ümber nimetada. Võite kasutada ekraanil olevat klaviatuuri või vajutada  $\leftarrow$  BACK, et peita ekraanil olev klaviatuur ja kasutada kaugjuhtimispuldi tagaküljel olevat klaviatuuri (kui on saadaval), et sisestada uus nimi.

Kui kanalite loend on pikk, saate alternatiivina valida ükskõik millise kanali, seejärel vajutada  $+$  OPTIONS, et avada suvandite menüü, ja valida Loo lemmikute loend ja vajutada OK.

#### Uue lemmikkanalite loendi loomine olemasoleva lemmikkanalite loendi kopeerimise teel...

1 - Vajutage **W**, et lülituda telerile.

2 - Vajutage **= LIST** (kui on saadaval) või OK, et

avada aktiivne kanaliloend.

**3 -** Valige ülemises parempoolses nurgas ja vajutage klahvi OK.

**4 -** Valige Kopeeri lemmikute loend ja vajutage OK. **5 -** Valige vasakul toodud loendist lemmikkanal ja vajutage + OPTIONS. Kanalid lisatakse parempoolsesse loendisse lisamise järjekorras. Toimingu tagasivõtmiseks valige kanal vasakpoolsest loendist ja vajutage uuesti  $+$  OPTIONS. Saate

kanalite vahemiku valida ka järgmiselt:

vajutage  $\vee$  (alla), et valida lisatava vahemiku viimane kanal, ja seejärel vajutage klahvi OK.

**6 -** Kanalite lisamise lõpetamiseks vajutage nuppu  $\leftarrow$  BACK.

**7 -** Teler palub teil loendi Lemmikute loend ümber nimetada. Võite kasutada ekraanil olevat klaviatuuri või vajutada  $\leftarrow$  BACK, et peita ekraanil olev klaviatuur ja kasutada kaugjuhtimispuldi tagaküljel olevat klaviatuuri (kui on saadaval), et sisestada uus nimi.

Saate lisada korraga palju kanaleid või kopeerida kanalite loendi koos kõigi kanalitega nimekirja Lemmikute loend ja siis mittevajalikud eemaldada.

#### Kanalite vahemiku lisamine

Paljude järjest paiknevate kanalite lisamiseks jaotisse Lemmikute loend, saate kasutada funktsiooni Vali vahemik.

Kanalite vahemiku lisamiseks toimige järgmiselt.

- 1 Vajutage nuppu **Extra SOURCE**.
- **2** Valige Lemmikud.

**3 -** Avage Lemmikute loend, kuhu soovite lisada kanalite vahemiku.

**4 -** Valige ülemises parempoolses nurgas ja vajutage klahvi OK.

**5 -** Valige Muuda lemmikute loendit ja vajutage OK.

**6 -** Valige vasakul toodud loendist lisatava vahemiku esimene kanal ja vajutage OK.

7 - Vajutage  $\vee$  (alla), et valida lisatava vahemiku viimane kanal, ja seejärel vajutage klahvi OK.

**8 -** Valige Lisa ja vajutage nuppu OK. Vasakpoolses loendis märgistatakse valitud kanalid.

#### Lemmikute loendi ümbernimetamine

Ümber saate nimetada ainult nimekirja Lemmikute loend.

Nimekirja Lemmikute loend ümbernimetamiseks toimige järgmiselt.

- 1 Vajutage nuppu **I** SOURCE.
- **2** Valige Lemmikud.

**3 -** Valige ülemises parempoolses nurgas ja vajutage klahvi OK.

**4 -** Valige Lemmikute loendi ümbernimetamine ja vajutage OK.

**5 -** Kasutage ekraanil olevat klaviatuuri või vajutage  $\leftarrow$  BACK, et peita ekraanil olev klaviatuur ja kasutada kaugjuhtimispuldi tagaküljel olevat klaviatuuri (kui on saadaval), et sisestada uus nimi. **6 -** Kui olete valmis, pöörake kaugjuhtimispulti, valige Sulge ja vajutage OK.

**7 -** Kanaliloendi sulgemiseks vajutage nupule  $\leftarrow$  BACK.

#### Lemmikute loendi eemaldamine

Eemaldada saate vaid nimekirja Lemmikute loend.

Nimekirja Lemmikute loend eemaldamiseks toimige järgmiselt.

1 - Vajutage nuppu **Ext** SOURCE.

- **2** Valige Lemmikud.
- 3 Valige ülemises parempoolses nurgas *i*ja vajutage klahvi OK.

**4 -** Valige Eemalda lemmikute loend ja vajutage OK.

#### Kanalite ümberpaigutamine

Kanaleid saate ümber paigutada (järjestust muuta) ainult jaotises Lemmikute loend.

Kanalite järjestuse muutmiseks toimige järgmiselt.

1 - Vajutage nuppu **I** SOURCES ja valige Lemmikud.

**2 -** Avage Lemmikute loend, mille soovite ümber järjestada.

3 - Valige ülemises parempoolses nurgas *i* a vajutage klahvi OK.

**4 -** Valige Kanalite ümberpaigutamine ja vajutage nuppu OK.

**5 -** Valige jaotises Lemmikute loend kanal, mida soovite ümber järjestada ja vajutage OK. (Kanal märgistatakse halli kastiga.)

6 - Liigutage nuppude **^** (üles) või  $\vee$  (alla) abil kanal soovitud kohta.

**7 -** Vajutage uue asukoha kinnitamiseks OK.

**8 -** Saate sama meetodiga kanaleid ümber

paigutada, kuni sulgete jaotise Lemmikute loend nupuga  $\leftarrow$  BACK.

# Tekst / teletekst

#### Teleteksti leheküljed

Telekanalite vaatamise ajal teksti/teleteksti avamiseks vajutage nuppu TEXT.

Teksti sulgemiseks vajutage uuesti nuppu TEXT.

### Teleteksti lehekülje valimine

Lehekülje valimiseks tehke järgmist. . .

- **1** Sisestage numbriklahvidega lehekülje number.
- **2** Navigeerimiseks kasutage nooleklahve.
- **3** Ekraani allosas värviliselt märgitud

erifunktsioonide valimiseks vajutage värvinuppu.

# Teleteksti alamlehed

Teleteksti iga lehekülg võib sisaldada mitmeid alamlehti. Alamlehtede numbrid kuvatakse põhilehekülje numbri kõrval oleval ribal. Alamlehe valimiseks vajutage nuppu  $\langle \rangle$ või >.

### T.O.P.-teleteksti leheküljed

Mõned edastajad pakuvad T.O.P.-teleteksti. T.O.P.-teleteksti avamiseks teleteksti sees vajutage nuppu + OPTIONS ja valige T.O.P.-teleteksti ülevaade .

#### Lemmikleheküljed

Teler teeb loendi kümnest viimati avatud teleteksti leheküljest. Te saate neid hõlpsalt uuesti avada Lemmiklehekülgede veerus.

**1 -** Lemmiklehekülgede veeru kuvamiseks valige teletekstis olles  $\blacklozenge$  (süda) ekraani ülemises vasakus nurgas.

2 - Vajutage nuppu **v** (alla) või **^** (üles) lehekülje numbri valimiseks ja vajutage nuppu OK lehe avamiseks.

Loendi kustutamiseks valige Kustuta lemmiklehed.

#### Teletekstist otsimine

Te saate valida sõna ja teletekstist selle sõna esinemiskohti otsida.

- **1** Avage tekstileht ja vajutage nuppu OK.
- **2** Valige nooleklahvidega sõna või number.

**3 -** Vajutage uuesti nuppu OK, et kohe selle sõna või numbri järgmisele esinemiskohale liikuda.

**4 -** Järgmisele esinemiskohale liikumiseks vajutage uuesti nuppu OK.

5 - Otsingu lõpetamiseks vajutage nuppu  $\land$  (üles) seni, kuni midagi ei ole enam valitud.

#### Teletekst ühendatud seadmest

Mõned telekanaleid vastuvõtvad seadmed pakuvad ka teleteksti.

Teleteksti avamiseks ühendatud seadmes tehke järgmist. . .

#### 1 - Vajutage **3 SOURCES** valige seade ja vajutage nuppu OK.

**2 -** Vajutage seadmes kanali vaatamise ajal nuppu  $+$  OPTIONS, valige suvand Kuva seadme nupud, seejärel valige nupp  $\blacksquare$  ja vajutage nuppu OK.

**3 -** Seadme nuppude peitmiseks vajutage nuppu  $\leftarrow$  BACK.

**4 -** Teleteksti sulgemiseks vajutage uuesti nuppu  $\leftarrow$  BACK.

#### Digitekst (ainult Suurbritannia)

Mõned digisaadete edastajad pakuvad oma digitelevisiooni kanalitel püsivalt digiteksti või interaktiivset TV-d. See sisaldab tavalist teleteksti, mille puhul saab numbri-, värvi- ja nooleklahvide abil teha valikuid ja navigeerida.

Teleteksti sulgemiseks vajutage uuesti nuppu  $\leftarrow$ BACK .

\* Teleteksti saate avada ainult juhul, kui kanaleid paigaldatakse otse teleri sisetuunerisse ja komplekt on teleri režiimis. Kui kasutatakse digiboksi, ei ole teletekst teleri kaudu avatav. Sellisel juhul võib

#### Teleteksti valikud

<span id="page-22-0"></span>Tekstis/teletekstis vajutage + OPTIONS, et valida järgmist.

#### • Kinnita leht

Alamlehtede automaatse keeramise seiskamiseks.

- Kaksikekraan/täisekraan
- Telekanali ja -teksti kõrvuti kuvamiseks.

### • T.O.P.-teleteksti ülevaade

- T.O.P.-teleteksti avamiseks.
- Suurenda

Teleteksti suurendamiseks, et seda oleks mugavam lugeda.

• Varjatud

Lehel oleva varjatud teabe nähtavale toomiseks.

#### • Alamlehtede tsükkel

Alamlehtede tsüklisse viimiseks, kui need on saadaval.

• Kuva/peida lemmiklehed

Lemmiklehtede nimekirja peitmiseks või näitamiseks.

### • Lemmiklehtede kustutamine

- Lemmiklehtede nimekirja kustutamiseks.
- Keel

Teletekstis kasutatavate tähemärkide rühma õigesti kuvamiseks.

• Teletekst 2.5

Teleteksti 2.5 aktiveerimiseks, et pakkuda rohkem värve ja paremat graafikat.

#### Teleteksti seadistamine

#### Teleteksti keel

Mõnede digiTV edastajate puhul on saadaval mitu teleteksti keelt.

Esmase ja teisese teleteksti keele määramiseks tehke järgmist. . .

1 - Vajutage nuppu  $\clubsuit$ , valige Kõik sätted ja vajutage nuppu OK.

**2 -** Valige Regioon ja keel ja menüüsse sisenemiseks vajutage nuppu  $\sum$  (paremale).

- **3** Valige Keel > Põhiline
- teletekst või Lisateletekst.
- **4** Valige teleteksti eelistatud keeled.

**5 -** Vajaduse korral vajutage menüü sulgemiseks korduvalt nuppu < (vasakule).

#### Teletekst 2.5

Teletekst 2.5 pakub rohkem värve ja paremat graafikat. Teletekst 2.5 aktiveeritakse tavalise tehasesättena.

Teletekst 2.5 väljalülitamiseks tehke järgmist.

**1 -** Vajutage nuppu TEXT.

- **2** Ekraanil avatud teksti/teleteksti korral vajutage
- + OPTIONS.

**3 -** Valige Tekst 2.5 > Väljas ja vajutage OK. **4 -** Vajaduse korral vajutage menüü sulgemiseks korduvalt nuppu  $\triangle$  (vasakule).

#### 5.5

# Kanalite loendi filtreerimine

Saate filtreerida loendi kõigile kanalitele. Saate panna kanaliloendi näitama vaid tele- või raadiokanaleid. Antenni/kaabli kanalite loendi saate seadistada näitama tasuta või kodeeritud kanaleid. Kui paigaldatud on mitu satelliiti, saate satelliitkanalite loendit filtreerida satelliidi kaupa.

Kõigi kanalitega loendi filtreerimiseks toimige järgmiselt.

- 1 Vajutage nuppu
- **2** Vajutage OK, et avada aktiivne kanaliloend.

**3 -** Kui kanaliloend on ekraanil avatud, valige loendi nimi kanaliloendi ülaosast ja vajutage loendimenüü avamiseks OK.

**4 -** Valige loendimenüüst loend, mida soovite filtreerida.

**5 -** Ühe sammu võrra tagasi minemiseks

vajutage  $\zeta$  (vasakule) või menüü sulgemiseks  $\zeta$ .

# <span id="page-23-0"></span> $\overline{6}$ Seadmete ühendamine

#### <span id="page-23-1"></span>6.1

# Teave ühenduste kohta

# Ühenduvusjuhend

Ühendage seade teleriga alati parima võimaliku ühendusega. Kasutage ka kvaliteetseid kaableid, et pilti ja heli kvaliteetselt edastada.

Seadme ühendamisel tunneb teler selle tüübi ära ja määrab igale seadmele õige tüübinimetuse. Soovi korral saate tüübinimetust muuta. Kui seadmele on määratud õige tüübinimetus, lülitub teler menüüs Allikad seadmele lülitudes automaatselt parimale sättele.

Kui vajate mitme seadme ühendamisel teleriga abi, vaadake Philipsi teleri ühenduvusjuhendit. Sellest juhendist leiate teavet ühendamise ja kaablite kohta.

Minge veebisaidile www.connectivityguide.philips.com.

# Antenniport

Kui teil on digiboks (digivastuvõtja) või

salvestusseade, ühendage antennikaablid nii, et antennisignaal läbiks enne telerisse jõudmist digiboksi ja/või salvestusseadme. Nii saavad antenn ja digiboks saata salvestusseadmesse salvestamiseks võimalikke lisakanaleid.

<span id="page-23-2"></span>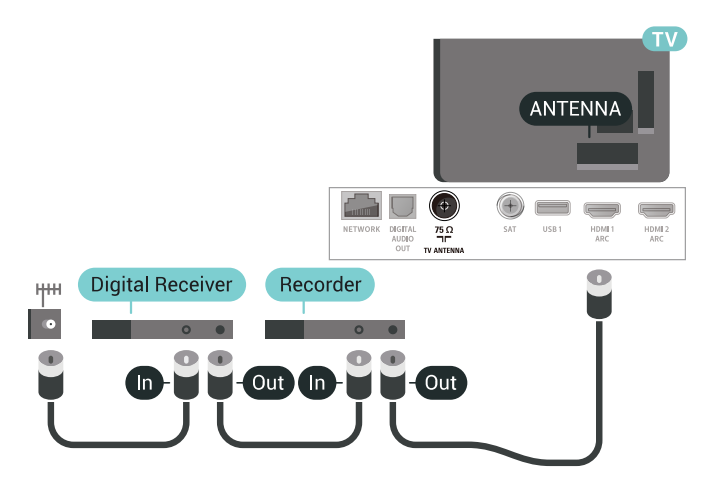

# $\overline{62}$ HDMI pordid

# HDMI kvaliteet

HDMI- ühendusel on parim pildi- ja helikvaliteet. Ühe HDMI- kaabliga edastatakse nii heli- kui ka videosignaali. Kasutage HDMI-kaablit telesignaali edastamiseks.

Et tagada parima kvaliteediga edastus, kasutage kiiret HDMI-kaablit ja ärge kasutage pikemat HDMI-kaablit kui 5 m.

Kui HDMI-ga ühendatud seade ei tööta korralikult, valige mõni teine HDMI Ultra HD seadistus ja proovige, kas see lahendab probleemi. Lisateabe saamiseks valige menüüs Abi üksus Võtmesõnad ja valige HDMI Ultra HD.

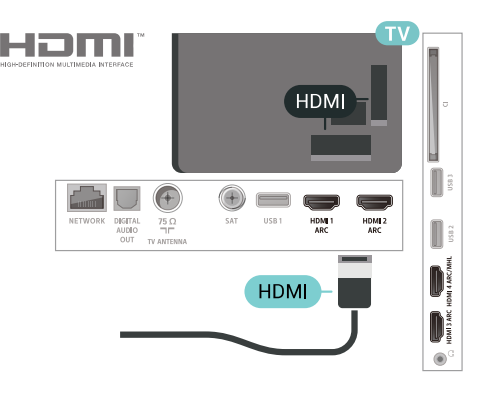

#### Kopeerimiskaitse

HDMI-kaablid toetavad HDCP 2.2 (lairiba-digisisu kaitse). HDCP on kopeerimiskaitse signaal, mis takistab sisu kopeerimist DVD- või Blu-ray-plaadilt. Seda nimetatakse ka DRM-iks (digiõiguste haldus).

# HDMI ARC

Kõigil teleri HDMI-portidel on HDMI ARC (helitagastuskanal).

Kui seadmel (tavaliselt kodukinosüsteemil) on samuti HDMI ARC port, ühendage see teleri suvalise HDMIpordiga. HDMI ARC pordi kasutamisel ei pea te ühendama lisahelikaablit, mis edastab telepildi helisignaali kodukinosüsteemi. HDMI ARC ühenduse kaudu edastatakse mõlemat signaali.

Võite ühendada kodukinosüsteemi selle teleri suvalise HDMI-pordiga, kuid ARC-d saab kasutada korraga vaid ühe seadme ja ühendusega.

# HDMI MHL

HDMI MHL-i abil saate edastada oma Androidi nutitelefoni või tahvelarvuti ekraanil nähtava teleriekraanile.

Teleri HDMI 4 ühendus hõlmab MHL 2,0 (kõrgeraldusega mobiililingi) tehnoloogiat.

See juhtmeühendus võimaldab suurepärast stabiilsust ja ribalaiust, madalt latentsust, juhtmevaba interferentsi puudumist ja tasemel heli taasesitust. Lisaks laeb MHL-ühendus teie nutitelefoni või tahvelarvuti akut. Kui teler on ooterežiimis, siis ühendatud mobiiliseadet ei laeta.

Uurige, milline passiivne MHL-kaabel sobib teie mobiiliseadmele. Täpsemalt peate leidma kaabli, mille ühes otsas on teleri HDMI-pistik ja teises teie nutitelefoni või tahvelarvutiga sobiv pistik.

MHL, Mobile High-Definition Link ja MHL-i logo on MHL, LLC kaubamärgid või registreeritud kaubamärgid.

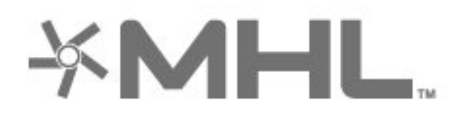

# HDMI CEC - EasyLink

HDMI- ühendusel on parim pildi- ja helikvaliteet. Ühe HDMI- kaabliga edastatakse nii heli- kui ka videosignaali. Kasutage HDMI-kaablit kõrglahutusega (HD) telesignaalide edastamiseks. Et tagada parima kvaliteediga edastus, kasutage kiiret HDMI-kaablit ja ärge kasutage pikemat HDMI-kaablit kui 5 m.

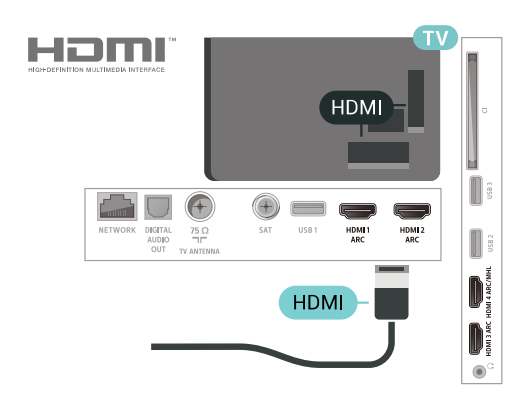

#### EasyLink HDMI CEC

Kui teie seadmed on ühendatud HDMI-ühendusega ja neil on funktsioon EasyLink, saate neid teleri puldiga juhtida. EasyLink HDMI CEC peab olema sisse lülitatud nii teleris kui ka ühendatud seadmes.

EasyLinki kaudu võite ühendatud seadmeid teleri puldiga juhtida. EasyLink kasutab ühendatud seadmetega side loomiseks HDMI CEC ühendust. Seadmed peavad toetama ühendusprotokolli HDMI CEC ja olema ühendatud HDMI-ühendusega.

#### EasyLinki seadistus

EasyLink on teleris vaikimisi sisse lülitatud. Kontrollige, et ühendatud EasyLinki seadmete kõik HDMI CEC sätted oleksid õigesti määratud. EasyLink ei pruugi teiste tootjate seadmetega toimida.

#### HDMI CEC teiste tootiate seadmetes

Erinevad tootjad nimetavad HDMI CEC funktsiooni erinevalt. Järgnevalt mõned näited: Anynet, Aquos Link, Bravia Theatre Sync, Kuro Link, Simplink ja Viera Link. Kõigi tootjate süsteemid ei ühildu EasyLinkiga täielikult.

HDMI CEC süsteemide nimed on nende omanike omand.

# DVI-HDMI

Kui teil on siiski ainult DVI-ühendusega seade, saate seadme ühendada ükskõik millise HDMI-ühendusega DVI-HDMI-adapteri abil.

Kui teie seadmel on ainult DVI-ühendus, kasutage DVI-HDMI-adapterit. Kasutage üht HDMIühendustest ja sisestage Audio L/R-i kaabel (3,5 mm minipistik) teleri tagaküljel asuvasse helisisendi porti Audio IN.

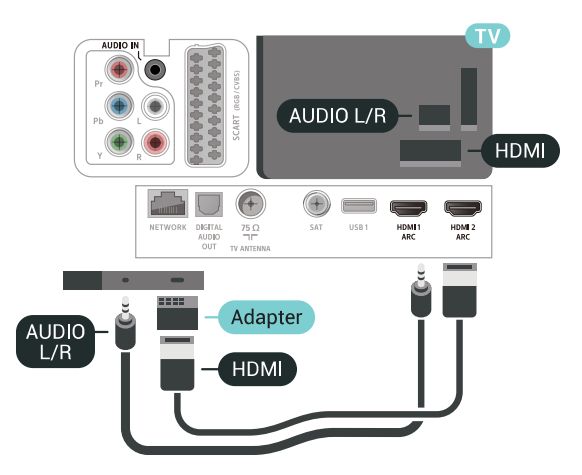

# Kopeerimiskaitse

DVI- ja HDMI-kaablid toetavad HDCP-d (lairibadigisisu kaitse). HDCP on kopeerimiskaitse signaal, mis takistab sisu kopeerimist DVD- või Blu-rayplaadilt. Seda nimetatakse ka DRM-iks (digiõiguste haldus).

# <span id="page-25-0"></span> $\overline{63}$ Y Pb Pr - komponent

Y Pb Pr - komponentvideo on kvaliteetne ühendus.

YPbPr-ühendust võib kasutada kõrglahutusliku (HD) telesignaali edastamiseks. Signaalide Y, Pb ja Pr kõrval asuvad helisignaali sisendid Audio Left ja Right.

<span id="page-25-2"></span>Ühendamisel viige kokku YPbPr (roheline, sinine, punane) pistiku värvid kaablipistikute värvidega. Kasutage Audio L/R kaablit, kui teie seadmel on ka heli.

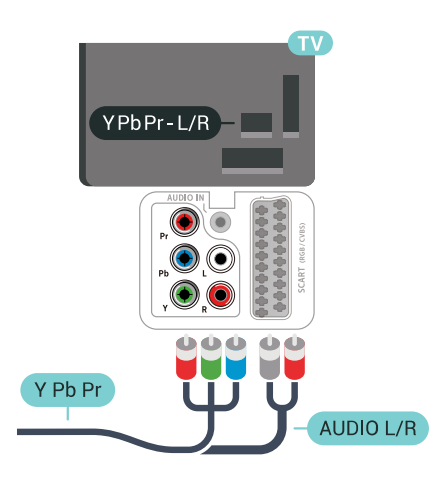

# <span id="page-25-1"></span>6.4 Scart

SCART on hea kvaliteediga ühendus.

<span id="page-25-3"></span>SCART-ühendust võib kasutada CVBS- ja RGBvideosignaali, kuid mitte kõrglahutusliku (HD) telesignaali jaoks. SCART-ühenduses on nii video- kui ka helisignaal. SCART-ühendus toetab ka NTSCtaasesitust.

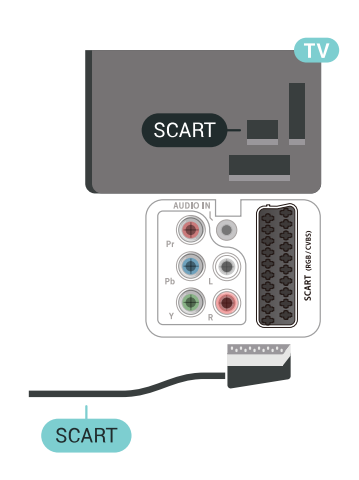

# 6.5 Audio Out – Optical

Audio Out - Optical on kvaliteetne heliühendus.

Selle optilise ühendusega saab edastada 5.1 helikanali signaali. Kui teie heliseade (tavaliselt kodukinosüsteem) ei kasuta HDMI ARC ühendust, võite kasutada seda ühendust kodukinosüsteemi pordiga Audio In – Optical. Audio Out - Optical ühenduse kaudu edastatakse teleri heli kodukinosüsteemi.

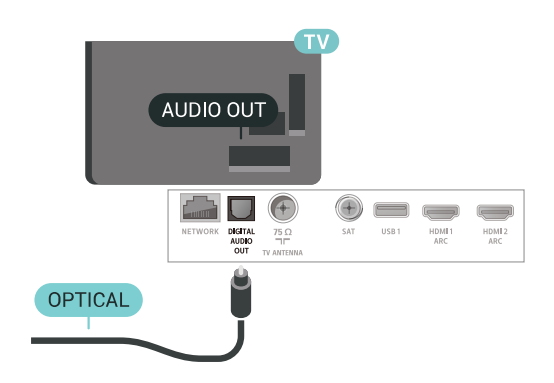

#### 6.6

# CAM koos kiipkaardiga - CI+

# Teave CI+ kohta

Märkus. Ei toetata Aasia ja Vaikse ookeani, Lähis-Ida ja Aafrika riikides.

# $Cl<sup>+</sup>$

Sellel teleril on CI+ tingimusliku juurdepääsu valmidus.

Funktsiooniga CI+ võite vaadata teie piirkonna digitelevisiooni edastaja HD-saateid, nt filme ja spordisaateid. Teleoperaator on need programmid skrambleerinud ja need saab ettemakstud CI+ mooduliga deskrambleerida.

CI+ mooduli (tingimusliku juurdepääsu moodul, CAM) ja selle juurde kuuluva kiipkaardi saate digitelevisiooni edastajalt tasuliste kanalite tellimisel. Nendel kanalitel on kõrgetasemeline kopeerimiskaitse.

Lisateavet tellimistingimuste kohta saate digitelevisiooni operaatorilt.

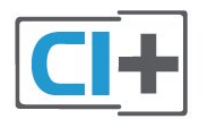

# Kiipkaart

CI+ mooduli (tingimusliku juurdepääsu moodul, CAM) ja selle juurde kuuluva kiipkaardi saate digitelevisiooni edastajalt tasuliste kanalite tellimisel.

<span id="page-26-0"></span>Sisestage kiipkaart CAM-moodulisse. Lugege operaatorilt saadud juhiseid.

CAM-mooduli telerisse sisestamiseks tehke järgmist.

**1 -** Õige sisestamissuund on märgitud CAMmoodulile. Väär sisestamine võib nii CAM-moodulit kui ka telerit kahjustada.

**2 -** Lükake CAM-moodul, esikülg teie poole suunatud, ettevaatlikult teleri tagaküljel pessa COMMON INTERFACE (ÜHISLIIDES).

**3 -** Lükake CAM-moodul nii kaugele kui võimalik. Jätke püsivalt pessa.

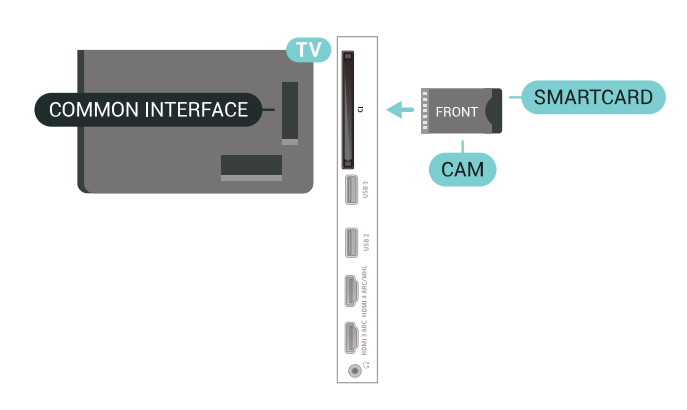

Teleri sisselülitamisel võib CAM-mooduli

aktiveerimiseks kuluda mõni minut. Kui CAM-moodul on sisestatud ja tasu makstud (tellimismeetodid võivad olla erinevad), võite vaadata neid skrambleeritud kanaleid, mida toetab CAM-kiipkaart.

CAM-moodul ja kiipkaart on mõeldud üksnes teie telerile. CAM-mooduli eemaldamisel ei saa te enam vaadata skrambleeritud kanaleid, mida toetab CAMmoodul.

# Salasõnad ja PIN-koodid

Mõnede CAM-moodulite puhul peate kanalite vaatamiseks sisestama PIN-koodi. Soovitame CAMmooduli PIN-koodi määramisel kasutada sama koodi, mida kasutate teleri lukustusest vabastamiseks.

CAM-moodulile PIN-koodi määramiseks tehke järgmist.

1 - Vajutage nuppu **SOURCES**.

**2 -** Valige kanali tüüp, mille puhul kasutate Teleri vaatamise korral CAM-moodulit.

3 - Vajutage nuppu **+ OPTIONS** ja valige Ühisliides. **4 -** Valige CAM-mooduli teleoperaator. Järgnevad ekraanid on pärit televisioonioperaatorilt. Järgige ekraanil olevaid juhiseid, et valida PIN-koodi määramine.

# $\overline{67}$ Vastuvõtja - digiboks

# Digiboks

Kasutage digiboksi (digivastuvõtja) ja teleri ühendamiseks kaht antennikaablit.

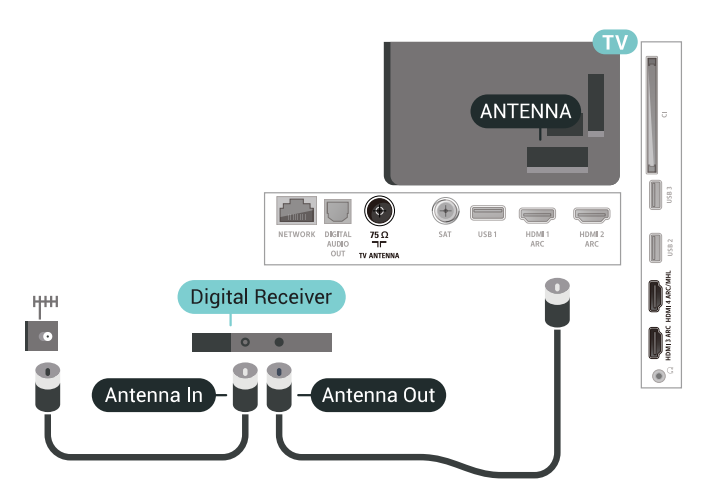

Lisage antenniühenduste kõrvale ka HDMI-kaabel digiboksi ja teleri ühendamiseks. Kui digiboksil HDMI-ühendust pole, võite ühendada

SCART-kaabli.

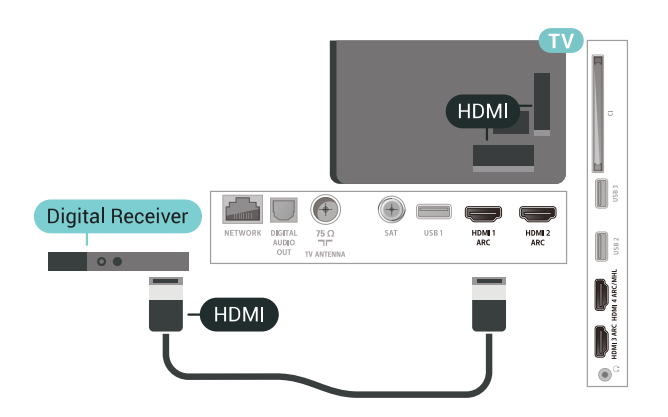

#### Väljalülituse taimer

Kui kasutate ainult digiboksi pulti, lülitage see automaatne taimer välja. Lülitage see taimer välja selleks, et takistada teleri automaatset väljalülitumist nelja tunni pärast, kui selle aja vältel pole teleri puldi nuppe vajutatud.

# Satelliittuuner

Ühendage satelliitantenni kaabel satelliitvastuvõtjaga.

Lisage antenniühenduse kõrvale ka HDMI-kaabel seadme ja teleri ühendamiseks.

Kui seadmel HDMI-ühendust pole, võite ühendada SCART-kaabli.

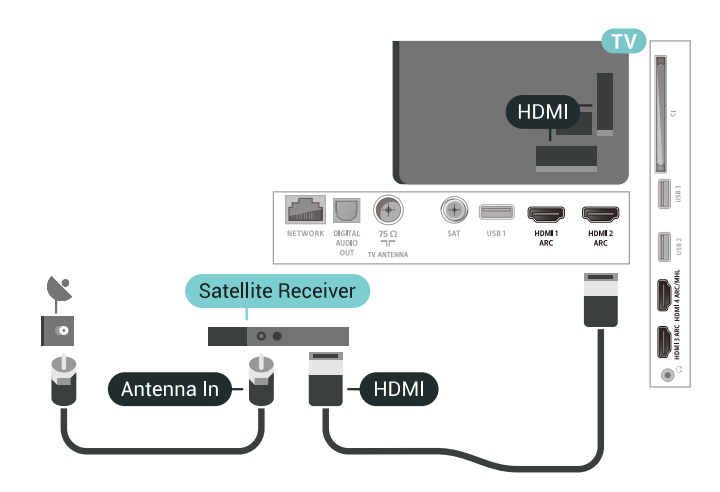

#### Väljalülituse taimer

<span id="page-27-0"></span>Kui kasutate ainult digiboksi pulti, lülitage see automaatne taimer välja. Lülitage see taimer välja selleks, et takistada teleri automaatset väljalülitumist nelja tunni pärast, kui selle aja vältel pole teleri puldi nuppe vajutatud.

# $\overline{68}$ Kodukinosüsteem (HTS)

# Ühendamine HDMI ARC-iga

Ühendage kodukinosüsteem teleriga HDMI-kaabli abil. Võite ühendada Philipsi Soundbari või sisseehitatud plaadimängijaga kodukinosüsteemi.

#### HDMI ARC

Kui kodukinosüsteemil on HDMI ARC ühendus, võite ühendada selle teleri mis tahes HDMIühendusega. HDMI ARC kasutamisel pole vaja ühendada lisahelikaablit. HDMI ARC ühenduse kaudu edastatakse mõlemat signaali.

Kõigil teleri HDMI-ühendustel on helitagastuskanali (ARC) signaal. Kui olete kodukinosüsteemi ühendanud, saadab teler ARC signaali vaid sellesse HDMI-ühendusse.

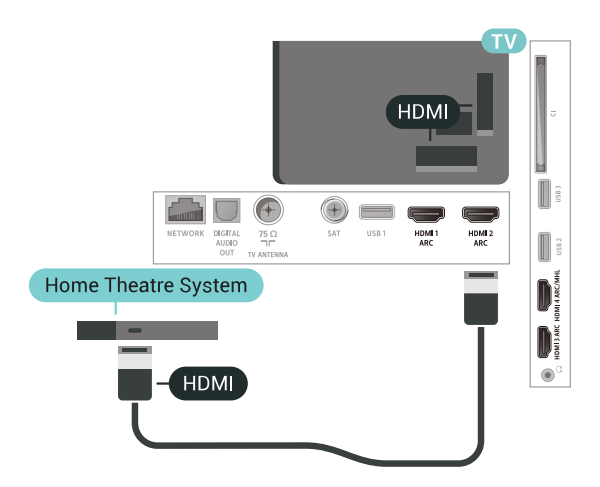

#### Heli ja video sünkroonimine

Kui heli ei sobi ekraanil esitatava pildiga, võite enamikus plaadimängijaga kodukinosüsteemides määrata heli ja pildi sobitamiseks viivituse.

# Ühendamine HDMI-ga

Ühendage kodukinosüsteem teleriga HDMI-kaabli abil. Võite ühendada Philipsi Soundbari või sisseehitatud plaadimängijaga kodukinosüsteemi.

Kui kodukinosüsteemil pole HDMI ARC ühendust, lisage teleheli edastamiseks kodukinosüsteemi optiline helikaabel (Toslink).

<span id="page-28-1"></span>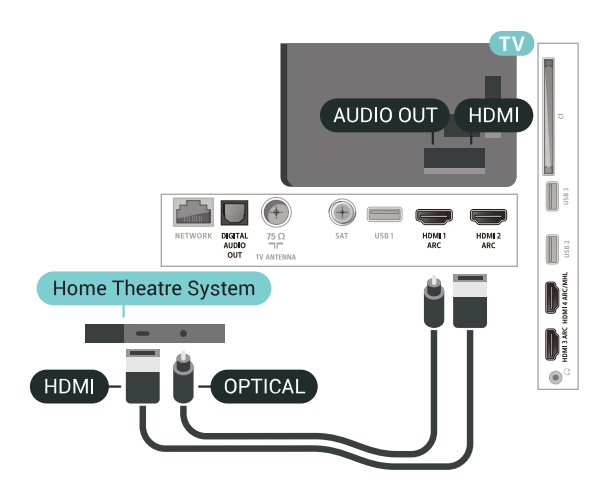

#### Heli ja video sünkroonimine

Kui heli ei sobi ekraanil esitatava pildiga, võite enamikus plaadimängijaga kodukinosüsteemides määrata heli ja pildi sobitamiseks viivituse.

# Kodukinosüsteemi heliprobleemid

#### Vali kahinaga heli

<span id="page-28-2"></span>Kui vaatate videot teleri külge ühendatud USBmälupulgalt või arvutist, võib teie kodukinosüsteemist kostuv heli olla moonutatud. Selline heli on kuulda, kui audio- või videofailil on DTS heli, aga kodukinosüsteemil puudub DTS heli töötlus. Probleemi saab korda, kui seadistate teleri sätte Heliväljundi vorming sättele Stereo (pakkimata).

Vajutage nuppu  $\bigstar$ , et valida: Kõik sätted > Heli > Täpsem > Heliväljundi vorming.

#### Heli puudub

Kui te ei kuule oma kodukinosüsteemi telerist heli, kontrollige, kas ühendasite HDMI-kaabli kodukinosüsteemi HDMI ARC ühenduse külge. Kõik teleri HDMI-ühendused on HDMI ARC ühendused.

#### <span id="page-28-0"></span> $\overline{69}$

# Nutitelefonid ja tahvelarvutid

Nutitelefoni või tahvelarvuti teleriga ühendamiseks saate kasutada juhtmeta või juhtmega ühendust.

#### Juhtmevaba

Juhtmeta ühenduse loomiseks laadige oma nutitelefoni või tahvelarvutisse oma lemmikrakenduste poest Philipsi rakendus TV Remote.

#### <span id="page-28-3"></span>Juhtmega

Juhtmega ühenduse loomiseks kasutage teleri taga olevat HDMI 4 MHL ühendust. Lisateabe saamiseks

valige menüüs Abi üksus Võtmesõnad ja valige HDMI MHL.

# 6.10 Blu-ray-mängija

Ühendage Blu-ray-mängija teleriga kiire HDMI-kaabli abil.

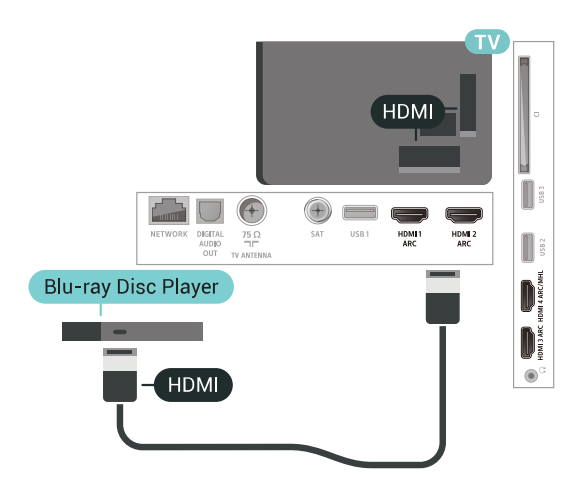

Kui Blu-ray-mängijal on funktsioon EasyLink HDMI CEC, võite Blu-ray-mängijat teleri puldi abil juhtida.

# $6.11$ DVD-mängija

Kasutage HDMI-kaablit DVD-mängija ühendamiseks teleriga.

Kui seadmel HDMI-ühendust pole, võite kasutada SCART-kaablit.

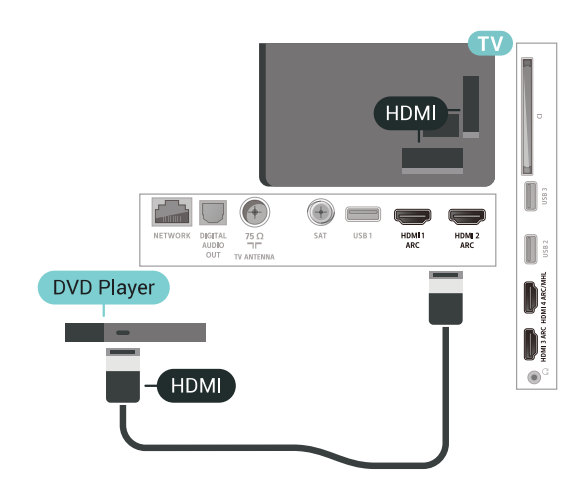

Kui DVD-mängija on ühendatud HDMI-ga ja toetab funktsiooni EasyLink HDMI CEC, saate mängijat teleri puldi abil juhtida.

# $\overline{612}$ Bluetooth - kõlarid ja mängupuldid

# Mida vajate?

Saate teleriga ühendada Bluetooth®-i abil juhtmeta seadme – juhtmeta kõlari, basskõlari, SoundBar kõlari või kõrvaklapid. Samuti saate ühendada juhtmevaba mängupuldi Bluetooth LE abil.

Teleriheli esitamiseks juhtmeta kõlariga peate juhtmeta kõlari teleriga siduma. Saate siduda mõned juhtmeta kõlarid ja kuni neli Bluetooth LE (madala voolutarbega) seadet. Teleriga saab korraga heli esitada vaid ühest juhtmeta kõlarist. Ühendades teleriga basskõlari, esitatakse heli teleris ja basskõlaris. Ühendades SoundBar kõlari, esitatakse heli üksnes SoundBar kõlaris.

#### Tähelepanu - heli ja video sünkroonimine

Paljudel Bluetooth-kõlarisüsteemidel on pikk latentsusaeg. Pikk latentsusaeg tähendab, et heli jääb pildist maha, põhjustades sünkroonimata huulte sünkroonimise. Enne uue juhtmeta Bluetoothi kõlarisüsteemi ostmist viige end kurssi uusimate mudelitega ja otsige lühikese latentsusajaga seadet. Küsige nõu edasimüüjalt.

# Seadme sidumine

Paigutage juhtmeta kõlar telerist kuni viie meetri kaugusele. Konkreetse teabe sidumise ja juhtmeta seadme tegevusraadiuse kohta leiate seadme kasutusjuhendist. Veenduge, et teleri Bluetoothi säte on sisse lülitatud.

Pärast juhtmevaba mängupuldi sidumist saate seda kasutada. Kui seote juhtmeta kõlari, saate valida kõlari teleri heli esitama. Kui seade on seotud, ei pea te seda uuesti siduma, v.a juhul, kui eemaldate seadme.

Juhtmeta kõlari teleriga sidumiseks tehke järgmist.

**1 -** Lülitage juhtmeta kõlar sisse ja asetage teleri tegevusraadiusesse.

2 - Vajutage nuppu  $\boldsymbol{\star}$ , valige Kõik sätted ja vajutage nuppu OK.

- **3** Valige Juhtmevaba ja võrgud ja vajutage menüüsse sisenemiseks > (paremale).
- **4** Valige Bluetooth > Otsi Bluetooth-seadet.

**5 -** Valige Alusta ja vajutage nuppu OK. Järgige ekraanil olevaid juhiseid. Seade seotakse teleriga ja teler salvestab ühenduse andmed. Kui on seotud maksimaalsel arvul seadmeid, võib osutuda vajalikuks mõni seotud seade lahti ühendada.

<span id="page-29-0"></span>**6 -** Valige seadme tüüp (kõrvaklapid, basskõlar, …). **7 -** Vajaduse korral vajutage menüü sulgemiseks

korduvalt nuppu < (vasakule).

\* Teie teler ei toeta Bluetoothi bassikõlarit ja Bluetoothi kõlareid, kui need ei ühildu Bluetooth LEga.

\*\* Heliriba, kõlar ja muud audioseadmed ei vaja HDMIühendust, kui need ei ühildu Bluetooth LE-ga.

### Valige seade

Kui seote juhtmeta Bluetoothi kõlari, saate valida selle teleri heli esitama.

Et valida kõlar teleri heli esitama, tehke järgmist.

1 - Vajutage nuppu  $\clubsuit$ , valige Kõlarid ja vajutage nuppu OK.

**2 -** Valige soovitud kõlarisüsteem.

**3 -** Vajaduse korral vajutage menüü sulgemiseks korduvalt nuppu  $\triangle$  (vasakule).

### Seadme eemaldamine

Te saate juhtmeta Bluetooth-seadme külge või lahti ühendada. Kui Bluetooth-seade on ühendatud, saate kasutada mängupulti või kuulata teleri heli juhtmeta kõlari kaudu. Samuti saate juhtmeta Bluetoothseadme eemaldada. Kui eemaldate Bluetoothseadme, seotakse seade lahti.

Juhtmeta seadme eemaldamiseks või lahtiühendamiseks tehke järgmist.

1 - Vajutage nuppu  $\clubsuit$ , valige Kõik sätted ja vajutage nuppu OK.

- **2** Valige Juhtmevaba ja võrgustikud.
- **3** Valige Bluetooth > Eemalda seade.
- **4** Valige loendist juhtmeta seade.
- **5** Valige Katkesta ühendus või Eemalda.
- **6** Valige OK.

**7 -** Vajaduse korral vajutage menüü sulgemiseks korduvalt nuppu  $\triangleleft$  (vasakule).

# Bluetooth sees või väljas

Juhtmeta Bluetooth-seadmete ühendamiseks veenduge, et Bluetooth on sisse lülitatud.

Bluetoothi sisselülitamiseks tehke järgmist.

1 - Vajutage nuppu  $\clubsuit$ , valige Kõik sätted ja vajutage nuppu OK.

- **2** Valige Juhtmevaba ja võrgustikud.
- **3** Valige Bluetooth > Bluetooth sees/väljas.
- **4** Valige Sees või Väljas.
- **5** Vajaduse korral vajutage menüü sulgemiseks korduvalt nuppu  $\langle$  (vasakule).

# $6.13$ Kõrvaklapid

Võite ühendada kõrvaklapid teleri tagaküljel olevasse porti . See on 3,5 mm miniport. Kõrvaklappide helitugevust saate reguleerida eraldi.

Helitugevuse reguleerimiseks tehke järgmist.

- 1 Vajutage  $\clubsuit$ , valige Kõrvaklappide helitugevus.
- 2 Väärtuse reguleerimiseks vajutage nooli **^** (üles) või  $\vee$  (alla).

**3 -** Vajaduse korral vajutage menüü sulgemiseks korduvalt nuppu  $\langle$  (vasakule).

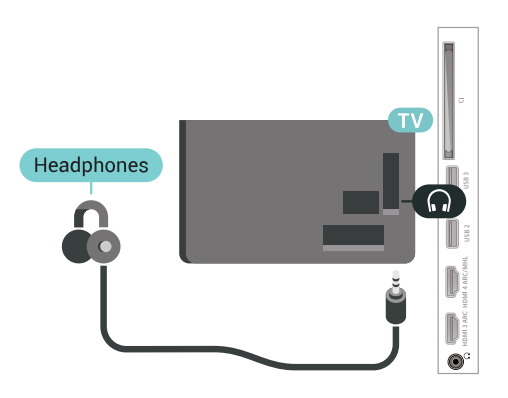

# Y Ph Pr

Ühendage mängukonsool komponentvideokaabli (Y Pb Pr) ja L/R-helikaabliga teleri külge.

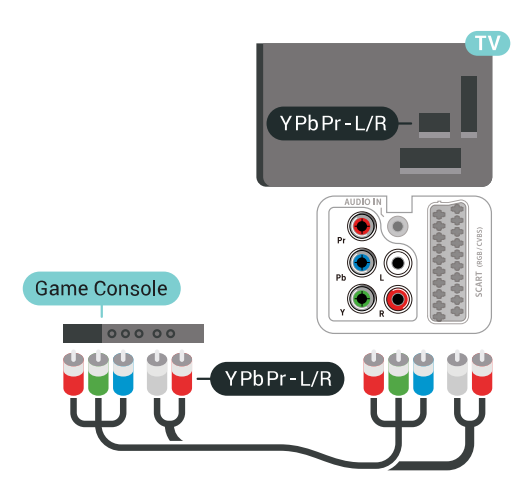

### Scart

Ühendage mängukonsool komposiitkaabli (CVBS) ja L/R-helikaabli abil teleri külge.

Kui teie mängukonsoolil on vaid videoväljund (CVBS) ja heliväljund L/R, kasutage SCART-ühenduse loomiseks video-audio L/R- ja SCART-adapterit (müüakse eraldi).

# <span id="page-30-0"></span> $6.14$ Mängukonsool

# HDMI

Parima kvaliteediga ühenduse loomiseks ühendage mängukonsool kiire HDMI-kaabliga teleri külge.

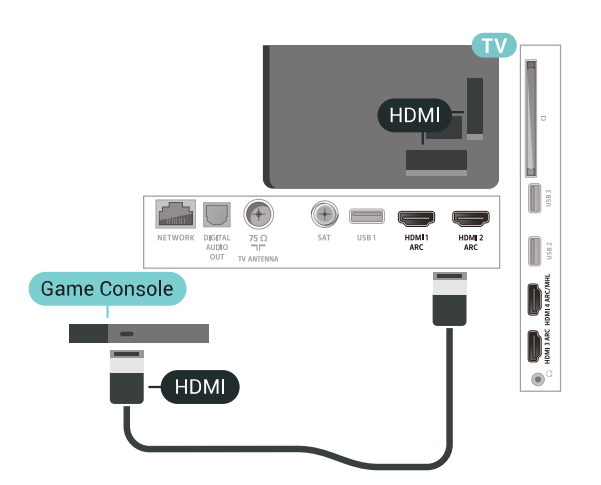

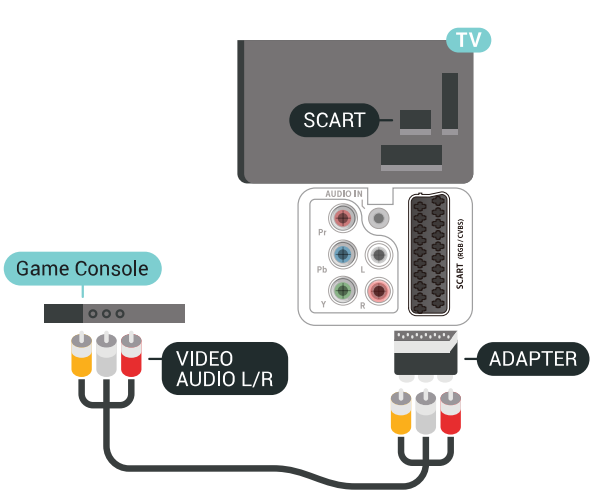

# Parim seadistus

Enne ühendatud mängukonsoolis mängu mängimise alustamist soovitame määrata telerile parima seadistuse Mäng.

Telerile parimate sätete määramiseks tehke järgmist.

1 - Vajutage nuppu  $\clubsuit$ , valige Kõik sätted ja vajutage nuppu OK.

**2 -** Valige Pilt ja menüüsse sisenemiseks vajutage nuppu  $\blacktriangleright$  (paremale).

#### **3 -** Valige Pildi stiil > Mäng.

**4 -** Vajaduse korral vajutage menüü sulgemiseks korduvalt nuppu  $\triangle$  (vasakule).

# <span id="page-31-0"></span>6.15 Mängupult

# Mängupuldi ühendamine

Selles teleris Internetis mängimiseks saate ühendada valitud juhtmeta mängupuldid. Saate kasutada USBnanovastuvõtjaga mängupulte või Bluetoothmängupulte

USB-nanovastuvõtjaga mängupuldi ühendamiseks tehke järgmist.

**1 -** Ühendage väike nano-vastuvõtja ühte teleri küljel olevatest USB-portidest. Juhtmeta nano-vastuvõtja kuulub mängupuldi komplekti.

**2 -** Kui mängupult on sisse lülitatud, saate seda kasutada.

Võite ühendada teise mängupuldi teise teleri küljel olevasse USB-porti.

# Probleemid

Võimalike häirete lahendamiseks teiste juhtmeta seadmetega teleris tehke järgmist.

• Kasutage USB-pikendusjuhet ja viige nano-

vastuvõtja umbes ühe meetri kaugusele telerist.

• Võite kasutada ka teleriga ühendatud toitega USBjaoturit ja sisestada nano-vastuvõtjad USB-jaoturisse.

# <span id="page-31-1"></span> $6.16$ USB-kõvaketas

# Mida vajate?

Kui ühendate USB-kõvaketta, saate peatada või salvestada digitaalseid telesaateid (DVB-saated või sarnased).

#### Minimaalne kõvakettaruum

• Seiskamine

Saate seiskamiseks vajate USB 2.0 ühilduvusega kõvaketast, millel on vähemalt 4 GB kettaruumi. • Salvestamine

Saate seiskamiseks ja salvestamiseks vajate vähemalt 250 GB kettaruumi.

# Installimine

Enne ülekande seiskamist või salvestamist peate vormindama ühendatud USB-kõvaketta. Vormindamisel eemaldatakse USB-kõvakettalt kõik failid.

**1 -** Ühendage USB-kõvaketas ühte teleri küljel olevasse USB-porti. Ärge ühendage teist USB-seadet vormindamise ajal teise USB-porti.

**2 -** Lülitage USB-kõvaketas ja teler sisse.

**3 -** Kui teler on häälestatud digitelevisiooni kanalile, vajutage nuppu II (Paus). Kui püüate saadet seisata, alustatakse vormindamist.

Järgige ekraanile kuvatavaid juhiseid.

Kui USB-kõvaketas on vormindatud, jätke see teleriga ühendatuks.

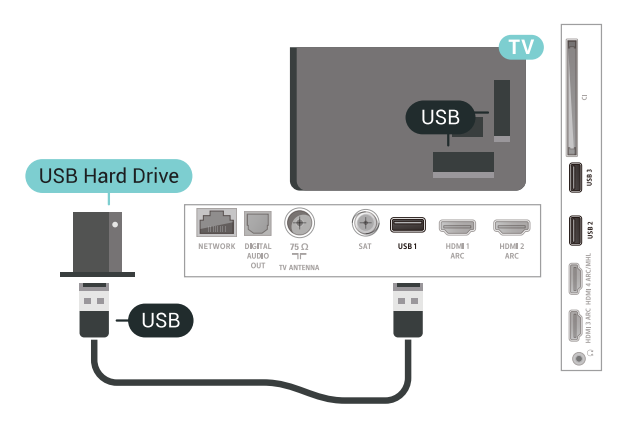

#### Hoiatus

Kuna USB-kõvaketas on formattitud kasutamiseks ainult selle teleriga, ei saa selle salvestisi mõnes muus teleris või arvutis kasutada. Ärge kopeerige ega muutke USB-kõvakettale salvestatud faile ühegi arvutirakendusega. Muidu rikute oma salvestised. Pärast mõne muu USB-kõvaketta vormindamist kustutatakse eelmiselt USB-kõvakettalt andmed. Telerisse installitud USB-kõvaketas tuleb arvutis kasutamiseks ümber vormindada.

# Vormindamine

Enne saate seiskamist või salvestamist või rakenduste salvestamist peate ühendama ja vormindama USBkõvaketta. Vormindamisel eemaldatakse USBkõvakettalt kõik failid. Kui soovite saateid salvestada Internetist pärit telekava andmetega, peate enne USBkõvaketta installimist kõigepealt seadistama internetiühenduse.

#### Hoiatus

Kuna USB-kõvaketas on formattitud kasutamiseks ainult selle teleriga, ei saa selle salvestisi mõnes muus teleris või arvutis kasutada. Ärge kopeerige ega muutke USB-kõvakettale salvestatud faile ühegi arvutirakendusega. Muidu rikute oma salvestised. Pärast mõne muu USB-kõvaketta vormindamist kustutatakse eelmiselt USB-kõvakettalt andmed. Telerisse installitud USB-kõvaketas tuleb arvutis kasutamiseks ümber vormindada.

USB-kõvaketta vormindamiseks toimige järgmiselt.

**1 -** Ühendage USB-kõvaketas ühte teleri küljel olevasse USB-porti. Ärge ühendage teist USB-seadet vormindamise ajal teise USB-porti.

**2 -** Lülitage USB-kõvaketas ja teler sisse.

**3 -** Kui teler on häälestatud digitelevisiooni kanalile, vajutage nuppu II (Paus). Kui püüate saadet seisata, alustatakse vormindamist. Järgige ekraanile kuvatavaid juhiseid.

**4 -** Teler küsib, kas soovite kasutada rakenduste salvestamiseks USB-kõvaketast; nõustumise korral vastake jaatavalt.

**5 -** Kui USB-kõvaketas on vormindatud, jätke see teleriga ühendatuks.

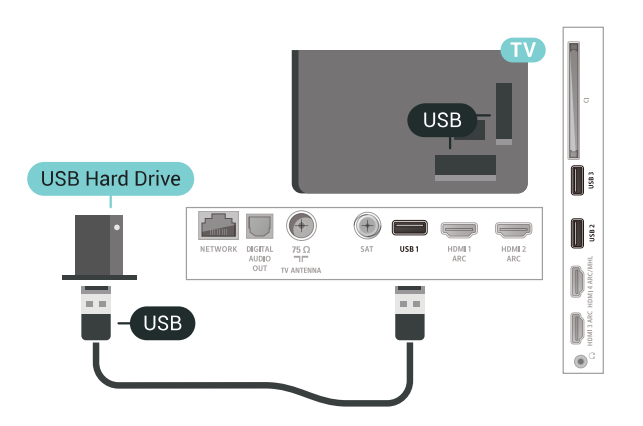

# <span id="page-32-0"></span> $6.17$ USB-klaviatuur

# Ühendamine

<span id="page-32-1"></span>Teleril teksti sisestamiseks ühendage USB-klaviatuur (USB-HID-tüüpi).

Kasutage ühendamiseks üht USB-porti.

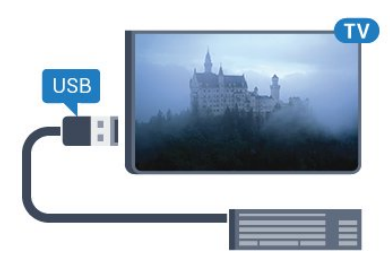

# Konfigureerimine

#### Klaviatuuri paigaldamine

USB-klaviatuuri paigaldamiseks lülitage teler sisse ja ühendage USB-klaviatuur ühe teleri küljes oleva USB-pordiga. Kui teler klaviatuuri esimest korda tuvastab, võite valida klaviatuuri paigutuse ja valikut katsetada. Kui valite klaviatuuri esmaseks paigutuseks kirillitsa või kreeka paigutuse, saate valida ka teise, ladina tähtedel põhineva klaviatuuri paigutuse.

Klaviatuuri paigutuse muutmiseks pärast paigutuse valimist tehke järgmist.

1 - Vajutage nuppu  $\clubsuit$ , valige Kõik sätted ja vajutage nuppu OK.

**2 -** Valige Üldsätted ja vajutage menüüsse sisenemiseks > (paremale).

**3 -** Klaviatuuri seadistamiseks valige USB-klaviatuuri sätted.

# Spetsiaalklahvid

#### Nupud teksti sisestamiseks

- Sisestusklahv = OK
- Tagasilükkeklahv = kustutab kursori ees asuva tähemärgi
- Nooleklahvid = tekstivälja piires navigeerimine
- Kui seadistatud on klaviatuuri teine paigutus,

vajutage klaviatuuri paigutuse vahetamiseks korraga klahve Ctrl + tühikuklahv.

Klahvid rakenduste ja veebilehtede kasutamiseks

- Tab ja Shift Tab = järgmine ja eelmine
- Home = lehe algusesse kerimine
- End = lehe lõppu kerimine
- Page Up = ühe lehe võrra ülespoole liikumine
- Page Down = ühe lehe võrra allapoole liikumine
- $\cdot$  + = ühe astme võrra sissesuumimine
- - = ühe astme võrra väljasuumimine

• \* = veebilehe paigutamine vastavalt ekraani laiusele

# 6.18 USB-mälupulk

Ühendatud USB-mäluseadmelt saate vaadata fotosid või esitada muusikat ja filme.

Sisestage USB-mälupulk sisselülitatud teleri ühte USB-porti.

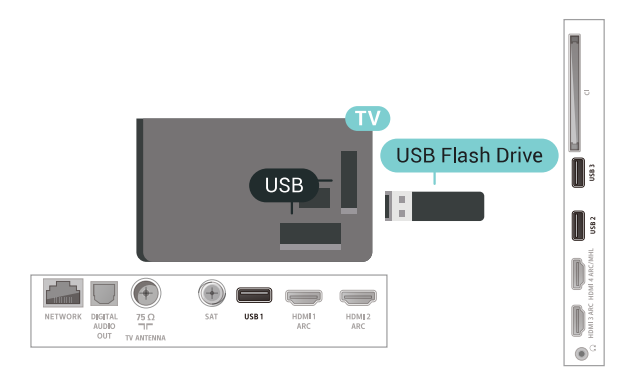

Teler tuvastab mälupulga ja avab selle sisu kuvava loendi.

Kui sisuloendit ei kuvata automaatselt, vajutage nuppu **S**OURCES ja valige USB.

USB-mälupulga sisu vaatamise lõpetamises vajutage nuppu **EXIT** või valige muu toiming. USB-mälupulga ühenduse katkestamiseks võite selle igal ajal välja tõmmata.

USB-mälupulga sisu vaatamise või esitamise kohta lisateabe saamiseks valige menüüs Abi üksus Võtmesõnad ja valige Fotod, videod ja muusika.

# <span id="page-33-0"></span> $6.19$ Fotokaamera

Digikaameras olevate fotode vaatamiseks võite ühendada kaamera teleriga.

Kasutage ühendamiseks ühte teleri küljes olevat USB-porti. Pärast ühendamist lülitage kaamera sisse.

Kui sisuloendit ei kuvata automaatselt, vajutage nuppu **Ex** SOURCES ja valige USB. Võib juhtuda, et teie kaamera tuleb seadistada sisu edastamisega sisuedastusprotokolliga (PTP). Lisateavet saate fotokaamera kasutusjuhendist.

<span id="page-33-2"></span>Fotode vaatamise kohta lisateabe saamiseks valige menüüs Abi üksus Võtmesõnad ja valige Fotod, videod ja muusika.

# <span id="page-33-1"></span> $6.20$ Videokaamera

# HDMI

Parima kvaliteediga ühenduse loomiseks ühendage mängukonsool HDMI-kaabliga teleri külge.

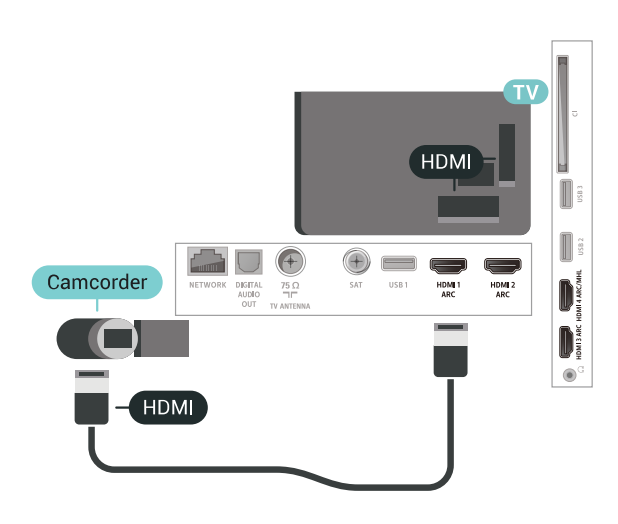

# Audio-video LR / Scart

Võite kasutada HDMI-, YPbPr- või SCART-ühendust. Kui teie mängukonsoolil on vaid videoväljund (CVBS) ja heliväljund L/R, kasutage SCART-ühenduse loomiseks video-audio L/R- ja SCART-adapterit (müüakse eraldi).

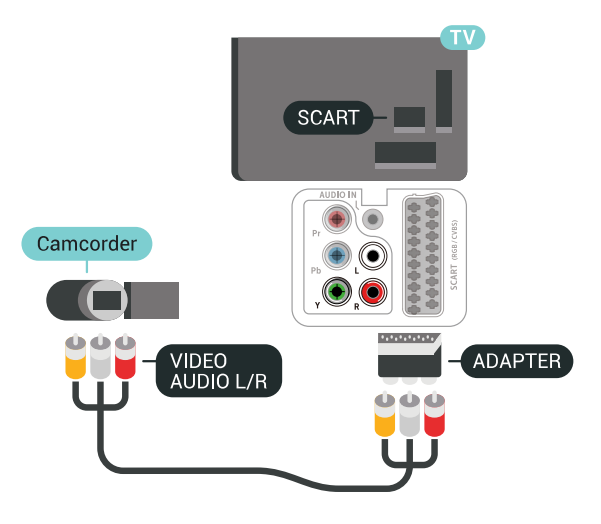

# $6.21$

# Arvuti

# Ühendamine

Võite arvuti teleriga ühendada ja kasutada telerit arvutimonitorina.

#### HDMI-ühendus

Ühendage arvuti ja teler HDMI-kaabliga.

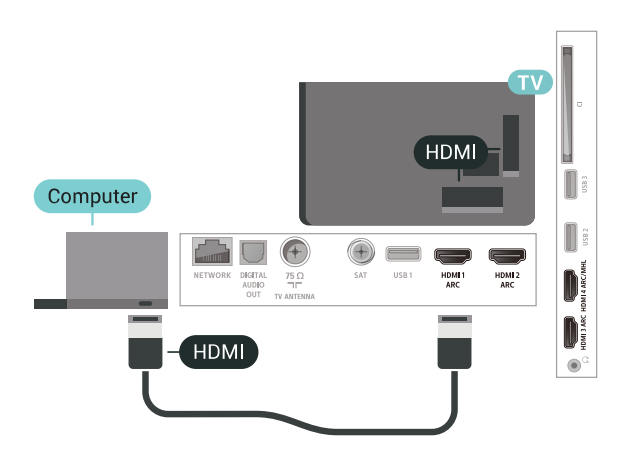

#### Ühendus DVI ja HDMI vahel

Võite kasutada DVI-HDMI-adapterit (müüakse eraldi), et ühendada arvuti HDMI-porti ja L/R-helikaabel (3,5 mm minipistik) teleri tagaküljel olevasse porti AUDIO IN L/R.

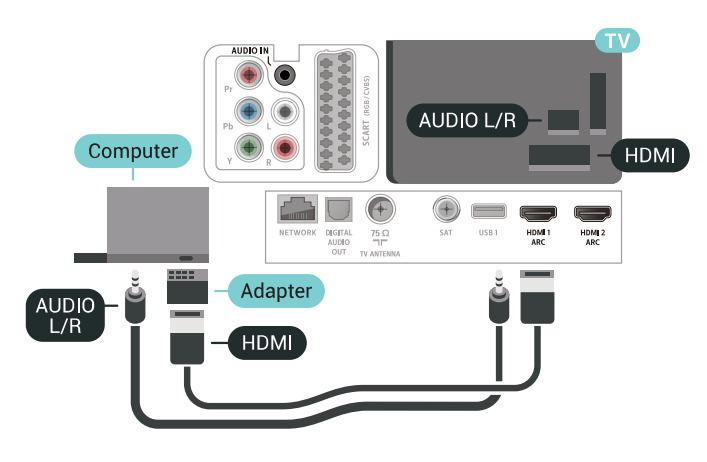

# Parimad sätted

Arvuti ühendamisel soovitame anda ühendusele, millega arvuti on ühendatud, menüüs Allikas õige seadme tüübi nimi. Kui te seejärel lülitate menüüs Allikas sättele Arvuti, rakendatakse teleris automaatselt arvuti jaoks parim sätted.

Telerile parimate sätete määramiseks tehke järgmist.

- 1 Vajutage nuppu  $\boldsymbol{\star}$ , valige Kõik sätted ja vajutage nuppu OK.
- **2** Valige Pilt ja menüüsse sisenemiseks vajutage nuppu  $\lambda$  (paremale).
- **3** Valige Täiustatud > Arvuti.
- **4** Valige Sees või Väljas.

**5 -** Vajaduse korral vajutage menüü sulgemiseks korduvalt nuppu  $\checkmark$  (vasakule).

# <span id="page-35-0"></span>7 Ühendage oma Android-teler

#### <span id="page-35-1"></span>7.1

# Võrk ja internet

# Koduvõrk

Philips Android TV kõigi võimaluste nautimiseks peab teie teleril olema internetiühendus.

Ühendage teler koduvõrku kiire internetiühenduse abil. Saate oma teleri võrguruuteriga ühendada juhtmevabalt või juhtme abil.

# Loo võrguühendus

#### Juhtmeta ühendus

#### Mida vajate?

Teleri juhtmeta ühendamiseks internetiga vajate internetiühendusega Wi-Fi-ruuterit.

Kasutage kiiret internetiühendust (lairibaühendust).

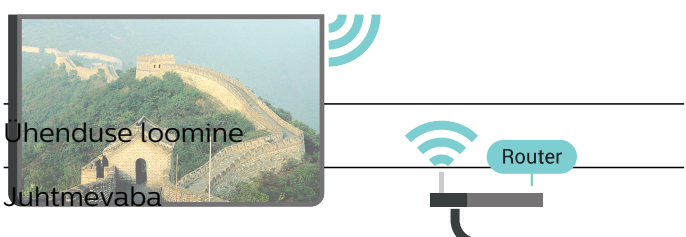

Juhtmeta ühenduse loomiseks tehke järgmist.

**1 - Vajutage nuppu ☆, valige Kõik sätted ja** vajutage nuppu OK.

**2 -** Valige Juhtmevaba ja võrgud ja vajutage menüüsse sisenemiseks > (paremale).

**3 -** Valige Juhtmega või Wi-Fi > Loo ühendus

võrguga.

**4 -** Valige Traadita võrk.

**5 -** Klõpsake leitud võrkude loendis oma juhtmeta võrgul. Kui teie võrku pole loendis, sest võrgu nimi on varjatud (lülitasite SSID saatmise ruuteris välja), valige võrgu nime käsitsi sisestamiseks Lisa uus võrk.

**6 -** Olenevalt ruuteri tüübist sisestage krüptimisvõti - WEP, WPA või WPA2. Kui olete juba selle võrgu krüptimisvõtme sisestanud, võite klõpsata kohe ühenduse loomiseks nuppu OK.

**7 -** Kui ühendamine õnnestus, kuvatakse teade.

#### Wi-Fi sees/väljas

Enne ühenduse loomist veenduge, et Wi-Fi on sisse lülitatud …

1 - Vajutage nuppu  $\clubsuit$ , valige Kõik sätted ja vajutage nuppu OK.

**2 -** Valige Juhtmevaba ja võrgud ja

vajutage  $\lambda$  (paremal).

- **3** Valige Juhtmega või Wi-Fi > Wi-Fi sisse/välja.
- **4** Kui on välja lülitatud, valige Sees ja vajutage OK.

#### WPS

Kui teie ruuteril on WPS, võite luua ruuteriga otseühenduse skannimata. Kui teie juhtmeta võrgus on krüptimissüsteemi WEP kasutavaid seadmeid, siis te WPS-i kasutada ei saa.

1 - Vajutage nuppu  $\clubsuit$ , valige Kõik sätted ja vajutage nuppu OK.

**2 -** Valige Juhtmevaba ja võrgud ja vajutage menüüsse sisenemiseks > (paremale).

**3 -** Valige Juhtmega või Wi-Fi > Loo ühendus võrguga.

**4 -** Valige WPS.

**5 -** Minge ruuteri juurde, vajutage nuppu WPS ja naaske kahe minuti jooksul teleri juurde.

- **6** Valige ühenduse loomiseks Ühenda.
- **7** Kui ühendamine õnnestus, kuvatakse teade.

#### PIN-koodiga WPS

Kui teie ruuteril on PIN-koodiga WPS, võite luua ruuteriga otseühenduse skannimata. Kui teie juhtmeta võrgus on krüptimissüsteemi WEP kasutavaid seadmeid, siis te WPS-i kasutada ei saa.

1 - Vajutage nuppu  $\boldsymbol{\star}$ , valige Kõik sätted ja vajutage nuppu OK.

**2 -** Valige Juhtmevaba ja võrgud ja vajutage menüüsse sisenemiseks > (paremale).

**3 -** Valige Juhtmega või Wi-Fi > Loo ühendus võrguga.

**4 -** Valige PIN-koodiga WPS.

**5 -** Kirjutage üles ekraanil kuvatud kaheksakohaline PIN-kood ja sisestage see arvutis ruuteri tarkvarasse. Teavet selle kohta, kuidas sisestada PIN-koodi ruuteri tarkvarasse, leiate ruuteri kasutusjuhendist.

- **6** Valige ühenduse loomiseks Ühenda.
- **7** Kui ühendamine õnnestus, kuvatakse teade.

#### Probleemid

#### Juhtmeta võrku ei leitud või see on häiritud

• Läheduses asuvad mikrolaineahjud, DECT-telefonid või muud Wi-Fi 802.11b/g/n seadmed võivad juhtmeta võrku häirida.

• Veenduge, et võrgu tulemüürid lubavad juurdepääsu teleri juhtmeta ühendusele.

• Kui juhtmeta võrk ei toimi kodus õigesti, proovige juhtmega võrgu installimist.
#### Internet ei toimi

• Kui teler on ruuteriga korralikult ühendatud, kontrollige internetiühenduse olemasolu.

#### Arvuti ja internetiühendus on aeglased

• Juhtmeta võrgu ruuteri kasutusjuhendist leiate teavet majasisese tööraadiuse, edastuskiiruse ja teiste signaalikvaliteeti mõjutavate tegurite kohta.

• Kasutage ruuteriga kiiret internetiühendust (lairibaühendust).

#### DHCP

• Kui ühendamine ebaõnnestus, võite kontrollida ruuteri DHCP (dünaamilise hostikonfiguratsiooni protokolli) seadeid. DHCP peaks olema sisse lülitatud.

#### Juhtmega ühendamine

#### Mida vajate?

Teleri ühendamiseks internetiga vajate internetiühendusega võrguruuterit. Kasutage kiiret internetiühendust (lairibaühendust).

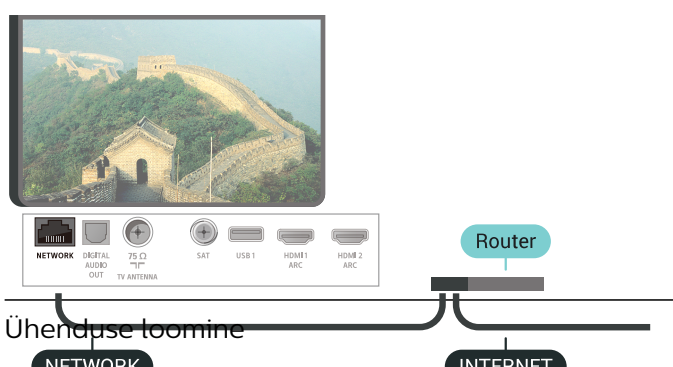

NETWORK<br>Juhtmega ühenduse loomiseks tehke järgmist.

**1 -** Ühendage ruuter teleriga võrgukaabli (Etherneti kaabli\*\*) abil.

**2 -** Veenduge, et ruuter on sisse lülitatud.

**3 -** Vajutage nuppu , valige Kõik sätted ja vajutage nuppu OK.

**4 -** Valige Juhtmevaba ja võrgud ja vajutage menüüsse sisenemiseks > (paremale).

**5 -** Valige Juhtmega või Wi-Fi > Loo ühendus võrguga.

**6 -** Valige Võrgustatud. Teler otsib pidevalt võrguühendust.

**7 -** Kui ühendamine õnnestus, kuvatakse teade.

Kui ühendamine ebaõnnestus, võite kontrollida ruuteri DHCP seadeid. DHCP peaks olema sisse lülitatud.

\*\* Elektromagnetilise ühilduvuse eeskirjade täitmiseks kasutage varjestatud FTP 5E-kategooria 5E Etherneti kaabel.

## Võrgusätted

#### Vaata võrgu seadistusi

Siin näete kõiki kehtivaid võrguseadistusi. IP- ja MACaadress, signaali tugevus, kiirus, krüptimismeetod jne.

 Kasutuselolevate võrgusätete vaatamiseks tehke järgmist.

1 - Vajutage nuppu  $\clubsuit$ , valige Kõik sätted ja vajutage nuppu OK.

**2 -** Valige Juhtmevaba ja võrgud ja vajutage menüüsse sisenemiseks > (paremale).

**3 -** Valige Juhtmega või Wi-Fi > Võrgusätete vaatamine.

**4 -** Vajaduse korral vajutage menüü sulgemiseks korduvalt nuppu  $\triangleleft$  (vasakule).

#### Võrguseadistus

Kui olete kogenud kasutaja ja soovite seadistada võrgu staatilise IP-aadressiga, valige teleris Staatiline IP.

Teleri seadistamiseks staatilise IP-ga tehke järgmist.

1 - Vajutage nuppu  $\boldsymbol{\star}$ , valige Kõik sätted ja vajutage nuppu OK.

**2 -** Valige Juhtmevaba ja võrgud ja vajutage menüüsse sisenemiseks > (paremale).

**3 -** Valige Juhtmega või Wi-Fi > Võrguseadistus ja vajutage OK.

**4 -** Valige Staatiline IP ja vajutage OK, et lubada Staatilise IP seadistamine.

**5 -** Valige Staatilise IP seadistamine ja seadistage ühendus.

**6 -** Saate määrata numbri IP-aadressi,

võrgumaski, võrguvärava, DNS 1 või DNS 2 jaoks. **7 -** Vajaduse korral vajutage menüü sulgemiseks

korduvalt nuppu < (vasakule).

#### Sisselülitamine Wi-Fi-ga (WoWLAN)

Saate selle teleri sisse lülitada oma nutitelefonist või tahvelarvutist, kui teler on ooterežiimis. Seade Lülitage sisse koos Wi-Fi-ga (WoWLAN-iga) peab olema sisse lülitatud.

WoWLAN-i sisselülitamiseks tehke järgmist.

1 - Vajutage nuppu  $\clubsuit$ , valige Kõik sätted ja vajutage nuppu OK.

**2 -** Valige Juhtmevaba ja võrgud ja vajutage menüüsse sisenemiseks > (paremale).

**3 -** Valige Juhtmega või Wi-Fi > Sisselülitamine Wi-Fi-ga (WoWLAN).

**4 -** Valige Sees.

**5 -** Vajaduse korral vajutage menüü sulgemiseks korduvalt nuppu  $\triangleleft$  (vasakule).

#### Wi-Fi ühenduse sisselülitamine

Saate oma teleri Wi-Fi ühenduse sisse või välja lülitada.

Wi-Fi sisselülitamiseks tehke järgnevat.

1 - Vajutage nuppu  $\clubsuit$ , valige Kõik sätted ja vajutage nuppu OK.

**2 -** Valige Juhtmevaba ja võrgud ja vajutage

menüüsse sisenemiseks > (paremale).

**3 -** Valige Juhtmega või Wi-Fi > Wi-Fi sisse/välja.

**4 -** Valige Sees.

**5 -** Vajaduse korral vajutage menüü sulgemiseks korduvalt nuppu  $\langle$  (vasakule).

#### Digitaalmeedia visualiseerija – DMR

Kui teie meediumifaile ei saa teleris esitada, kontrollige, kas digitaalmeedia visualiseerija on sisse lülitatud. Tehaseseadena on DMR sisse lülitatud.

DMR-i sisselülitamiseks tehke järgmist.

1 - Vajutage nuppu  $\clubsuit$ , valige Kõik sätted ja vajutage nuppu OK.

**2 -** Valige Juhtmevaba ja võrgud ja vajutage menüüsse sisenemiseks > (paremale).

**3 -** Valige Juhtmega või Wi-Fi > Digitaalmeedia visualiseerija – DMR.

**4 -** Valige Sees.

**5 -** Vajaduse korral vajutage menüü sulgemiseks korduvalt nuppu < (vasakule).

#### Wi-Fi Smart Screen

Nutitelefonis või tahvelarvutis digitelekanalite vaatamiseks Philipsi rakenduse TV Remote abil peate Wi-Fi Smart Screeni sisse lülitama. Mõned skrambleeritud kanalid ei pruugi teie mobiilseadmes saadaval olla.

Wi-Fi Smart Screeni sisselülitamiseks tehke järgmist.

1 - Vajutage nuppu  $\clubsuit$ , valige Kõik sätted ja vajutage nuppu OK.

**2 -** Valige Juhtmevaba ja võrgud ja vajutage

menüüsse sisenemiseks > (paremale).

- **3** Valige Juhtmega või Wi-Fi > Wi-Fi Smart Screen.
- **4** Valige Sees.

**5 -** Vajaduse korral vajutage menüü sulgemiseks korduvalt nuppu  $\triangle$  (vasakule).

#### Teleri võrgunimi

Kui teil on koduvõrgus mitu telerit, saate anda telerile ainulaadse nime.

Teleri nime vahetamiseks tehke järgmist.

1 - Vajutage nuppu  $\clubsuit$ , valige Kõik sätted ja vajutage nuppu OK.

**2 -** Valige Juhtmevaba ja võrgud ja vajutage menüüsse sisenemiseks > (paremale).

- **3** Valige Juhtmega või Wi-Fi > TV-võrgu nimi.
- **4** Sisestage nimi puldiklaviatuuriga.
- 5 Lõpetamiseks valige  $\checkmark$ .

**6 -** Vajaduse korral vajutage menüü sulgemiseks korduvalt nuppu  $\langle$  (vasakule).

#### Sisemälu kustutamine

Funktsioon "Kustuta interneti mälu" võimaldab kustutada Philipsi serveri registreerimise ja vanemakontrolli seaded, videolaenutuse rakenduse sisselogimisteabe, kõik Philipsi lemmikrakendused, Interneti järjehoidjad ja varem külastatud lehed. Interaktiivsed MHEG-rakendused võivad teleris kasutada ka küpsiseid. Needki failid kustutatakse.

Internetimälu kustutamiseks tehke järgmist.

1 - Vajutage nuppu  $\boldsymbol{\star}$ , valige Kõik sätted ja vajutage nuppu OK.

**2 -** Valige Juhtmevaba ja võrgud ja vajutage menüüsse sisenemiseks > (paremale).

**3 -** Valige Juhtmega või Wi-Fi > Internetimälu kustutamine.

**4 -** Kinnitamiseks valige OK.

**5 -** Vajaduse korral vajutage menüü sulgemiseks korduvalt nuppu  $\zeta$  (vasakule).

### Failide jagamine

Teler suudab luua ühenduse teiste teie juhtmeta võrgus olevate seadmetega (nt arvuti või nutitelefoniga). Võite kasutada arvutit operatsioonisüsteemiga Microsoft Windows või Apple OS X.

Selles teleris saate avada arvutis olevaid fotosid, muusikat ja videoid. Kasutage ükskõik millist uut DLNE-sertifikaadiga meediaserveri tarkvara.

## $\overline{72}$ Google'i konto

#### Logi sisse

Philips Android TV täielike funktsioonide nautimiseks võite Google'isse oma Google'i kontoga sisse logida.

Sisse logides saate mängida oma lemmikmänge telefoni, tahvelarvuti ja teleri vahel. Samuti saate kohandatud video- ja muusikasoovitusi teleri avakuvale ning ka ligipääsu YouTube'i, Google Play'sse ja muudele rakendustele.

#### Logi sisse

Kasutage teleris Google'isse sisselogimiseks oma olemasolevat Google'i kontot. Google'i konto koosneb e-posti aadressist ja salasõnast. Kui teil veel pole Google'i kontot, kasutage selle loomiseks tavavõi tahvelarvutit (accounts.google.com). Google Play mängude mängimiseks vajate Google+ profiili. Kui te ei loginud sisse teleri algse seadistuse käigus, saate alati hiljem sisse logida.

Pärast teleri seadistamist sisselogimiseks tehke järgmist.

1 - Vajutage nuppu  $\clubsuit$ , valige Kõik sätted ja vajutage nuppu OK.

**2 -** Valige Androidi sätted ja vajutage nuppu OK.

3 - Vajutage v (alla) ja valige Isiklik > Lisa konto ja vajutage OK.

**4 -** Vajutage OK menüüs LOGI SISSE.

**5 -** Sisestage puldi klaviatuuriga oma e-posti aadress ja vajutage klaviatuuri paremal pool olevat väikest OK klahvi.

**6 -** Sisestage salasõna ja vajutage sisselogimiseks sama väikest klahvi OK.

**7 -** Vajaduse korral vajutage menüü sulgemiseks korduvalt nuppu  $\langle$  (vasakule).

## Androidi sätted

Saate seadistada ja vaadata mitmeid Androidi sätteid või teavet. Võite leida telerisse paigaldatud rakenduste loendi ja neile vajaliku mäluruumi. Saate määrata keele, mida soovite häälotsingu puhul kasutada. Saate konfigureerida ekraaniklaviatuuri ja lubada rakendustel kasutada teie asukohta. Tutvuge erinevate Androidi sätetega. Nende sätete kohta lisateabe saamiseks võite avada [www.support.google.com/androidtv](http://www.support.google.com/androidtv)

Nende sätete avamiseks tehke järgmist.

1 - Vajutage nuppu  $\clubsuit$ , valige Kõik sätted ja vajutage nuppu OK.

**2 -** Valige Androidi sätted.

**3 -** Tutvuge erinevate Androidi sätetega.

**4 -** Vajaduse korral vajutage menüü sulgemiseks  $n$ uppu  $\leftarrow$  BACK.

## 7.3 Philipsi rakendus TV Collection

## Esiletõstetud rakenduste leht

Kõik teie parimad rakendused on saadaval rakenduses Philips TV Collection, jaotises Esiletõstetud rakendused. Käivitage see, kasutades ribareklaami lemmikrakenduste kanalis.

Philips TV Collectioni rakendused on loodud spetsiaalselt telerile. Philips TV Collectioni rakenduste allalaadimine ja paigaldamine on tasuta. Philips TV Collectioni rakendused võivad riigiti või piirkonniti erineda. Rakendus Philips TV Collection sisaldab ka uute rakenduste soovitusi ja muud.

Mõned Philips TV Collectioni rakendused on eelnevalt teie telerisse paigaldatud. Muude Philips TV Collectioni rakenduste paigaldamiseks palutakse teil nõustuda kasutustingimustega. Võite privaatsussätteid vastavalt oma eelistustele seadistada.

Rakenduste paigaldamiseks rakendusest Philips TV Collection…

1- Vajutage nuppu  $\bigcirc$  HOME.

**2 -** Valige Philips TV Collection ja vajutage nuppu OK. See avab esiletõstetud rakenduste sektsiooni. 3 - Valige vahekaart "Kõik" ja vajutage nuppu OK. See kuvab kõik rakendused, mis on kasutajale kättesaadavad, k.a paigaldatud rakendused.

**4 -** Sirvige rakendused läbi ja valige rakenduse ikoon, mida soovite paigaldada ning vajutage nuppu OK. See avab rakenduse infolehe.

**5 -** Rakenduse paigaldamiseks valige nupp Lisa ja vajutage nuppu OK.

Paigaldatud rakendus asub rakenduste lehel. mida saab avada Androidi avalehelt, vajutades rakenduste ikooni esiletõstetud rakenduste rea vasakus otsas.

## Kasutustingimused

Philips TV Collectioni rakenduste paigaldamiseks ja kasutamiseks peate nõustuma kasutustingimustega. Kui te ei nõustunud nende

tingimustega teleri algse seadistuse käigus, saate alati hiljem nendega nõustuda. Kasutustingimustega nõustumisel on mõned rakendused kohe kättesaadavad ja te saate muude rakenduste paigaldamiseks sirvida Philips TV Collectionit.

Kasutustingimustega nõustumiseks pärast teleri seadistamist tehke järgmist.

1 - Vajutage nuppu △ HOME, valige **v** Philips TV Collection ja vajutage nuppu OK. Valikumenüü sulgemiseks vajutage uuesti nuppu Valikud.

**2 -** Saate valida Kasutustingimused, seejärel vajutage lugemiseks nuppu OK.

**3 -** Valige Nõustu ja vajutage nuppu OK. Te ei saa seda nõusolekut tagasi võtta.

4 - Menüü sulgemiseks vajutage nuppu  $\leftarrow$  BACK.

## Privaatsussätted

Saate muuta Philips TV Collectioni rakenduste teatud privaatsusseadeid.

- Saate lubada tehnilise statistika saatmist Philipsile.
- Saate lubada personaalseid soovitusi.
- Saate lubada küpsiseid.

• Saate sisse lülitada lapseluku 18-aastastele või vanematele mõeldud rakenduste jaoks.

Philips TV Collectioni privaatsusseadete määramiseks tehke järgmist.

1 - Vajutage nuppu △ HOME, valige **★ Philips TV** Collection ja vajutage nuppu OK. Valikumenüü sulgemiseks vajutage uuesti nuppu Valikud. **2 -** Saate valida Privaatsuspoliitika, seejärel vajutage OK.

**3 -** Valige kõik seadistused ükshaaval ja vajutage nende lubamiseks või keelamiseks nuppu OK. Iga seadisuse kohta saate lugeda lisateavet.

4 - Menüü sulgemiseks vajutage nuppu  $\leftarrow$  BACK.

## $\overline{74}$ Androidi sätted

Saate seadistada ja vaadata mitmeid Androidi sätteid või teavet. Võite leida telerisse paigaldatud rakenduste loendi ja neile vajaliku mäluruumi. Saate määrata keele, mida soovite häälotsingu puhul kasutada. Saate konfigureerida ekraaniklaviatuuri ja lubada rakendustel kasutada teie asukohta. Tutvuge erinevate Androidi sätetega. Nende sätete kohta lisateabe saamiseks võite avada [www.support.google.com/androidtv](http://www.support.google.com/androidtv)

Nende sätete avamiseks tehke järgmist.

1 - Vajutage nuppu  $\clubsuit$ , valige Kõik sätted ja vajutage nuppu OK.

**2 -** Valige Androidi sätted.

**3 -** Tutvuge erinevate Androidi sätetega.

**4 -** Vajaduse korral vajutage menüü sulgemiseks  $n$ uppu  $\leftarrow$  BACK.

### 7.5

## Avakuva

#### Teave avakuva kohta

Oma Androidiga teleri eeliste nautimiseks ühendage teler Internetiga.

Sarnaselt Androidiga nutitelefoni või tahvelarvutiga on avakuva teie teleri keskmeks. Sellel saate otsustada, mida soovite vaadata, sirvides meelelahutuse võimalusi rakendustes ja reaalaja telesaadetes. Teie avalehel on kanalid, mis

võimaldavad teil oma lemmikrakenduste suurepärast sisu. Saate lisada ka kanaleid või otsida uusi rakendusi sisu rikastamiseks.

Avakuva on korraldatud kanalitena...

#### Rakendused

Teie lemmikrakendused on paigaldatud esimesse ritta. Sellest reast leiate samuti teleri rakendused, näiteks Philips TV Collection, TV vaatamine, Telekava, Meedia ja muud. Lisarakendusi võite leida rakenduste lehelt, mida saab avada, klõpsates rakenduste ikoonil lemmikrakenduste rea vasakus lõpus. Rakenduste lehel saate lisada ka rakendusi lemmikute hulka.

Rakenduste lehel on näha kõik paigaldatud rakendused, mis tulevad koos teleriga, ja rakendused, mida olete ise paigaldanud rakendusest Philips TV Collection või Google Play™ poest .

#### Kanal "Play Next

Avalehel kanali Play Next kõrval näidatakse alati teavet, mida vaadata. Alustage vaatamist kohast, kus vaatamine jäi pooleli ja saage teateid uute seeriate kohta kanalis Play Next. Vajutage ja hoidke nuppu Select filmil või telesaatel selle lisamiseks kanalile Play Next.

#### Google Play Movies & TV-kanal

Rentige sellel kanalil filme või telesaateid rakendusest Google Play Movies & TV.

#### Abikanal

See kanal sisaldab "Kuidas teha ..." õppevideoid, mis õpetavad lahti pakkima, välisseadmeid ühendama, kanalit paigaldama jne.

#### YouTube'i kanal

See kanal sisaldab teie soovitatud tellimusi või populaarseid YouTube'i videoid.

#### Kanalite kohandamine

Klõpsake nupul CUSTOMIZE CHANNELS kanalite lisamiseks avakuvale ja nende eemaldamiseks avakuvalt.

Vt ka www.support.google.com/androidtv

#### Avakuva avamine

Avakuva ja selle üksuse avamiseks toimige järgmiselt.

1 - Vajutage nuppu  $\bigcirc$  HOME.

**2 -** Valige üksus ja vajutage selle avamiseks või käivitamiseks OK.

**3 -** Vajutage jätkuvalt nuppu BACK või vajutage nuppu  $\bigcirc$  HOME avakuvale naasmiseks.

Avakuva avamisel peatub taustarakendus/sisu taasesitamine. Jätkamiseks peate avakuval valima rakenduse või sisu.

# $\overline{8}$ Rakendused

#### $\overline{8.1}$

# Teave rakenduste kohta

Leiate kõik lemmikrakendused kodumenüü reast Rakendused.

Sarnaselt teie nutitelefonis või tahvelarvutis olevatele rakendustele pakuvad teleris olevad rakendused konkreetseid funktsioone rikkalikuks teleri vaatamiselamuseks. Nendeks rakendusteks on muuhulgas YouTube, mängud, videokauplused või ilmateated. Saate kasutada internetibrauseri rakendust Internetis surfamiseks.

Rakendused võivad pärineda rakendusest Philips TV Collection või Google Play™ poest. Alustuseks on teie telerisse eelnevalt paigaldatud mõned praktilised rakendused.

Rakenduste paigaldamiseks rakendusest Philips TV Collection või Google Play™ poest, peab teleril olema internetiühendus. Rakendusest Philips TV Collection pärinevate rakenduste kasutamiseks peate nõustuma kasutustingimustega. Google Play rakenduste ja Google Play™ poe kasutamiseks peate sisse logima Google'i kontoga.

## 8.2 Google Play

## Filmid ja TV

Google Play Movies & TV kaudu saate teleris vaatamiseks laenutada või osta filme või telesaateid.

#### Mida vajate?

- Teie teleril peab olema internetiühendus.
- Te peate teleris Google'i kontoga sisse logima.

• Lisage oma Google'i kontole krediitkaart filmide ja telesaadete ostmiseks.

Filmi või telesaate laenutamiseks või ostmiseks tehke järgmist.

- 1 Vajutage nuppu **△ HOME**.
- **2** Valige Google Play Movies & TV.
- **3** Valige film või telesaade ja vajutage nuppu OK.

**4 -** Valige soovitud ost ja vajutage nuppu OK. Teid suunatakse läbi ostuprotseduuri.

Laenutatud või ostetud filmi või telesaate vaatamiseks tehke järgmist.

- 1 Vajutage nuppu  $\bigcirc$  HOME.
- **2** Valige Google Play Movies & TV.

**3 -** Valige film või telesaade oma kogust rakenduses, valige nimetus ja vajutage OK.

**4 -** Võite kasutada ka puldi nuppe (peata), II (seiska), ← (keri tagasi) või ▶ (keri edasi).

**5 -** Rakenduse Movies & TV peatamiseks vajutage korduvalt nuppu  $\leftarrow$  BACK või vajutage nuppu EXIT.

Kui rakendust ei ole teie avakuval, saate selle lisada rakenduste lehe kaudu või üksuse Lisa rakendus lemmikute hulka lemmikrakenduste real. Mõned Google Play tooted ja funktsioonid pole saadaval kõikides riikides.

Leidke rohkem teavet lehelt: support.google.com/androidtv

## Muusika

Tänu Google Play Musicule saate teleris esitada oma lemmikmuusikat.

Tänu Google Play Musicule saate oma arvutis või mobiilseadmes osta uut muusikat. Või saate teleris sisse logida igal pool ligipääsetava Google Play Musicu tellimiseks. Te võite ka esitada muusikat, mida te juba omate ja olete arvutisse salvestanud.

#### Mida vajate?

- Teie teleril peab olema internetiühendus.
- Te peate teleris Google'i kontoga sisse logima.
- Lisage oma Google'i kontole krediitkaart muusika tellimiseks.

Google Play Musicu käivitamiseks tehke järgmist.

- 1 Vajutage nuppu  $\bigcirc$  HOME.
- **2** Valige Google Play Music.
- **3** Valige soovitud muusikapala ja vajutage nuppu OK.
- **4** Rakenduse Music peatamiseks vajutage korduvalt nuppu  $\leftarrow$  BACK või vajutage

nuppu **W** EXIT.

Kui rakendust ei ole teie avakuval, saate selle lisada rakenduste lehe kaudu või üksuse Lisa rakendus lemmikute hulka lemmikrakenduste real. Mõned Google Play tooted ja funktsioonid pole saadaval kõikides riikides.

Leidke rohkem teavet lehelt: support.google.com/androidtv

## Mängud

Tänu Google Play Gamesile saate teleris mänge mängida. Võrguühendusega või ilma.

Saate näha, mida teie sõbrad hetkel mängivad, või liituda mänguga ja võistelda. Saate jälgida oma saavutusi või alustada sealt, kus pooleli jäite.

#### Mida vajate?

- Teie teleril peab olema internetiühendus.
- Te peate teleris Google'i kontoga sisse logima.
- Lisage oma Google'i kontole krediitkaart uute mängude ostmiseks.

Uute mängurakenduste valimiseks ja telerisse paigaldamiseks käivitage rakendus Google Play Games. Mõned mängud on tasuta. Kuvatakse teade, kui konkreetse mängu mängimiseks on vaja mängupulti.

Google Play Game'i käivitamiseks või peatamiseks tehke järgmist.

- 1 Vajutage nuppu  $\bigcirc$  HOME.
- **2** Valige Google Play mängud.

**3 -** Valige mängimiseks mäng või paigaldamiseks uus mäng ja vajutage nuppu OK.

**4 -** Kui olete valmis, vajutage korduvalt nuppu BACK või vajutage nuppu **II EXIT** või peatage mäng spetsiaalse väljumis-/peatamisnupu abil.

Kui rakendust ei ole teie avakuval, saate selle lisada rakenduste lehe kaudu või üksuse Lisa rakendus lemmikute hulka lemmikrakenduste real. Mõned Google Play tooted ja funktsioonid pole saadaval kõikides riikides.

Leidke rohkem teavet lehelt: support.google.com/androidtv

## Google Play pood

Google Play™ poest saate alla laadida ja paigadada uusi rakendusi. Mõned rakendused on tasuta.

#### Mida vajate?

- Teie teleril peab olema internetiühendus.
- Te peate teleris Google'i kontoga sisse logima.

• lisage oma Google'i kontole krediitkaart rakenduste ostmiseks;

Uue rakenduse paigaldamiseks tehke järgmist.

- 1 Vajutage nuppu  $\bigcirc$  HOME.
- **2** Valige Google Play Store ja vajutage nuppu OK.
- **3** Valige soovitud rakendus ja vajutage nuppu OK.

**4 -** Google Play poe sulgemiseks vajutage korduvalt nuppu  $\leftarrow$  BACK või vajutage nuppu **EXIT**.

#### Vanemlik järelevalve

Google Play™ poes saate peita rakendusi vastavalt kasutajate/ostjate vanusele. Ea valimiseks või muutmiseks peate sisestama PIN-koodi.

Vanemliku järelevalve seadistamiseks tehke järgmist.

- 1 Vajutage nuppu  $\bigcirc$  HOME.
- **2** Valige Google Play pood ja vajutage nuppu OK.
- **3** Valige Sätted > Vanemlik järelevalve.
- **4** Valige soovitud iga.
- **5** Sisestage taotluse korral PIN-kood.

**6 -** Google Play poe sulgemiseks vajutage korduvalt nuppu  $\leftarrow$  BACK või vajutage nuppu **EXIT**.

Kui rakendust ei ole teie avakuval, saate selle lisada rakenduste lehe kaudu või üksuse Lisa rakendus lemmikute hulka lemmikrakenduste real. Mõned Google Play tooted ja funktsioonid pole saadaval kõikides riikides.

Leidke rohkem teavet lehelt: support.google.com/androidtv

## Maksed

Teleris Google Play's makse tegemiseks peate lisama oma Google'i kontole makseviisi - krediitkaardi (väljaspool Ameerika Ühendriike). Kui ostate filmi või telesaate, võetakse summa sellelt krediitkaardilt maha.

Krediitkaardi lisamiseks tehke järgmist.

**1 -** Minge arvutis lehele accounts.google.com ja logige sisse selle Google'i kontoga, mida kasutate teleris Google Play'ga.

**2 -** Google'i kontole kaardi lisamiseks minge lehele wallet.google.com.

**3 -** Sisestage krediitkaardi andmed ja nõustuge tingimustega.

#### $\overline{83}$

## Rakenduse käivitamine või peatamine

Võite käivitada rakenduse avakuvalt.

Rakenduse käivitamiseks tehke järgmist.

1 - Vajutage nuppu **Q** HOME.

**2 -** Kerige allapoole lemmikrakenduste reani, valige soovitud rakendus ja vajutage nuppu OK.

**3 -** Rakenduse peatamiseks vajutage korduvalt nuppu ← BACK või vajutage nuppu **II** EXIT või peatage mäng spetsiaalse väljumis-/peatamisnupu abil.

Avakuva avamisel peatub taustarakendus/sisu taasesitamine. Jätkamiseks peate avakuval valima rakenduse või sisu.

 $\overline{R}$ 

## Rakenduste lukustamine

## Teave rakenduse lukustamiste kohta

Te saate lastele sobimatud rakendused lukustada. Saate rakenduses Philips TV Collection olevad 18-aastastele ja vanematele mõeldud rakendused lukustada või luua kodumenüüs piiranguga profiili.

#### 18+

18-aastastele ja vanematele mõeldud rakenduse lukustus küsib PIN-koodi, kui üritate käivitada 18-aastastele ja vanematele mõeldud rakendust. See lukustus kehtib üksnes rakendusest Philips TV Collection saadavatele 18-aastastele ja vanematele mõeldud rakenduste puhul.

#### Piiranguga profiil

Saate luua ümberkorraldatud profiili kodumenüü jaoks, kus on saadaval üksnes teie lubatud rakendused. Piiranguga profiili loomiseks ja selle sisselülitamiseks peate sisestama PIN-koodi.

#### Google Play pood - täisiga

Google Play™ poes saate peita rakendusi vastavalt kasutajate/ostjate vanusele. Ea valimiseks või muutmiseks peate sisestama PIN-koodi. Iga määrab, millised rakendused on paigaldamiseks saadaval.

Lisateabe saamiseks valige menüüs Abi üksus Võtmesõnad ja valige Google Play pood.

## 18-aastastele ja vanematele mõeldud rakenduste lukustamine

Saate rakenduses Philips TV Collection olevad 18-aastastele ja vanematele mõeldud rakendused lukustada. See säte kontrollib 18+ reitingu sätet Philipsi rakenduste galerii privaatsussätetes.

18-aastastele ja vanematele mõeldud rakenduste lukustamiseks tehke järgmist.

1 - Vajutage nuppu  $\boldsymbol{\star}$ , valige Kõik sätted ja vajutage nuppu OK.

- **2** Valige Lapselukk ja Rakenduse lukustamine.
- **3** Valige Sees.

**4 -** Vajaduse korral vajutage menüü sulgemiseks korduvalt nuppu  $\langle$  (vasakule).

## Piiranguga profiil

#### Teave piiranguga profiili kohta

Te saate piirata teatud rakenduste kasutamise, lülitades teleri piiranguga profiilile. Kodumenüüs kuvatakse üksnes teie lubatud rakendused. Piiranguga profiili väljalülitamiseks vajate PIN-koodi.

Kui teler on lülitatud piiranguga profiilile, ei saa te ...

• otsida või avada rakendusi, mille juures on märge "Pole lubatud";

• Juurdepääs Google Play™ poele

• osta Google Play Movies & TV või Google Play Games kaudu;

• kasutada kolmandate isikute rakendusi, mis ei kasuta Google'i sisselogimist.

Kui teler on lülitatud piiranguga profiilile, saate ...

• vaadata Google Play Movies & TV kaudu juba laenutatud või ostetud sisu;

• mängida Google Play Games kaudu juba ostetud ja paigaldatud mänge;

• pääseda ligi järgmistele sätetele: Wi-Fi võrk, Kõne ja Kasutushõlbustus;

• lisada Bluetooth-tarvikuid.

Teleris olev Google'i konto jääb sisselogituks. Piiranguga profiili kasutamine ei muuta Google'i kontot.

#### Seadistamine

Piiranguga profiili loomiseks tehke järgmist.

1 - Vajutage nuppu  $\clubsuit$ , valige Kõik sätted ja vajutage nuppu OK.

**2 -** Valige Androidi sätted ja vajutage nuppu OK.

3 - Vajutage v (alla) ja valige Isiklik > Turvalisus ja piirangud ja vajutage nuppu OK.

- **4** Valige Piiranguga profiil ja vajutage nuppu OK.
- **5** Valige Sätted ja vajutage nuppu OK.
- **6** Sisestage PIN-kood puldiklaviatuuriga.
- **7** Valige Lubatud rakendused ja vajutage OK.

**8 -** Valige saadaolevate rakenduste loendis rakendus ja vajutage selle rakenduse lubamiseks või keelamiseks nuppu OK.

**9 -** Ühe sammu võrra tagasi minemiseks vajutage  $\leftarrow$  BACK või menüü sulgemiseks  $\blacksquare$  EXIT.

Nüüd saate sisestada piiranguga profiili.

PIN-koodi abil saate alati muuta PIN-koodi või muuta lubatud või keelatud rakenduste loendit.

#### Sisene

Piiranguga profiili sisenemiseks (sellele lülitumiseks) tehke järgmist.

- 1 Vajutage nuppu  $\clubsuit$ , valige Kõik sätted ja vajutage nuppu OK.
- **2** Valige Androidi sätted ja vajutage nuppu OK.

3 - Vajutage v (alla) ja valige Isiklik > Turvalisus ja piirangud ja vajutage nuppu OK.

**4 -** Valige Piiranguga profiili sisenemine ja vajutage nuppu OK.

- **5** Sisestage PIN-kood puldiklaviatuuriga.
- **6** Ühe sammu võrra tagasi minemiseks

vajutage  $\leftarrow$  BACK või menüü sulgemiseks **EXIT**.

Saate näha, millal piiranguga profiili sisenetakse, kui ikoon ilmub avakuvale. Kerige allapoole suvandini  $\boldsymbol{\ast}$  Sätted ja kerige kaugele paremale.

#### Kustuta

Piiranguga profiili kustutamiseks tehke järgmist.

1 - Vajutage nuppu  $\boldsymbol{\ddot{x}}$ , valige Kõik sätted ja vajutage nuppu OK.

**2 -** Valige Androidi sätted ja vajutage nuppu OK.

3 - Vajutage v (alla) ja valige Isiklik > Turvalisus ja piirangud ja vajutage nuppu OK.

**4 -** Valige Piiranguga profiili kustutamine ja vajutage nuppu OK.

**5 -** Sisestage PIN-kood. Teler kustutab piiranguga profiili.

## $\overline{8.5}$ Rakenduste haldamine

Kui peatate rakenduse ja naasete kodumenüüsse, siis rakendust tegelikult ei peatata. Rakendus töötab endiselt taustal, et olla selle uuesti käivitamisel hõlpsalt kättesaadav. Sujuvalt toimimiseks peavad paljud rakendused salvestama veidi teavet teleri vahemällu. Võib-olla oleks hea peatada rakendus täielikult või kustutada konkreetse rakenduse vahemälu andmed, et optimeerida rakenduste üldist toimimist ja vähendada Android-teleri mälu kasutust. Kõige parem on eemaldada ka rakendused, mida te enam ei kasuta.

Allalaaditud ja süsteemi rakenduste loendi avamiseks tehke järgmist.

1 - Vajutage nuppu  $\clubsuit$ , valige Kõik sätted ja vajutage nuppu OK.

- **2** Valige Androidi sätted ja vajutage nuppu OK.
- **3** Valige Seade > Rakendused ja vajutage OK.

**4 -** Valige rakendus ja vajutage nuppu OK. Kui rakendus veel töötab, saate sundida seda peatuma

või saate kustutada vahemälu andmed. Saate alla laaditud rakendused eemaldada. **5 -** Ühe sammu võrra tagasi minemiseks

vajutage  $\leftarrow$  BACK või menüü sulgemiseks **varialisel EXIT**.

Kui kasutate rakenduste salvestamiseks USBkõvaketast, saate teisaldada rakenduse USBkõvakettalt teleri mällu või vastupidi.

## $86$ Salvestamine

Te saate vaadata, kui palju mäluruumi - teleri sisemälu - te kasutate rakenduste, muusika jne jaoks. Saate näha, kui palju vaba ruumi on teil uute rakenduste paigaldamiseks veel alles. Kui rakenduste töö muutub aeglaseks või tekivad nendega probleemid, kontrollige mäluruumi.

Et näha, kui palju mäluruumi te kasutate, tehke järgmist.

1 - Vajutage nuppu  $\boldsymbol{\star}$ , valige Kõik sätted ja vajutage nuppu OK.

**2 -** Valige Androidi sätted ja vajutage nuppu OK.

**3 -** Valige Seade > Salvestamine ja lähtestamine ja vajutage nuppu OK.

**4 -** Vaadake teleri mälu kasutust.

**5 -** Ühe sammu võrra tagasi minemiseks

vajutage  $\leftarrow$  BACK või menüü sulgemiseks **EXIT**. USB-kõvaketas

Kui ühendate USB-kõvaketta, saate kasutada seda teleri mälu laiendusena rohkemate rakenduste salvestamiseks. Teler üritab salvestada uusi rakendusi kõigepealt USB-kõvakettale. Mõned rakendused ei võimalda USB-kõvakettale salvestamist.

#### Vabastage salvestusruum

Kui TV ekraanil näidatakse teadet "Storage space is low..." (Salvestusruumi on vähe), minge valikusse  $\triangle$  HOME > Seadistused > Rakenduste haldamine ja vabastage mäluruumi, eemaldades mõned rakendused või salvestades rakendused välisele andmekandjale.

# $\overline{9}$ Internet

## $\overline{91}$

# Käivitage Internet

Saate teleris Internetti sirvida. Võite vaadata mis tahes veebisaiti, kuid enamik neist pole ette valmistatud teleekraanil vaatamiseks.

• Mõned lisandprogrammid (nt programmid veebilehtede või videote vaatamiseks) pole teleris saadaval.

- Te ei saa neid faile saata ega alla laadida.
- Veebisaite kuvatakse lehthaaval ja täisekraanil.

Veebisirvija käivitamiseks tehke järgmist.

- 1 Vajutage nuppu  $\bigcirc$  HOME.
- **2** Valige Rakendused > Interneti brauser ja vajutage nuppu OK.
- 3 Sisestage internetiaadres ja valige  $\checkmark$ , vajutage OK.
- **4** Interneti sulgemiseks vajutage nuppu △ HOME või **III** EXIT.

\* Märkus. Kui Interneti brauser ei asu teie lemmikrakenduste real, saate rakenduse lisamiseks vajutada ikoonile + kanali lõpus.

### $\overline{92}$

## Interneti suvandid

Mõned lisad on saadaval interneti puhul.

Lisade avamiseks tehke järgmist.

**1 -** Kui veebisait on avatud, vajutage nuppu + OPTIONS.

**2 -** Valige üks üksustest ja vajutage nuppu OK.

**3 -** Vajaduse korral vajutage menüü sulgemiseks korduvalt nuppu < (vasakule).

#### Sisestage aadress

Uue Interneti-aadressi sisestamiseks.

#### Näita lemmikud

Lemmikuks märgitud lehtede vaatamine.

Laadi lehekülg uuesti

Veebilehe uuesti laadimiseks.

#### Suumi lehekülge

Määrake suurendusaste liuguri abil.

Turvateave

Praeguse lehe turvataseme vaatamiseks.

Märgi lemmikuks

Praeguse lehe lemmikuks märkimiseks.

#### **Subtiitrid**

Subtiitrite valimiseks nende olemasolu korral.

# $\overline{10}$ Teleri menüü

### $10.1$

# Teave teleri menüü kohta

Kui telerit ei saa ühendada internetti, saate kasutada kodumenüüna Teleri menüüd.

Teleri menüüst leiate kõik teleri funktsioonid.

#### $\overline{10.2}$

# Teleri menüü avamine

Teleri menüü ja selle üksuse avamiseks toimige järgmiselt.

1 - Teleri menüü avamiseks vajutage **.** 

**2 -** Valige üksus ja vajutage selle avamiseks või käivitamiseks OK.

**3 -** Teleri menüü sulgemiseks midagi käivitamata vajutage nupule  $\leftarrow$ BACK.

# 11 Allikad

#### $\frac{1}{11.1}$

# Seadmele lülitumine

Allikate loendist saate lülituda ükskõik millisele ühendatud seadmele. Saate lülituda teleri vaatamiseks tuunerile, avada ühendatud USB-pulga sisu või vaadata ühendatud USB-kõvakettale tehtud salvestisi. Saate lülituda ühendatud seadmetele nende saadete vaatamiseks, digitaalvastuvõtjale või Blu-ray-mängijale.

Ühendatud seadmele lülitumiseks tehke järgmist.

**1 -** Allikamenüü avamiseks vajutage nuppu SOURCES .

**2 -** Valige üks üksus allikate loendist ja vajutage OK. Teler kuvab seadme saate või sisu.

**3 -** Menüü sulgemiseks vajutage uuesti nuppu SOURCES.

#### Esitamine ühe vajutusega

Kui teler on ooterežiimis, saate oma teleri kaugjuhtimispuldiga valida plaadimängija. Nii plaadimängija kui ka teleri sisselülitamiseks ooterežiimilt ja plaadi esitamise alustamiseks vajutage teleri kaugjuhtimispuldil nuppu  $\blacktriangleright$  (esita). Seade peab olema ühendatud HDMI-kaabliga ja nii teleri kui ka seadme HDMI CEC funktsioon peab olema sisse lülitatud.

#### $11.2$

# Teleri sisendi suvandid

Mõned teleri sisendseadmed pakuvad kindlaid sätteid.

Konkreetse teleri sisendi suvandite seadistamiseks tehke järgmist.

- 1 Vajutage nuppu **Ext** SOURCES.
- **2** Valige loendis teleri sisend ja vajutage OK.

3 - Vajutage nuppu + OPTIONS. Siin saate

seadistada valitud teleri sisendi suvandeid. **4 -** Valikumenüü sulgemiseks vajutage uuesti

 $n$ uppu  $+$  OPTIONS.

Võimalikud suvandid ...

#### Juhtseadised

Selle suvandi abil võite ühendatud seadet teleri puldiga juhtida. Seade peab olema ühendatud HDMIkaabliga ja nii teleri kui ka seadme HDMI CEC funktsioon peab olema sisse lülitatud.

#### Seadme teave

Avage see suvand ühendatud seadme teabe

vaatamiseks.

## $\frac{1}{11.3}$ Seadme nimi ja tüüp

Kui ühendate uue seadme teleriga ja teler tuvastab seadme, saate määrata ikooni, mis vastab seadme tüübile. Kui ühendate seadme HDMI-kaabli ja HDMI CEC abil, tuvastab teler seadme tüübi automaatselt ning seade saab vastava ikooni.

Seadme tüübiga määratakse pildi- ja heliseaded, eraldusvõime, erisätted või asukoht menüüs Allikad. Te ei pea muretsema parimate sätete pärast.

#### Tüübi ümbernimetamine või muutmine

Te saate alati muuta ühendatud seadme nime või tüüpi. Otsige allikamenüüs seadme nimest paremal olevat ikooni +. Mõned teleri sisendallikad ei luba nime muuta.

Seadme tüübi muutmiseks tehke järgmist.

- **1** Valige allikamenüüs seade.
- 2 Vajutage nuppu **+ OPTIONS**.
- **3** Ekraaniklaviatuuri peitmiseks vajutage nuppu  $\leftarrow$  BACK.

**4 -** Kõigi saadaolevate seadme tüüpide leidmiseks vajutage  $\vee$  (alla). Valige soovitud tüüp ja vajutage nuppu OK.

**5 -** Kui soovite lähtestada seadme tüübi algsele ühenduse tüübile, valige Lähtesta ja vajutage OK. **6 -** Selle menüü sulgemiseks valige Sulge ja vajutage nuppu OK.

#### Seadme nime muutmiseks tehke järgmist.

- **1** Valige allikamenüüs seade.
- 2 Vajutage nuppu **+ OPTIONS**.
- **3** Ekraaniklaviatuuri peitmiseks vajutage nuppu  $\leftarrow$  BACK.

**4 -** Praeguse nime kustutamiseks ja uue asemele kirjutamiseks kasutage kaugjuhtimispuldi tagaküljel olevat klaviatuuri.

**5 -** Kui soovite lähtestada seadme nime algsele ühenduse nimele, valige Lähtesta ja vajutage OK. **6 -** Selle menüü sulgemiseks valige Sulge ja vajutage nuppu OK.

## $\frac{114}{114}$

## Arvuti

Arvuti ühendamisel soovitame anda ühendusele, millega arvuti on ühendatud, menüüs Allikas õige seadme tüübi nimi. Kui te seejärel lülitate menüüs Allikas sättele Arvuti, rakendatakse teleris automaatselt arvuti jaoks parim sätted.

Telerile parimate sätete määramiseks tehke järgmist.

1 - Vajutage nuppu  $\clubsuit$ , valige Kõik sätted ja

vajutage nuppu OK.

**2 -** Valige Pilt ja menüüsse sisenemiseks vajutage

nuppu  $\sum$  (paremale).

- **3** Valige Täiustatud > Arvuti.
- **4** Valige Sees või Väljas.

**5 -** Vajaduse korral vajutage menüü sulgemiseks korduvalt nuppu  $\left\langle \right\rangle$  (vasakule).

# $\overline{12}$ Sätted

#### $\frac{1}{12.1}$

# Sagedased sätted

Kõige sagedamini kasutatavad sätted on kogutud menüüsse Sagedased sätted.

Menüü avamiseks tehke järgmist.

- 1 Vajutage nuppu  $\bullet$ .
- **2** Valige säte, mida soovite muuta ja vajutage OK.
- **3** Kui te ei soovi midagi muuta, vajutage ← BACK .

## 12.2 Pilt

## Pildi stiil

#### Stiili valimine

Pildi lihtsaks seadistamiseks võite valida eelmääratud Pildistiili.

- 1 Vajutage teleri vaatamise ajal nuppu  $\clubsuit$ .
- **2** Valige Pildi stiil ja valige loendist üks stiil.
- **3** Vajaduse korral vajutage menüü sulgemiseks korduvalt nuppu  $\triangleleft$  (vasakule).

Saadaolevad stiilid on järgmised.

• Isiklik - esmakordsel käivitamisel määratud pildieelistused.

- Elav parim päevavalguses vaatamiseks
- Loomulik loomuliku pildi seaded
- Tavaline parim energiat säästev säte tehaseseadistus
- $\cdot$  Kino parim filmide vaatamiseks
- $\cdot$  Foto parim fotode vaatamiseks
- Mäng parim mängimiseks
- ISF-päev ISF-kalibreerimiseks
- ISF-öö ISF-kalibreerimiseks

HDR-sisu stiilid on alljärgnevad:

- HDR Isiklik
- HDR Elav
- HDR Loomulik
- HDR Tavaline
- HDR Film
- HDR Foto
- ISF-päev
- ISF-öö
- HDR Mäng

#### Stiili kohandamine

Kõik kohandatud pildisätted, nagu näiteks Värv või Kontrastsus, salvestatakse hetkel valitud Pildistiili menüüs. See võimaldab teil iga stiili kohandada. Vaid stiilis Isiklik on võimalik salvestada sätted iga menüüs Allikad oleva allika puhul eraldi.

#### Stiili taastamine

Kui pildistiil on valitud, saate ükskõik millist pildisätet kohandada menüüs Kõik sätted > Pilt.

Valitud stiil salvestab tehtud muudatused. Soovitame kohandada üksnes stiili Isiklik pildisätteid. Suvandis Pildi stiil - Isiklik on võimalik salvestada sätted iga menüüs Allikad oleva üksiku allika puhul eraldi.

Stiili algse seadistuse taastamiseks tehke järgmist.

1 - Vajutage teleri vaatamise ajal nuppu  $\Delta$ .

**2 -** Valige Pildi stiil ja valige stiil, mida soovite taastada.

**3 -** Vajutage värvinuppu Taasta stiil ja valige OK. Stiil taastatakse.

**4 -** Vajaduse korral vajutage menüü sulgemiseks korduvalt nuppu  $\langle$  (vasakule).

#### Kodu või kauplus

Kui Pildi stiil lülitatakse iga teleri sisselülitamiskorra järel sättele Elav, on teleri asukohaks määratud Kauplus. Seda sätet kasutatakse kaupluses teleri tutvustamiseks.

Et määrata teleri asukohaks Kodu, tehke järgmist.

1 - Vajutage nuppu  $\boldsymbol{\star}$ , valige Kõik sätted ja vajutage nuppu OK.

**2 -** Valige Üldsätted ja vajutage menüüsse sisenemiseks nuppu  $\sum$  (paremale).

**3 -** Valige Asukoht > Kodu.

**4 -** Vajaduse korral vajutage menüü sulgemiseks korduvalt nuppu  $\langle$  (vasakule).

#### Pildisätted

#### Värvus

Värvuse abil saate reguleerida pildi värviküllastust.

Värvi reguleerimiseks tehke järgmist.

- 1 Vajutage nuppu  $\clubsuit$ , valige Kõik sätted ja vajutage nuppu OK.
- **2** Valige Pilt ja vajutage menüüsse

sisenemiseks > (paremale).

- 3 Valige Värv ja vajutage > (paremale).
- 4 Väärtuse reguleerimiseks vajutage nooli  $\land$  (üles) või  $\vee$  (alla).
- **5** Vajaduse korral vajutage menüü sulgemiseks

#### Kontrastsus

Kontrastsuse abil saate reguleerida pildi kontrastsust.

Kontrastsuse reguleerimiseks tehke järgmist.

1 - Vajutage nuppu  $\clubsuit$ , valige Kõik sätted ja vajutage nuppu OK.

**2 -** Valige Pilt ja menüüsse sisenemiseks vajutage nuppu  $\lambda$  (paremale).

**3 -** Valige Kontrastsus ja vajutage

nuppu  $\sum$  (paremale).

4 - Väärtuse reguleerimiseks vajutage nooli **^** (üles) või  $\vee$  (alla).

**5 -** Vajaduse korral vajutage menüü sulgemiseks korduvalt nuppu  $\triangleleft$  (vasakule).

#### Teravus

Teravuse abil saate reguleerida pildi peendetailide teravuse taset.

Teravuse reguleerimiseks tehke järgmist.

1 - Vajutage nuppu  $\clubsuit$ , valige Kõik sätted ja vajutage nuppu OK.

**2 -** Valige Pilt ja menüüsse sisenemiseks vajutage nuppu  $\sum$  (paremale).

**3 -** Valige Teravus ja vajutage

nuppu  $\sum$  (paremale).

4 - Väärtuse reguleerimiseks vajutage nooli **^** (üles) või  $\vee$  (alla).

**5 -** Vajaduse korral vajutage menüü sulgemiseks korduvalt nuppu < (vasakule).

#### Heledus

Heleduse abil saate määrata pildisignaali heleduse taseme.

Teravuse reguleerimiseks tehke järgmist.

1 - Vajutage nuppu  $\clubsuit$ , valige Kõik sätted ja vajutage nuppu OK.

**2 -** Valige Pilt ja menüüsse sisenemiseks vajutage nuppu  $\lambda$  (paremale).

3 - Valige Heledus ja vajutage > (paremale).

4 - Väärtuse reguleerimiseks vajutage nooli **^** (üles) või  $\vee$  (alla).

**5 -** Vajaduse korral vajutage menüü sulgemiseks korduvalt nuppu  $\triangleleft$  (vasakule).

## Täpsemad pildisätted

#### Arvuti

Arvuti ühendamisel soovitame anda ühendusele, millega arvuti on ühendatud, menüüs Allikas õige seadme tüübi nimi. Kui te seejärel lülitate menüüs Allikas sättele Arvuti, rakendatakse teleris automaatselt arvuti jaoks parim sätted.

Telerile parimate sätete määramiseks tehke järgmist.

1 - Vajutage nuppu  $\boldsymbol{\star}$ , valige Kõik sätted ja vajutage nuppu OK.

**2 -** Valige Pilt ja menüüsse sisenemiseks vajutage nuppu  $\sum$  (paremale).

- **3** Valige Täiustatud > Arvuti.
- **4** Valige Sees või Väljas.

**5 -** Vajaduse korral vajutage menüü sulgemiseks korduvalt nuppu  $\triangleleft$  (vasakule).

#### Värvisätted

#### Värvivõimendus

Värvivõimenduse abil saate värvide intensiivsust ja heledavärvilisi detaile võimendada.

Taseme reguleerimiseks tehke järgmist.

1 - Vajutage nuppu  $\boldsymbol{\star}$ , valige Kõik sätted ja vajutage nuppu OK.

**2 -** Valige Pilt ja menüüsse sisenemiseks vajutage nuppu  $\sum$  (paremale).

**3 -** Valige Täiustatud > Värv > Värvivõimendus. **4**

**-** Valige Maksimaalne, Keskmine,

Minimaalne või Väljas.

**5 -** Vajaduse korral vajutage menüü sulgemiseks korduvalt nuppu  $\triangle$  (vasakule).

#### Värvitemperatuur

Värvitemperatuuri abil saate määrata pildile eelnevalt määratud värvitemperatuuri või valida Kohandatud, et määrata ise temperatuuriseadistus Kohandatud värvitemperatuuri sätte abil. Värvitemperatuur ja kohandatud värvitemperatuur on kogenud kasutajatele mõeldud sätted.

Eelnevalt määratu valimiseks tehke järgmist.

1 - Vajutage nuppu  $\clubsuit$ , valige Kõik sätted ja vajutage nuppu OK.

**2 -** Valige Pilt ja menüüsse sisenemiseks vajutage nuppu  $\lambda$  (paremale).

**3 -** Valige Täiustatud > Värv > Värvitemperatuur. **4 -** Valige Tavaline, Soe või Külm toon. Või klõpsake Kohandatud, kui soovite ise värvitemperatuuri seadistada.

**5 -** Vajaduse korral vajutage menüü sulgemiseks

#### Kohandatud värvitemperatuur

Kohandatud värvitemperatuuri funktsiooni abil saate ise värvitemperatuuri määrata. Kohandatud värvitemperatuuri määramiseks valige värvitemperatuuri menüüs kõigepealt Kohandatud. Kohandatud värvitemperatuur on kogenud kasutajatele mõeldud säte.

Kohandatud värvitemperatuuri määramiseks tehke järgmist.

1 - Vajutage nuppu  $\clubsuit$ , valige Kõik sätted ja vajutage nuppu OK.

**2 -** Valige Pilt ja menüüsse sisenemiseks vajutage nuppu  $\sum$  (paremale).

#### **3 -** Valige Täiustatud > Värv > Kohandatud värvitemperatuur.

4 - Väärtuse reguleerimiseks vajutage nooli **^** (üles) või  $\vee$  (alla). WP tähendab valget punkti ja BL musta taset. Samuti võite valida selles menüüs ühe eelnevalt määratud sätetest.

**5 -** Vajaduse korral vajutage menüü sulgemiseks korduvalt nuppu  $\langle$  (vasakule).

#### Värvikontrolli sätted

#### ISF-värvikontroll

Menüü ISF-värvikontroll abil saab ISF-ekspert kalibreerida teleri värviesitust. Värvikontroll on ISFekspertsäte.

ISF®-i kalibreerimisega saate oma telerit võimalikult hästi kasutada. Kutsuge ISF-kalibreerimise ekspert koju, et leida telerile parimad pildisätted. Peale selle saab asjatundja Ambilighti jaoks määrata ISFkalibreerimise.

Küsige oma edasimüüjalt ISF-kalibreerimise kohta.

Kalibreerimise eelised on järgmised.

- Pilt on selgem ja teravam.
- Heledad ja tumedad osad on detailsemad.
- Mustad toonid on sügavamad ja tumedamad.
- Värvid on puhtamad ja kvaliteetsemad.
- Energiakulu on väiksem.

ISF-kalibreerimise ekspert salvestab ja lukustab ISFsätted kahe pildistiilina.

Kui ISF-kalibeerimine on lõpule viidud, vajutage nuppu  $\boldsymbol{\star}$  (Teleri

 $menüü$ ) >  $\mathbb N$ 

Sätted > Pilt > Pildistiil >  $\qquad \qquad \mathbb{N}$  Päev või  $\mathbb{N}$  Öö. Teleri vaatamiseks ereda valgusega valige ISF-päev või hämaras ISF-öö.

#### Värvitoon

Et reguleerida Värvuse väärtust, toimige järgmiselt.

1 - Vajutage nuppu  $\boldsymbol{\star}$ , valige Kõik sätted ja vajutage nuppu OK.

**2 -** Valige Pilt ja menüüsse sisenemiseks vajutage nuppu  $\lambda$  (paremale).

- **3** Valige Täiustatud > Värv > Värvikontroll.
- 4 Valige Värvus ja vajutage > (paremale).
- 5 Väärtuse reguleerimiseks vajutage nooli **^** (üles) või  $\vee$  (alla).

**6 -** Vajaduse korral vajutage menüü sulgemiseks korduvalt nuppu  $\triangleleft$  (vasakule).

#### Küllastus

Et reguleerida Küllastuse väärtust, toimige järgmiselt.

1 - Vajutage nuppu  $\boldsymbol{\star}$ , valige Kõik sätted ja vajutage nuppu OK.

**2 -** Valige Pilt ja menüüsse sisenemiseks vajutage nuppu  $\lambda$  (paremale).

- **3** Valige Täiustatud > Värv > Värvikontroll.
- 4 Valige Küllastus ja vajutage > (paremale).
- 5 Väärtuse reguleerimiseks vajutage nooli **^** (üles) või  $\vee$  (alla).

**6 -** Vajaduse korral vajutage menüü sulgemiseks korduvalt nuppu  $\triangle$  (vasakule).

#### Taasta kõik

Sättega Taasta kõik saate kõik väärtused vaikeväärtustele taastada.

Et lähtestada kõik väärtused Värvikontrolli menüüs, toimige järgmiselt.

1 - Vajutage nuppu  $\clubsuit$ , valige Kõik sätted ja vajutage nuppu OK.

**2 -** Valige Pilt ja menüüsse sisenemiseks vajutage nuppu  $\lambda$  (paremale).

- **3** Valige Täiustatud > Värv > Värvikontroll.
- **4** Valige Lähtesta kõik.

**5 -** Vajaduse korral vajutage menüü sulgemiseks korduvalt nuppu  $\langle$  (vasakule).

#### ISF ainult RGB-režiimis

Ainult RGB-režiim on ISF-ekspertsäte RGB-värvidele lülitumiseks. Menüüs Ainult RGB-režiim väärtuste muutmiseks valige esmalt pildistiili menüüst ISF-päev või ISF-öö.

Et reguleerida sätte Ainult RGB-režiim väärtust, toimige järgmiselt.

1 - Vajutage nuppu  $\bullet$ , valige Kõik sätted ja vajutage nuppu OK.

**2 -** Valige Pilt ja menüüsse sisenemiseks vajutage nuppu  $\sum$  (paremale).

**3 -** Valige Täiustatud > Värv > Ainult RGB-režiim.

**4 -** Valige Punane, Roheline, Sinine või Väljas, et RGB-režiim välja lülitada.

**5 -** Vajaduse korral vajutage menüü sulgemiseks korduvalt nuppu  $\langle$  (vasakule).

#### Kontrasti sätted

#### Kontrasti režiimid

Kasutades Kontrasti režiimi, saate määrata taseme, mille juures ekraani intensiivsuse hämardamisega vähendatakse energiatarvet. Valige parim energiatarve või sobivaima heleduse intensiivsusega pilt.

Taseme reguleerimiseks tehke järgmist.

1 - Vajutage nuppu  $\clubsuit$ , valige Kõik sätted ja vajutage nuppu OK.

**2 -** Valige Pilt ja menüüsse sisenemiseks vajutage nuppu  $\lambda$  (paremale).

**3 -** Valige Täiustatud > Kontrastsus > Kontrasti režiim.

**4 -** Valige Standardne, Parim toiterežiim, Parim pilt või Väljas.

**5 -** Vajaduse korral vajutage menüü sulgemiseks korduvalt nuppu  $\langle$  (vasakule).

#### Dünaamiline kontrastsus

Dünaamilise kontrastsuse abil saate määrata taseme, mille juures teler parandab automaatselt pildi pimedatel, keskmise valgustusega ja valgustatud aladel olevate detailide nähtavust.

Taseme reguleerimiseks tehke järgmist.

1 - Vajutage nuppu  $\clubsuit$ , valige Kõik sätted ja vajutage nuppu OK.

**2 -** Valige Pilt ja menüüsse sisenemiseks vajutage nuppu  $\sum$  (paremale).

**3 -** Valige Täiustatud > Kontrastsus > Dünaamiline kontrastsus.

**4**

**-** Valige Maksimaalne, Keskmine,

Minimaalne või Väljas.

**5 -** Vajaduse korral vajutage menüü sulgemiseks korduvalt nuppu  $\triangleleft$  (vasakule).

#### Video kontrastsus

Video kontrastsuse abil saate vähendada video kontrastsuse ulatust.

Taseme reguleerimiseks tehke järgmist.

1 - Vajutage nuppu  $\clubsuit$ , valige Kõik sätted ja

vajutage nuppu OK.

**2 -** Valige Pilt ja menüüsse sisenemiseks vajutage nuppu  $\sum$  (paremale).

**3 -** Valige Täiustatud > Kontrastsus > Video kontrastsus.

4 - Väärtuse reguleerimiseks vajutage nooli **^** (üles) või  $\vee$  (alla).

**5 -** Vajaduse korral vajutage menüü sulgemiseks korduvalt nuppu  $\langle$  (vasakule).

#### Valgussensor

Valgussensor reguleerib pildi seadeid automaatselt vastavalt ruumi valgustustingimustele. Võite Valgussensori sisse või välja lülitada.

Sisse- või väljalülitamiseks tehke järgmist.

1 - Vajutage nuppu  $\clubsuit$ , valige Kõik sätted ja vajutage nuppu OK. **2 -** Valige Pilt ja menüüsse sisenemiseks vajutage

nuppu  $\sum$  (paremale).

**3 -** Valige Täiustatud > Kontrastsus > Valgussensor.

**4 -** Valige Sees või Väljas.

**5 -** Vajaduse korral vajutage menüü sulgemiseks korduvalt nuppu  $\triangleleft$  (vasakule).

#### Gamma

Gamma abil saate määrata pildi heleduse ja kontrastsuse mittelineaarse seadistuse. Gamma on kogenud kasutajatele mõeldud seadistus.

Taseme reguleerimiseks tehke järgmist.

1 - Vajutage nuppu  $\boldsymbol{\star}$ , valige Kõik sätted ja vajutage nuppu OK.

**2 -** Valige Pilt ja menüüsse sisenemiseks vajutage nuppu  $\lambda$  (paremale).

**3 -** Valige Täiustatud > Kontrastsus > Gamma.

4 - Väärtuse reguleerimiseks vajutage nooli **^** (üles) või  $\vee$  (alla).

**5 -** Vajaduse korral vajutage menüü sulgemiseks korduvalt nuppu  $\zeta$  (vasakule).

#### Teravuse sätted

#### Ülikõrge lahutusvõime

Ülikõrge lahutusvõime abil lülitate sisse suurepärase teravuse ridade servadel ja kontuuridel.

Sisse- või väljalülitamiseks tehke järgmist.

1 - Vajutage nuppu  $\boldsymbol{\star}$ , valige Kõik sätted ja vajutage nuppu OK.

**2 -** Valige Pilt ja menüüsse sisenemiseks vajutage  $n$ uppu  $\lambda$  (paremale).

**3 -** Valige Täiustatud > Teravus > Ülikõrge

#### lahutusvõime.

**4 -** Valige Sees või Väljas. **5 -** Vajaduse korral vajutage menüü sulgemiseks korduvalt nuppu  $\langle$  (vasakule).

#### Müravähendus

Müravähenduse abil saate filtreerida ja vähendada pildi müra taset.

Müravähenduse reguleerimiseks tehke järgmist.

1 - Vajutage nuppu  $\clubsuit$ , valige Kõik sätted ja vajutage nuppu OK.

**2 -** Valige Pilt ja vajutage menüüsse

sisenemiseks  $\sum$  (paremale).

**3 -** Valige Täpsem > Teravus > Müravähendus. **4**

## **-** Valige Maksimaalne, Keskmine,

Minimaalne või Väljas.

**5 -** Vajaduse korral vajutage menüü sulgemiseks korduvalt nuppu < (vasakule).

#### MPEG-artefakti vähendamine

MPEG-artefakti vähenduse abil saate muuta pildi digisiirded sujuvamaks. MPEG artefaktid on enamasti piltidel näha väikeste plokkide or sakiliste servadena.

MPEG-artefaktide vähendamiseks tehke järgmist.

1 - Vajutage nuppu  $\boldsymbol{\star}$ , valige Kõik sätted ja vajutage nuppu OK.

**2 -** Valige Pilt ja vajutage menüüsse

sisenemiseks  $\sum$  (paremale).

**3 -** Valige Täpsem > Teravus > MPEG-artefakti vähendamine.

**4**

**-** Valige Maksimaalne, Keskmine,

Minimaalne või Väljas.

**5 -** Vajaduse korral vajutage menüü sulgemiseks korduvalt nuppu < (vasakule).

#### Liikumise sätted

#### Perfect Natural Motion

Perfect Natural Motioni abil saate vähendada liikumisest tulenevat värinat, mida võib näha teleris näidatavates filmides. Perfect Natural Motion muudab liikumise sujuvaks ja loomulikuks.

Liikumisest tuleneva värina reguleerimiseks tehke järgmist.

1 - Vajutage nuppu  $\clubsuit$ , valige Kõik sätted ja vajutage nuppu OK.

**2 -** Valige Pilt ja menüüsse sisenemiseks vajutage nuppu  $\lambda$  (paremale).

**3 -** Valige Täiustatud > Liikumine > Perfect

#### Natural Motion.

**4**

**-** Valige Maksimaalne, Keskmine,

Minimaalne või Väljas.

**5 -** Vajaduse korral vajutage menüü sulgemiseks korduvalt nuppu  $\langle$  (vasakule).

#### Clear LCD

Selge LCD abil lülitate sisse suurepärase liikumisteravuse, parema musta tooni ja suurema kontrastsuse koos selge, vaikse pildi ja laiema vaatenurgaga.

Sisse- või väljalülitamiseks tehke järgmist.

1 - Vajutage nuppu  $\boldsymbol{\star}$ , valige Kõik sätted ja vajutage nuppu OK.

**2 -** Valige Pilt ja menüüsse sisenemiseks vajutage nuppu  $\sum$  (paremale).

**3 -** Valige Täiustatud > Liikumine > Clear LCD.

**4 -** Valige Sees või Väljas.

**5 -** Vajaduse korral vajutage menüü sulgemiseks korduvalt nuppu  $\langle$  (vasakule).

## Pildivorming

#### Põhiline

Kui pilt ei täida tervet ekraani, kui üla- või allossa või mõlemale küljele ilmuvad mustad ribad, võite pilti seadistada, et see täidaks terve ekraani.

Ühe terve ekraani täitmiseks mõeldud põhiseade valimiseks tehke järgmist.

1 - Vajutage teleri vaatamise ajal nuppu **E** (kui see on kaugjuhtimispuldil olemas) või vajutage  $\Delta$ .

**2 -** Valige Pildivorming > Täida ekraan, Mahuta ekraanile või Laiekraan.

**3 -** Vajaduse korral vajutage menüü sulgemiseks korduvalt nuppu < (vasakule).

• Täida ekraan - pilti suurendatakse automaatselt nii, et see täidab kogu ekraani. Pilti moonutatakse minimaalselt ja subtiitrid jäävad nähtavaks. See ei sobi arvutisisendi kasutamisel. Mõne äärmiselt erineva pildivormingu puhul võivad mustad ribad endiselt nähtaval olla.

• Mahuta ekraanile - pilti suumitakse ekraani täitmiseks automaatselt ilma moonutuseta. Mustad ribad võivad jääda nähtavale. See ei sobi arvutisisendi kasutamisel.

• Laiekraan - pilti suumitakse automaatselt, et see sobituks laiekraanile.

#### Täpsem

Kui kahest põhiseadest ei piisa pildi soovikohaseks vormindamiseks, võite kasutada täpsemaid seadeid. Täpsemate seadete abil vormindate pilti ekraanil käsitsi.

Võite pilti suumida, venitada ja nihutada, kuni see näeb välja selline, nagu soovite – nt puuduvad subtiitrid või keritavad tekstreklaamid. Kui vormindate pilti konkreetse allika – nt ühendatud mängukonsooli – jaoks, võite selle seade juurde naasta järgmisel mängukonsooli kasutuskorral. Teler salvestab iga ühenduse puhul tehtud viimase seadistuse.

Pildi käsitsi vormindamiseks tehke järgmist.

1 - Vajutage teleri vaatamise ajal nuppu **E** (kui see

on kaugjuhtimispuldil olemas) või vajutage  $\clubsuit$ .

**2 -** Valige Täpsem ja vajutage OK.

**3 -** Pildi reguleerimiseks kasutage suvandeid Nihuta, Suumi, Venita või Originaal.

**4 -** Eelnevalt salvestatud vormingule lülitamiseks võite ka klõpsata Viimane seadistus ja vajutage OK. **5 -** Või valige Võta tagasi, et naasta pildisätte juurde, mis oli valitud suvandi Pildi kuvasuhe avamisel.

• Nihuta – valige pildi nihutamiseks nooltel. Pilti saate nihutada üksnes siis, kui seda on suurendatud.

• Suumi – valige sissesuumimiseks nooltel.

• Venita – valige pildi vertikaalselt või horisontaalselt venitamiseks nooltel.

• Võta tagasi – valige naasmiseks pildivormingusse, millega alustasite.

• Algne – kuvab sissetuleva pildi algse vormingu. See on 1:1 piksel-pikslis vormingus. Eksperdirežiim HD- ja arvutisisendi jaoks.

## Kiired pildisätted

Esmakordsel paigaldamisel määrasite mõned pildisätted paari lihtsa sammuga. Saate neid samme korrata Kiirete pildisätete abil. Nende sammude läbimiseks veenduge, et teler saab häälestada telekanalile või näidata saadet ühendatud seadmest.

Pildi seadistamiseks mõne lihtsa sammuga tehke järgmist.

1 - Vajutage nuppu  $\clubsuit$ , valige Kõik sätted ja vajutage nuppu OK.

**2 -** Valige Pilt ja menüüsse sisenemiseks vajutage nuppu  $\sum$  (paremale).

**3 -** Valige Kiired pildisätted.

**4 -** Valige Alusta. Valiku tegemiseks kasutage navigatsiooninuppe.

**5 -** Lõpuks valige Lõpeta.

**6 -** Vajaduse korral vajutage menüü sulgemiseks korduvalt nuppu  $\langle$  (vasakule).

## $\overline{123}$ Heli

## Helistiil

#### Stiili valimine

Heli lihtsaks reguleerimiseks võite Helistiili abil eelmääratud sätteid kasutada.

1 - Vajutage teleri vaatamise ajal nuppu  $\ddot{\mathbf{x}}$ .

**2 -** Valige Heli ja vajutage menüüsse sisenemiseks nuppu  $\sum$  (paremale).

**3 -** Valige Heli stiil ja valige loendist üks stiil.

**4 -** Vajaduse korral vajutage menüü sulgemiseks korduvalt nuppu  $\langle$  (vasakule).

Saadaolevad stiilid on järgmised.

• Isiklik - esmakordsel käivitamisel määratud helieelistused.

- Algne kõige neutraalsem helisäte.
- $\cdot$  Kino parim filmide vaatamiseks
- Muusika parim muusika kuulamiseks
- Mäng parim mängimiseks

• Uudised – parim kõne kuulamiseks

#### Stiili taastamine

Kui helistiil on valitud, saate ükskõik millist helisätet kohandada menüüs Seadistamine > Heli.

Valitud stiil salvestab tehtud muudatused. Soovitame kohandada üksnes stiili Isiklik helisätteid. Suvandis Heli stiil - Isiklik on võimalik salvestada sätted iga menüüs Allikad oleva üksiku allika puhul eraldi.

Stiili algse seadistuse taastamiseks tehke järgmist.

1 - Vajutage teleri vaatamise ajal nuppu  $\bullet$ .

**2 -** Valige Heli ja vajutage menüüsse sisenemiseks nuppu  $\sum$  (paremale).

**3 -** Valige Heli stiil ja valige heli stiil, mida soovite taastada.

**4 -** Valige Taasta stiil. Stiil taastatakse.

**5 -** Vajaduse korral vajutage menüü sulgemiseks korduvalt nuppu  $\triangleleft$  (vasakule).

## Helisätted

#### Bass

Bassi abil saate reguleerida heli madalate toonide taset.

Taseme reguleerimiseks tehke järgmist.

1 - Vajutage nuppu  $\boldsymbol{\star}$ , valige Kõik sätted ja vajutage nuppu OK.

**2 -** Valige Heli ja vajutage menüüsse sisenemiseks

#### nuppu  $\sum$  (paremale).

- 3 Valige Bass ja vajutage nuppu > (paremale).
- 4 Väärtuse reguleerimiseks vajutage nooli  $\sim$  (üles)
- või  $\vee$  (alla).

**5 -** Vajaduse korral vajutage menüü sulgemiseks korduvalt nuppu  $\langle$  (vasakule).

#### Kõrged toonid

Suvandi Kõrged toonid abil saate reguleerida heli kõrgete toonide taset.

Taseme reguleerimiseks tehke järgmist.

1 - Vajutage nuppu  $\clubsuit$ , valige Kõik sätted ja vajutage nuppu OK.

**2 -** Valige Heli ja vajutage menüüsse sisenemiseks nuppu  $\sum$  (paremale).

**3 -** Valige Kõrged toonid ja vajutage

nuppu  $\lambda$  (paremale).

4 - Väärtuse reguleerimiseks vajutage nooli **^** (üles) või  $\vee$  (alla).

**5 -** Vajaduse korral vajutage menüü sulgemiseks korduvalt nuppu  $\triangleleft$  (vasakule).

#### Kõrvaklappide helitugevus

Kõrvaklappide helitugevuse abil saate ühendatud kõrvaklappide helitugevust eraldi seadistada.

Helitugevuse reguleerimiseks tehke järgmist.

1 - Vajutage nuppu  $\clubsuit$ , valige Kõik sätted ja vajutage nuppu OK.

**2 -** Valige Heli ja vajutage menüüsse sisenemiseks nuppu  $\sum$  (paremale).

- **3** Valige Kõrvaklappide helitugevus.
- 4 Väärtuse reguleerimiseks vajutage nooli **^** (üles) või  $\vee$  (alla).

**5 -** Vajaduse korral vajutage menüü sulgemiseks korduvalt nuppu  $\triangleleft$  (vasakule).

#### Basskõlari helitugevus

Juhtmeta basskõlari ühendamisel saate basskõlari helitugevus veidi suurendada või vähendada.

Et helitugevust veidi reguleerida, tehke järgmist.

1 - Vajutage nuppu  $\clubsuit$ , valige Kõik sätted ja vajutage nuppu OK.

**2 -** Valige Heli ja vajutage menüüsse sisenemiseks > (paremale).

**3 -** Valige Bassikõlari helitugevus.

4 - Väärtuse muutmiseks vajutage **^** (üles) või  $\vee$ (alla).

**5 -** Vajaduse korral vajutage menüü sulgemiseks korduvalt nuppu  $\triangleleft$  (vasakule).

#### Ruumiheli režiim

Funktsiooni Ruumiheli režiim abil saate seadistada teleri kõlarite heliefekti.

Ruumiheli režiimi seadistamiseks tehke järgmist.

1 - Vajutage nuppu  $\clubsuit$ , valige Kõik sätted ja vajutage nuppu OK.

**2 -** Valige Heli ja vajutage menüüsse sisenemiseks nuppu  $\sum$  (paremale).

- **3** Valige Ruumiline režiim.
- **4** Valige Stereo või Incredible surround.

**5 -** Vajaduse korral vajutage menüü sulgemiseks korduvalt nuppu  $\langle$  (vasakule).

#### Teleri paigutus

Algse seadistuse käigus määratakse selleks sätteks Teleri alusel või Seinal. Kui olete pärast seda teleri asendit muutnud, muutke seda sätet parima heli esitamiseks.

1 - Vajutage nuppu  $\clubsuit$ , valige Kõik sätted ja vajutage nuppu OK.

**2 -** Valige Heli ja vajutage menüüsse sisenemiseks nuppu  $\lambda$  (paremale).

- **3** Valige Teleri paigutus.
- **4** Valige Teleri alusel või Seinal.

**5 -** Vajaduse korral vajutage menüü sulgemiseks korduvalt nuppu < (vasakule).

### Täpsemad helisätted

#### Automaatne helitugevuse ühtlustamine

Suvandiga Automaatne helitugevuse ühtlustamine saate panna teleri automaatselt järske helitugevuse erinevusi välja siluma. Need esinevad üldjuhul reklaamide alguses või kanaleid vahetades.

Sisse- või väljalülitamiseks tehke järgmist.

1 - Vajutage nuppu  $\boldsymbol{\star}$ , valige Kõik sätted ja vajutage nuppu OK.

**2 -** Valige Heli ja vajutage menüüsse sisenemiseks nuppu  $\sum$  (paremale).

**3 -** Valige Täpsem ja vajutage menüüsse

sisenemiseks nuppu  $\sum$  (paremale).

**4 -** Valige Automaatne helitugevuse

ühtlustamine ja vajutage menüüsse

- sisenemiseks > (paremale).
- **5** Valige Sees või Väljas.
- **6** Vajaduse korral vajutage menüü sulgemiseks korduvalt nuppu  $\triangleleft$  (vasakule).

#### Selge heli

Selge heli abil parandate kõne heli. Parim uudiste vaatamiseks. Saate kõneparanduse sisse või välja lülitada.

Sisse- või väljalülitamiseks tehke järgmist.

1 - Vajutage nuppu  $\boldsymbol{\star}$ , valige Kõik sätted ja vajutage nuppu OK.

**2 -** Valige Heli ja vajutage menüüsse sisenemiseks nuppu  $\sum$  (paremale).

- **3** Valige Täiustatud > Clear Sound.
- **4** Valige Sees või Väljas.
- **5** Vajaduse korral vajutage menüü sulgemiseks

korduvalt nuppu  $\zeta$  (vasakule).

#### Heliväljundi vorming

Kui teil on mitmekanalilise helitöötluse funktsiooniga, nt Dolby Digital, DTS® vms, kodukinosüsteem, määrake heliväljundi formaadiks Mitmekanaline. Mitmekanalise vormingu puhul saab teler saata telekanalist või ühendatud mängijast tihendatud mitmekanalilist helisignaali kodukinosüsteemi. Kui teil on mitmekanalilise helitöötluse funktsioonita kodukinosüsteem, valige Stereo.

Heliväljundi vormingu määramiseks tehke järgmist.

1 - Vajutage nuppu  $\boldsymbol{\star}$ , valige Kõik sätted ja vajutage nuppu OK.

**2 -** Valige Heli ja vajutage menüüsse sisenemiseks nuppu  $\sum$  (paremale).

- **3** Valige Täiustatud > Heliväljundi vorming.
- **4** Valige Mitmekanaliline või Stereo.

**5 -** Vajaduse korral vajutage menüü sulgemiseks korduvalt nuppu  $\triangle$  (vasakule).

#### Heliväljundi ühtlustamine

Heliväljundi tasandamise funktsiooniga saate ühtlustada teleri ja kodukinosüsteemi helitugevust nende vahetamisel. Helitugevus võib erineva helitöötluse tõttu erineda.

Erineva helitugevuse tasandamiseks tehke järgmist.

1 - Vajutage nuppu  $\clubsuit$ , valige Kõik sätted ja vajutage nuppu OK.

**2 -** Valige Heli ja vajutage menüüsse sisenemiseks nuppu  $\lambda$  (paremale).

**3 -** Valige Täiustatud > Heliväljundi ühtlustamine. **4 -** Kui helitugevuse erinevus on suur,

valige Rohkem. Kui erinevus on väike, valige Vähem. **5 -** Vajaduse korral vajutage menüü sulgemiseks korduvalt nuppu < (vasakule).

Heliväljundi tasandamine mõjutab nii optilise heliväljundi (Audio Out – Optical) kui ka HDMI ARC helisignaali.

#### Heliväljundi viivitus

Kui määrate kodukinosüsteemis heli sünkroonimise viivituse, peate heli ja pildi sünkroonimiseks teleri Heliväljundi viivituse välja lülitama.

Heliväljundi viivituse väljalülitamiseks tehke järgmist.

1 - Vajutage nuppu  $\boldsymbol{\star}$ , valige Kõik sätted ja vajutage nuppu OK.

**2 -** Valige Heli ja vajutage menüüsse sisenemiseks nuppu  $\sum$  (paremale).

- **3** Valige Täiustatud > Heliväljundi viivitus.
- **4** Valige Väljas.

**5 -** Vajaduse korral vajutage menüü sulgemiseks korduvalt nuppu  $\zeta$  (vasakule).

#### Heliväljundi nihe

Kui te ei saa kodukinosüsteemis viivitust määrata, võite seada selle teleris funktsiooniga Heliväljundi nihe.

Teleri heli sünkroonimiseks tehke järgmist.

1 - Vajutage nuppu  $\boldsymbol{\star}$ , valige Kõik sätted ja vajutage nuppu OK.

**2 -** Valige Heli ja vajutage menüüsse sisenemiseks nuppu  $\sum$  (paremale).

**3 -** Valige Täiustatud > Heliväljundi nihe.

**4 -** Nihutage liugur soovitud väärtuseni, et määrata heli nihe.

**5 -** Vajaduse korral vajutage menüü sulgemiseks korduvalt nuppu  $\langle$  (vasakule).

#### Kõlarid

#### Valige oma kõlarid

Selles menüüs saate teleri kõlareid sisse või välja lülitada. Kui ühendate kodukinosüsteemi või juhtmeta Bluetooth-kõlari, saate valida, missugusest seadmest esitatakse teleri heli. Selles loendis on loetletud kõik kasutatavad kõlarisüsteemid.

Kui kasutate heliseadme (nt kodukinosüsteemi) jaoks HDMI CEC ühendust, võite valida EasyLinki automaatse käivituse. Teler lülitab teleseadme sisse, edastab teleri heli seadmesse ja lülitab teleri kõlarid välja.

Teleri kõlarite seadistamiseks tehke järgmist.

1 - Vajutage nuppu  $\boldsymbol{\star}$ , valige Kõik sätted ja vajutage nuppu OK.

**2 -** Valige Heli ja vajutage menüüsse sisenemiseks nuppu  $\sum$  (paremale).

**3 -** Valige Täpsem ja vajutage menüüsse sisenemiseks nuppu  $\sum$  (paremale).

**4 -** Valige Kõlarid ja vajutage menüüsse sisenemiseks > (paremale).

**5 -** Valige Sees, Väljas või EasyLinki automaatne

#### käivitus.

**6 -** Vajaduse korral vajutage menüü sulgemiseks korduvalt nuppu  $\triangle$  (vasakule).

## 12.4 Ambilighti seaded

## Ambilighti stiil

Lisateabe saamiseks valige menüüs Abi üksus Võtmesõnad ja valige Ambilighti stiil.

## Ambilighti seaded

#### Ambilighti heledus

Ambilighti Heleduse abil saate määrata Ambilighti heleduse taseme.

Taseme reguleerimiseks tehke järgmist.

1 - Vajutage nuppu  $\boldsymbol{\star}$ , valige Kõik sätted ja vajutage nuppu OK.

**2 -** Valige Ambilight ja vajutage menüüsse sisenemiseks > (paremale).

- **3** Valige Heledus.
- 4 Väärtuse reguleerimiseks vajutage nooli **^** (üles) või  $\vee$  (alla).

**5 -** Vajaduse korral vajutage menüü sulgemiseks korduvalt nuppu < (vasakule).

#### Ambilighti küllastus

Ambilighti küllastuse puhul saate määrata Ambilighti värviküllastuse taseme.

Taseme reguleerimiseks tehke järgmist.

1 - Vajutage nuppu  $\clubsuit$ , valige Kõik sätted ja vajutage nuppu OK.

**2 -** Valige Ambilight ja vajutage menüüsse sisenemiseks > (paremale).

- **3** Valige Küllastatus.
- 4 Väärtuse reguleerimiseks vajutage nooli **^** (üles) või  $\vee$  (alla).

**5 -** Vajaduse korral vajutage menüü sulgemiseks korduvalt nuppu < (vasakule).

## Täpsemad Ambilighti sätted

#### Seina värv

Funktsiooni Seina värv abil saate neutraliseerida värvitud seina mõju Ambilighti värvidele. Valige teleri taga oleva seina värv ja teler kohandab Ambilighti värve nii, et need vastaksid soovitule.

Seina värvi valimiseks tehke järgmist. . .

1 - Vajutage nuppu  $\boldsymbol{\star}$ , valige Kõik sätted ja vajutage nuppu OK.

**2 -** Valige Ambilight ja menüüsse sisenemiseks vajutage nuppu  $\sum$  (paremale).

**3 -** Valige Täiustatud > Seina värv.

**4 -** Klõpsake värvipaletis värvil, mis sobib teleri taga oleva seina värviga.

**5 -** Vajaduse korral vajutage menüü sulgemiseks korduvalt nuppu  $\langle$  (vasakule).

#### Teleri väljalülitamine

Teleri väljalülitamise abil saate määrata, kas Ambilight lülitub teleri väljalülitamisel kohe välja või kustub aeglaselt. Aeglane kustumine jätab teile veidi aega tavalise valgustuse sisselülitamiseks.

Ambilighti väljalülitumisviisi valimiseks tehke järgmist.

1 - Vajutage nuppu  $\clubsuit$ , valige Kõik sätted ja vajutage nuppu OK.

**2 -** Valige Ambilight ja menüüsse sisenemiseks vajutage nuppu  $\sum$  (paremale).

**3 -** Valige Täiustatud > Teleri väljalülitamine.

**4 -** Valige Vaigista kuni katkemiseni või Kohene väljalülitus.

**5 -** Vajaduse korral vajutage menüü sulgemiseks korduvalt nuppu < (vasakule).

#### ISF-i häälestus

Kui telerit kalibreerib ISF-ekspert, on võimalik kalibreerida staatilist Ambiligihti värvi. Kalibreerimiseks saate valida ükskõik millise

soovikohase värvi. Kui ISF-kalibreerimine on valmis, saate valida ISF-i staatilise värvi.

ISF-i staatilise värvi valimiseks tehke järgmist.

Vajutage **(C**) (Ambilight) ja valige ISF ja vajutage OK.

ISF-i häälestuse reguleerimiseks toimige järgmiselt.

1 - Vajutage nuppu  $\clubsuit$ , valige Kõik sätted ja vajutage nuppu OK.

**2 -** Valige Ambilight ja menüüsse sisenemiseks vajutage nuppu  $\lambda$  (paremale).

- **3** Valige Täiustatud > ISF-i häälestus.
- **4** Vajaduse korral vajutage menüü sulgemiseks korduvalt nuppu < (vasakule).

ISF-i häälestuse lähtestamiseks toimige järgmiselt.

1 - Vajutage nuppu  $\clubsuit$ , valige Kõik sätted ja vajutage nuppu OK.

**2 -** Valige Ambilight ja menüüsse sisenemiseks vajutage nuppu  $\sum$  (paremale).

**3 -** Valige Täiustatud > Lähtesta ISF-i seaded.

**4 -** Vajaduse korral vajutage menüü sulgemiseks korduvalt nuppu  $\langle$  (vasakule).

## Ambilight + Hue

#### Konfigureerimine

#### 1. samm - võrk

Esimese sammuna valmistate teleri ette, et see leiaks üles Philips Hue silla. Teler ja Philips hue sild peavad kasutama sama võrku.

Seadistamine …

**1 -** Ühendage Philips hue sild toitega.

**2 -** Ühendage Philips hue sild samasse ruuterisse, mida kasutate teleri jaoks. Kasutage ühendamiseks Etherneti-kaablit

**3 -** Lülitage hue lambid sisse.

Konfigureerimise alustamiseks tehke järgmist.

1 - Vajutage nuppu  $\boldsymbol{\star}$ , valige Kõik sätted ja vajutage nuppu OK.

- **2** Valige Ambilight > Ambilight+hue.
- **3** Valige Konfigureerimine.

**4 -** Valige Alusta ja vajutage nuppu OK. Teler otsib Philips hue silla välja. Kui teler ei ole veel võrku ühendatud, hakkab see kõigepealt võrku seadistama. Kui Philips hue sild kuvatakse loendisse …

minge 2. sammu juurde - Hue sild.

Teleri koduvõrku ühendamise kohta lisateabe saamiseks valige menüüs Abi, suvand Võtmesõnad ja valige Võrk, juhtmeta.

2. samm - hue sild

Järgmise sammuna ühendate teleri Philips Hue sillaga.

Teleri saab ühendada ainult ühe Hue sillaga.

hue sillaga ühendamiseks tehke järgmist.

**1 -** Kui teler on ühendatud teie koduvõrku, kuvab see saadaolevad hue sillad. Kui teler ei leidnud veel teie Hue silda, võite valida Skanni uuesti ja vajutada nuppu OK.

Kui teler leidis teie ainukese Hue silla, valige Hue silla nimi ja vajutage nuppu OK.

Kui teil on saadaval üle ühe Hue silla, valige Hue sild, mida soovite kasutada ja vajutage nuppu OK.

**2 -** Valige Alusta ja vajutage nuppu OK.

**3 -** Nüüd minge Philips Hue silla peale ja vajutage seadme keskel olevat ühendamisnuppu. See ühendab hue silla teleriga. Tehke seda 30 sekundi jooksul. Teler annab kinnituse, kui hue sild on teleriga ühendatud.

**4 -** Valige OK ja vajutage klahvi OK.

Pärast Philips hue silla ühendamist teleriga minge

lehele Hue lambid.

#### 3. samm - hue lambid

Järgmise sammuna valite Philips Hue valgustid, mis peavad järgima Ambilighti.

Võite valida maksimaalselt 9 Philips Hue valgustit Ambilight+hue jaoks.

Ambilight+hue jaoks lampide valimiseks tehke järgmist.

**1 -** Märkige loendis lambid, mis peavad järgima Ambilighti. Lambi märkimiseks valige lambi nimi ja vajutage OK. Lambi märkimisel vilgub see üks kord. **2 -** Kui olete lõpetanud, valige OK ja vajutage OK.

4. samm - lambi konfigureerimine

Seejärel konfigureerite iga Philips Hue lampi.

Iga hue lambi konfigureerimiseks tehke järgmist.

**1 -** Valige lamp konfigureerimiseks ja vajutage OK . Valitud lamp vilgub.

**2 -** Valige Alusta ja vajutage nuppu OK.

**3 -** Kõigepealt tehke kindlaks, kus paikneb lamp teleriga võrreldes. Sätte Nurk õige seadistus saadab lambini õiged Ambilighti värvid. Paigutuse reguleerimiseks klõpsake liugurile.

**4 -** Teiseks tehke kindlaks lambi ja teleri vaheline Vahemaa. Mida kaugemal asub lamp telerist, seda nõrgemad on Ambilighti värvid. Kauguse reguleerimiseks valige liugur.

**5 -** Lõpuks määrake lambi Heledus. Heleduse reguleerimiseks valige liugur.

**6 -** Lambi konfigureerimise lõpetamiseks valige OK ja vajutage nuppu OK.

**7 -** Menüüs Konfigureeri Ambilight+hue'd saate teha sedasama iga lambiga.

**8 -** Kui kõik Ambilight+hue lambid on

konfigureeritud, valige Lõpeta ja vajutage nuppu OK.

Ambilight+hue on kasutusvalmis.

#### Väljalülitamine

Ambilight+hue väljalülitamiseks tehke järgmist.

1 - Vajutage nuppu  $\clubsuit$ , valige Kõik sätted ja vajutage nuppu OK.

**2 -** Valige Ambilight ja menüüsse sisenemiseks vajutage nuppu  $\sum$  (paremale).

- **3** Valige Ambilight+hue.
- **4** Valige Väljas või Sees.
- **5** Vajaduse korral vajutage menüü sulgemiseks korduvalt nuppu  $\langle$  (vasakule).

#### Sulandumine

Suvandiga Sulandumine saate reguleerida, kui täpselt Hue valgustid Ambilighti järgivad.

Ambilight+hue sulandumise reguleerimiseks tehke järgmist.

1 - Vajutage nuppu  $\boldsymbol{\star}$ , valige Kõik sätted ja vajutage nuppu OK.

**2 -** Valige Ambilight ja menüüsse sisenemiseks vajutage nuppu  $\sum$  (paremale).

- **3** Select Ambilight+hue > Värvide kohandumine.
- 4 Väärtuse reguleerimiseks vajutage nooli **^** (üles) või  $\vee$  (alla).

**5 -** Vajaduse korral vajutage menüü sulgemiseks korduvalt nuppu  $\langle$  (vasakule).

#### Salongivalgustus+hue

Kui paigaldasite Ambilight+hue, saate lasta hue lampidel järgida Ambilighti salongivalgustust. Tänu Philips hue lampidele on salongivalgustuse efekt nähtav kogu ruumis. Ambilight+hue konfigureerimise korral lülituvad hue lambid automaatselt sisse ja järgivad salongivalgustust. Kui te ei soovi, et hue lambid järgivad salongivalgustust, saate lambid välja lülitada.

Hue lampide väljalülitamiseks tehke järgmist.

1 - Vajutage nuppu  $\clubsuit$ , valige Kõik sätted ja vajutage nuppu OK.

**2 -** Valige Ambilight ja menüüsse sisenemiseks vajutage nuppu  $\lambda$  (paremale).

- **3** Valige Ambilight+hue > Lounge light+hue.
- **4** Valige Väljas.

**5 -** Vajaduse korral vajutage menüü sulgemiseks korduvalt nuppu  $\langle$  (vasakule).

#### Vaata konfiguratsiooni

Suvandiga Vaata konfiguratsiooni saate vaadata Ambilight+hue, võrgu, silla ja valgustite aktiivset seadistust.

Ambilight+hue konfiguratsiooni vaatamiseks toimige järgmiselt.

1 - Vajutage nuppu  $\clubsuit$ , valige Kõik sätted ja vajutage nuppu OK.

**2 -** Valige Ambilight ja menüüsse sisenemiseks vajutage nuppu  $\lambda$  (paremale).

**3 -** Valige Ambilight+hue > Vaata konfiguratsiooni. **4 -** Vajaduse korral vajutage menüü sulgemiseks korduvalt nuppu  $\langle$  (vasakule).

### Taasta konfiguratsioon

Ambilight+hue lähtestamiseks toimige järgmiselt.

1 - Vajutage nuppu  $\clubsuit$ , valige Kõik sätted ja vajutage nuppu OK.

**2 -** Valige Ambilight ja menüüsse sisenemiseks vajutage nuppu  $\lambda$  (paremale).

**3 -** Valige Ambilight+hue > Lähtesta

konfiguratsioon. Konfiguratsioon on lähtestatud. **4 -** Vajaduse korral vajutage menüü sulgemiseks korduvalt nuppu  $\langle$  (vasakule).

## $12.5$ Ökosätted

## Energia säästmine

Ökosätted koondavad keskkonnasäästlikke seadeid.

#### Energia säästmine

Energia säästmise valimisel lülitab teler automaatselt suvandile Pildistiil - Tavaline, mis on parim energiat säästev seade pildi puhul.

Teleri energia säästmisele seadmiseks tehke järgmist.

1 - Vajutage nuppu  $\clubsuit$ , valige Kõik sätted ja vajutage nuppu OK.

**2 -** Valige Ökosätted ja vajutage menüüsse sisenemiseks nuppu  $\sum$  (paremale).

**3 -** Klõpsake suvandil Energia säästmine, Pildistiil seadistatakse automaatselt sättele Tavaline.

**4 -** Vajaduse korral vajutage menüü sulgemiseks korduvalt nuppu  $\langle$  (vasakule).

## Ekraani väljalülitamine

Kui kuulate vaid muusikat, võite teleriekraani energia säästmiseks välja lülitada.

Ainult teleri ekraani väljalülitamiseks tehke järgmist.

1 - Vajutage nuppu **&** valige Kõik sätted ja vajutage nuppu OK.

**2 -** Valige Ökosätted ja vajutage menüüsse sisenemiseks nuppu  $\sum$  (paremale).

**3 -** Valige Ekraani väljalülitamine. Ekraan lülitub välja.

**4 -** Vajaduse korral vajutage menüü sulgemiseks korduvalt nuppu  $\zeta$  (vasakule).

Ekraani uuesti sisselülitamiseks vajutage ükskõik millist kaugjuhtimispuldi nuppu.

## Valgussensor

Energia säästmiseks vähendab ümbritseva valguse andur teleri eredust, kui valgus hämardub. Sisseehitatud valgusandur reguleerib automaatselt pildi ja Ambilighti ruumi valgustingimustele vastavaks.

Valgusanduri väljalülitamiseks tehke järgmist.

1 - Vajutage nuppu  $\clubsuit$ , valige Kõik sätted ja vajutage nuppu OK.

**2 -** Valige Ökosätted ja vajutage menüüsse sisenemiseks nuppu  $\sum$  (paremale).

**3 -** Valige Valgussensor. Valgussensori ees

kuvatakse ikoon  $I$ , kui see on aktiivne.

**4 -** Vajaduse korral vajutage menüü sulgemiseks korduvalt nuppu  $\triangle$  (vasakule).

## Väljalülituse taimer

Kui teler võtab vastu signaali, kuid te ei vajuta nelja tunni vältel puldi nuppe, lülitub teler energia säästmiseks automaatselt välja. Teler lülitub automaatselt välja ka siis, kui teler ei leia signaali ja ei saa kaugjuhtimispuldilt käske 10 minuti jooksul.

Kui kasutate telerit monitorina või kasutate teleri vaatamiseks digivastuvõtjat (digiboks, STB) ja teleri kaugjuhtimispulti ei vaja, blokeerige automaatne väljalülitamine.

Väljalülituse taimeri väljalülitamiseks …

1 - Vajutage nuppu  $\clubsuit$ , valige Kõik sätted ja vajutage nuppu OK.

**2 -** Valige Ökosätted ja vajutage menüüsse sisenemiseks > (paremale).

**3 -** Valige Väljalülituse taimer.

4 - Väärtuse reguleerimiseks vajutage nooli **^** (üles) või  $\vee$  (alla). Väärtus 0 blokeerib automaatse väljalülitamise.

**5 -** Vajaduse korral vajutage menüü sulgemiseks korduvalt nuppu  $\langle$  (vasakule).

## $126$ Üldsätted

## USB-kõvaketas

USB-kõvaketta seadistamiseks ja vormindamiseks toimige järgmiselt.

1 - Vajutage nuppu  $\boldsymbol{\star}$ , valige Kõik sätted ja vajutage nuppu OK.

**2 -** Valige Üldsätted ja menüüsse sisenemiseks vajutage nuppu  $\sum$  (paremale).

- **3** Valige USB-kõvaketas.
- **4** Valige Alusta ja järgige ekraanile kuvatavaid juhiseid.

**5 -** Vajaduse korral vajutage menüü sulgemiseks korduvalt nuppu < (vasakule).

USB-kõvaketta ühendamise kohta lisateabe saamiseks valige menüüs Abi üksus Võtmesõnad ja valige USB-kõvaketas,

paigaldamine või Paigaldamine, USB-kõvaketas .

## USB-klaviatuuri seaded

USB-klaviatuuri paigaldamiseks lülitage teler sisse ja ühendage USB-klaviatuur ühe teleri küljes oleva USB-pordiga. Kui teler klaviatuuri esimest korda tuvastab, võite valida klaviatuuri paigutuse ja valikut katsetada. Kui valite klaviatuuri esmaseks paigutuseks kirillitsa või kreeka paigutuse, saate valida ka teise, ladina tähtedel põhineva klaviatuuri paigutuse.

Klaviatuuri paigutuse muutmiseks pärast paigutuse valimist tehke järgmist.

1 - Vajutage nuppu  $\clubsuit$ , valige Kõik sätted ja vajutage nuppu OK.

**2 -** Valige Üldsätted ja menüüsse sisenemiseks vajutage nuppu  $\sum$  (paremale).

**3 -** Klaviatuuri seadistamiseks valige USB-klaviatuuri sätted.

## Philipsi logo heledus

Te saate teleri esiküljel oleva Philipsi sõnamärgi heleduse välja lülitada või seda reguleerida.

Reguleerimiseks või väljalülitamiseks tehke järgmist.

1 - Vajutage nuppu  $\clubsuit$ , valige Kõik sätted ja vajutage nuppu OK.

**2 -** Valige Üldsätted ja vajutage menüüsse sisenemiseks > (paremale).

**3 -** Valige Philipsi logo heledus ja vajutage menüüsse sisenemiseks nuppu > (paremale).

- **4** Valige Minimaalne, Keskmine, Maksimaalne
- või Väljas, et logo valgustus välja lülitada.
- **5** Vajaduse korral vajutage menüü sulgemiseks korduvalt nuppu < (vasakule).

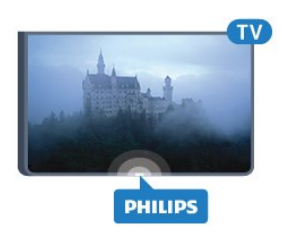

## Kodu või kauplus

Kui teler on üles seatud kauplusesse, saate seadistada teleriekraani kuvama kaupluse ribareklaami. Pildistiil seadistatakse automaatselt sättele Elav. Väljalülituse taimer lülitatakse välja.

Et seadistada teleri asukohaks kauplus, tehke järgmist.

1 - Vajutage nuppu  $\boldsymbol{\star}$ , valige Kõik sätted ja vajutage nuppu OK.

**2 -** Valige Üldsätted ja menüüsse sisenemiseks vajutage nuppu  $\lambda$  (paremale).

**3 -** Valige Asukoht > Pood.

**4 -** Vajaduse korral vajutage menüü sulgemiseks korduvalt nuppu  $\triangle$  (vasakule).

Kui kasutate telerit kodus, määrake teleri asukohaks Kodu.

### Kaupluse seadistus

Kui teler on seadistatud režiimi Kauplus, saate seadistada spetsiaalse demo kättesaadavuse kaupluses kasutamiseks.

1 - Vajutage nuppu  $\clubsuit$ , valige Kõik sätted ja vajutage nuppu OK.

**2 -** Valige Üldsätted ja menüüsse sisenemiseks vajutage nuppu  $\lambda$  (paremale).

**3 -** Valige Kaupluse seadistus ja vajutage

menüüsse sisenemiseks > (paremale).

**4 -** Muutke seadistusi vastavalt oma eelistusele.

**5 -** Vajaduse korral vajutage menüü sulgemiseks korduvalt nuppu  $\langle$  (vasakule).

## EasyLink

#### EasyLink

EasyLinki täielikult väljalülitamiseks tehke järgmist.

1 - Vajutage nuppu  $\clubsuit$ , valige Kõik sätted ja vajutage nuppu OK.

**2 -** Valige Üldsätted ja menüüsse sisenemiseks vajutage nuppu  $\lambda$  (paremale).

**3 -** Valige EasyLink, vajutage

nuppu (paremale) ja valige üks samm edasi EasyLink.

**4 -** Valige Väljas.

**5 -** Vajaduse korral vajutage menüü sulgemiseks korduvalt nuppu  $\checkmark$  (vasakule).

#### EasyLink-kaugjuhtimispult

EasyLink-kaugjuhtimispuldi väljalülitamine

1 - Vajutage nuppu  $\boldsymbol{\star}$ , valige Kõik sätted ja vajutage nuppu OK.

**2 -** Valige Üldsätted ja menüüsse sisenemiseks vajutage nuppu  $\lambda$  (paremale).

- **3** Valige EasyLink > Easylink-kaugjuhtimispult.
- **4** Valige Väljas.

**5 -** Vajaduse korral vajutage menüü sulgemiseks korduvalt nuppu  $\langle$  (vasakule).

## HDMI Ultra HD

See teler suudab näidata Ultra HD signaale. Mõned HDMI-ga ühendatud seadmed ei suuda Ultra HD võimekusega telerit tuvastada ja ei pruugi korrektselt toimida või võivad näidata moonutustega pilti või heli. Sellise seadme tõrkumise vältimiseks saate seadistada signaali kvaliteedi seadmele sobivale tasemele. Kui seade ei kasuta Ultra HD signaale, saate Ultra HD selle HDMI-ühenduse jaoks välja lülitada.

Säte UHD 4:4:4/4:2:2 võimaldab kasutada UHD YCbCr 4:4:4 / 4:2:2 signaale. Säte UHD 4:2:0 võimaldab kasutada UHD YCbCr 4:2:0 signaale.

Signaali kvaliteedi seadistamiseks tehke järgmist.

1 - Vajutage nuppu  $\clubsuit$ , valige Kõik sätted ja vajutage nuppu OK.

**2 -** Valige Üldsätted ja menüüsse sisenemiseks vajutage nuppu  $\lambda$  (paremale).

- **3** Valige HDMI Ultra HD.
- **4** Valige UHD 4:4:4/4:2:2, UHD 4:2:0 või UHD väljas .

**5 -** Vajaduse korral vajutage menüü sulgemiseks korduvalt nuppu < (vasakule).

Kui HDMI 1 või HDMI 2 pordiga ühendatud seadme pilt ja heli on moonutatud, ühendage seade teleri HDMI 3 või HDMI 4 porti.

Lisateabe saamiseks valige menüüs Abi üksus Võtmesõnad ja valige Probleemid, HDMI või Probleemid, HDMI-ühendus.

## Täpsemad sätted

#### Telekava

Telekava saab teavet (andmeid) edastajalt või Internetist. Mõnes piirkonnas ja mõnede kanalite puhul ei pruugi telekava teavet saadaval olla. Teler saab koguda telekava teavet telerisse alla laetud kanalite kohta. Teler ei suuda koguda telekava teavet digitaalse vastuvõtjaga või dekoodriga vaadatavate kanalite kohta.

Teleris on teabeks määratud Telekanalist.

Kui telekava teave pärineb Internetist, võib telekavas olla peale digikanalite ka analoogkanalite teavet. Telekava menüüs kuvatakse ka väike aken praegu vaadatava kanaliga.

#### Interneti kaudu

Kui teleril on internetiühendus, võite seada teleri telekava teavet Internetist vastu võtma.

Telekava teabe hankimise seadistamiseks tehke järgmist.

1 - Vajutage nuppu  $\clubsuit$ , valige Kõik sätted ja vajutage nuppu OK.

**2 -** Valige Üldsätted ja menüüsse sisenemiseks vajutage nuppu  $\sum$  (paremale).

**3 -** Valige Täpsem > Telekava > Internetist.

**4 -** Vajaduse korral vajutage menüü sulgemiseks korduvalt nuppu  $\langle$  (vasakule).

#### Kanalite logod

Mõnedes riikides võib teler kuvada kanalite logosid. Kui te ei soovi neid logosid näha, võite need välja lülitada.

Logode väljalülitamiseks tehke järgmist.

1 - Vajutage nuppu  $\clubsuit$ , valige Kõik sätted ja vajutage nuppu OK.

**2 -** Valige Üldsätted ja menüüsse sisenemiseks vajutage nuppu  $\sum$  (paremale).

**3 -** Valige Täpsem > Kanalite logod ja vajutage menüüsse sisenemiseks > (paremale).

**4 -** Valige Väljas.

**5 -** Vajaduse korral vajutage menüü sulgemiseks korduvalt nuppu < (vasakule).

#### HbbTV

Kui telekanal pakub HbbTV lehti, peate nende lehtede vaatamiseks HbbTV teleri sätetes kõigepealt sisse lülitama.

1 - Vajutage nuppu  $\clubsuit$ , valige Kõik sätted ja vajutage nuppu OK.

**2 -** Valige Üldsätted ja menüüsse sisenemiseks vajutage nuppu  $\lambda$  (paremale).

**3 -** Valige Täiustatud > HbbTV.

**4 -** Valige Sees või Väljas.

**5 -** Vajaduse korral vajutage menüü sulgemiseks korduvalt nuppu < (vasakule).

Kui te soovite konkreetsel kanalil vältida juurdepääsu HbbTV lehtedele, saate blokeerida HbbTV lehed üksnes selle kanali jaoks.

**1 -** Valige kanal, mille puhul soovite HbbTV lehed blokeerida.

2 - Vajutage nuppu **+ OPTIONS**,

valige Eelistused > HbbTV sellel kanalil.

**3 -** Valige Väljas.

## Tehaseseaded

Võite taastada teleri algsed sätted (tehaseseaded).

Algsete sätete taastamiseks tehke järgmist.

1 - Vajutage nuppu  $\clubsuit$ , valige Kõik sätted ja vajutage nuppu OK.

**2 -** Valige Üldsätted ja menüüsse sisenemiseks vajutage nuppu  $\lambda$  (paremale).

- **3** Valige Tehaseseaded.
- **4** Valige OK.

**5 -** Vajaduse korral vajutage menüü sulgemiseks korduvalt nuppu  $\zeta$  (vasakule).

## Teleri uuesti installimine

Võite teleri täielikult uuesti seadistada. Teler on täielikult uuesti seadistatud.

Teleri täielikult uuesti seadistamiseks tehke järgmist.

- 1 Vajutage nuppu  $\clubsuit$ , valige Kõik sätted ja vajutage nuppu OK.
- **2** Valige Üldsätted ja valige Installi teler uuesti.

**3 -** Järgige ekraanile kuvatavaid juhiseid. Paigaldamiseks võib kuluda mõni minut.

## $\overline{127}$ Kell, regioon ja kell

## Menüü keel

Teleri menüüde ja sõnumite keele muutmiseks tehke järgmist.

1 - Vajutage nuppu  $\boldsymbol{\star}$ , valige Kõik sätted ja vajutage nuppu OK.

**2 -** Valige Regioon ja keel ja vajutage menüüsse sisenemiseks > (paremale).

**3 -** Valige Keel > Menüü keel.

**4 -** Valige soovitud keel ja vajutage OK.

**5 -** Vajaduse korral vajutage menüü sulgemiseks korduvalt nuppu  $\langle$  (vasakule).

## Keele eelistused

#### Heli keele sätted

Digitaalsete telekanalite saateid võidakse edastada mitmes keeles heliga. Võite määrata eelistatud põhivõi lisaheli keele. Kui nendes keeltes heli on saadaval, lülitub teler emmale-kummale keelele.

Kui eelistatud keeltes heli pole, võite valida mõnes muus keeles heli.

Põhi- ja lisaheli keele määramiseks tehke järgmist.

1 - Vajutage nuppu  $\boldsymbol{\star}$ , valige Kõik sätted ja vajutage nuppu OK. **2 -** Valige Regioon ja keel ning vajutage menüüsse sisenemiseks > (paremale). **3 -** Valige Keeled > Põhiline helivorming või Lisaheli. **4 -** Valige soovitud keel. **5 -** Vajaduse korral vajutage menüü sulgemiseks korduvalt nuppu  $\zeta$  (vasakule).

#### **Subtiitrid**

#### Sisselülitamine

Subtiitrite sisselülitamiseks vajutage SUBTITLE.

Saate subtiitrid lülitada sisse, välja või sisse vaigistamisel.

Või kuvada subtiitreid automaatselt, kui edastatav saade ei ole teie keeles (teleris valitud keeles), selleks valige Automaatne. Selle valiku korral näidatakse subtiitreid ka siis, kui te heli vaigistate.

#### Subtiitrite keele sätted

Digikanalite saated võivad olla saadaval mitmes keeles subtiitritega. Võite määrata eelistatud esmase või teisese subtiitrite keele. Kui subtiitrid on nendes keeltes olemas, siis kuvab teler valitud subtiitreid.

Kui eelistatud keeltes subtiitreid pole, võite valida mõnes muus keeles subtiitri.

Esmase ja teisese subtiitrite keele määramiseks tehke järgmist.

1 - Vajutage nuppu  $\clubsuit$ , valige Kõik sätted ja vajutage nuppu OK.

**2 -** Valige Regioon ja keel ja menüüsse

sisenemiseks vajutage nuppu  $\sum$  (paremale).

**3 -** Valige Keeled > Põhilised

subtiitrid või Lisasubtiitrid.

**4 -** Valige soovitud keel.

**5 -** Vajaduse korral vajutage menüü sulgemiseks korduvalt nuppu < (vasakule).

#### Teletekstist tulevad subtiitrid

Kui olete valinud analoogkanali, peate subtiitrid tegema iga kanali jaoks käsitsi kättesaadavaks.

**1 -** Lülituge kanalile ja vajutage teksti kuvamiseks nuppu TEXT.

**2 -** Sisestage subtiitrite leheküljenumber,

tavaliselt 888.

**3 -** Vajutage teksti sulgemiseks uuesti nuppu TEXT.

Kui valite seda analoogkanalit vaadates menüü Subtiitrid suvandi Sees, siis näidatakse subtiitreid, kui need on saadaval.

#### Teksti/teleteksti keeled

#### Teleteksti leheküljed

Telekanalite vaatamise ajal teksti/teleteksti avamiseks vajutage nuppu TEXT. Teksti sulgemiseks vajutage uuesti nuppu TEXT.

#### Teleteksti lehekülje valimine

Lehekülje valimiseks tehke järgmist. . .

- **1** Sisestage numbriklahvidega lehekülje number.
- **2** Navigeerimiseks kasutage nooleklahve.
- **3** Ekraani allosas värviliselt märgitud

erifunktsioonide valimiseks vajutage värvinuppu.

#### Teleteksti alamlehed

Teleteksti iga lehekülg võib sisaldada mitmeid alamlehti. Alamlehtede numbrid kuvatakse põhilehekülje numbri kõrval oleval ribal. Alamlehe valimiseks vajutage nuppu  $\langle v \tilde{o}$ i  $\rangle$ .

#### T.O.P.-teleteksti leheküljed

Mõned edastajad pakuvad T.O.P.-teleteksti. T.O.P.-teleteksti Teleteksti avamiseks teleteksti sees vajutage nuppu + OPTIONS ja valige T.O.P. ülevaade

#### Lemmikleheküljed

Teler teeb loendi kümnest viimati avatud teleteksti leheküljest. Te saate neid hõlpsalt uuesti avada Lemmiklehekülgede veerus.

**1 -** Lemmiklehekülgede veeru kuvamiseks valige teletekstis olles tärn ekraani ülemises vasakus nurgas. 2 - Vajutage nuppu v (alla) või **^** (üles) lehekülje numbri valimiseks ja vajutage nuppu OK lehe avamiseks.

Loendi kustutamiseks valige suvand Kustuta lemmiklehed.

#### Teletekstist otsimine

Te saate valida sõna ja teletekstist selle sõna esinemiskohti otsida.

- **1** Avage tekstileht ja vajutage nuppu OK.
- **2** Valige nooleklahvidega sõna või number.
- **3** Vajutage uuesti nuppu OK, et kohe selle sõna või numbri järgmisele esinemiskohale liikuda.

**4 -** Järgmisele esinemiskohale liikumiseks vajutage uuesti nuppu OK.

5 - Otsingu lõpetamiseks vajutage nuppu  $\land$  (üles) seni, kuni midagi ei ole enam valitud.

Teletekst ühendatud seadmest

Mõned telekanaleid vastuvõtvad seadmed pakuvad ka teleteksti.

Teleteksti avamiseks ühendatud seadmes tehke järgmist. . .

**1 -** Vajutage nuppu valige seade ja vajutage nuppu OK.

**2 -** Vajutage seadmes kanali vaatamise ajal

nuppu  $+$  OPTIONS, valige suvand Kuva seadme nupud, seejärel valige nupp  $\blacksquare$  ja vajutage nuppu OK.

**3 -** Seadme nuppude peitmiseks vajutage  $n$ uppu  $\leftarrow$  BACK.

**4 -** Teleteksti sulgemiseks vajutage uuesti nuppu  $\leftarrow$  BACK .

#### Digitekst (ainult Suurbritannia)

Mõned digisaadete edastajad pakuvad oma digitelevisiooni kanalitel püsivalt digiteksti või interaktiivset TV-d. See sisaldab tavalist teleteksti, mille puhul saab numbri-, värvi- ja nooleklahvide abil teha valikuid ja navigeerida.

Teleteksti sulgemiseks vajutage uuesti nuppu  $\leftarrow$ BACK .

#### Teleteksti valikud

Tekstis/teletekstis vajutage + OPTIONS, et valida järgmist.

#### • Kinnita leht

Alamlehtede automaatse keeramise seiskamiseks.

• Kaksikekraan/täisekraan

Telekanali ja -teksti kõrvuti kuvamiseks.

• T.O.P.-teleteksti ülevaade

T.O.P.-teleteksti avamiseks.

#### • Suurenda

Teleteksti suurendamiseks, et seda oleks mugavam lugeda.

 $\cdot$  Variatud

Lehel oleva varjatud teabe nähtavale toomiseks.

#### • Alamlehtede tsükkel

Alamlehtede tsüklisse viimiseks, kui need on saadaval.

• Keel

Teletekstis kasutatavate tähemärkide rühma õigesti kuvamiseks.

#### • Teletekst 2.5

Teleteksti 2.5 aktiveerimiseks, et pakkuda rohkem värve ja paremat graafikat.

#### Teleteksti seadistamine

#### Teleteksti keel

Mõnede digiTV edastajate puhul on saadaval mitu teleteksti keelt.

Esmase ja teisese teleteksti keele määramiseks tehke järgmist. . .

1 - Vajutage nuppu  $\clubsuit$ , valige Kõik sätted ja vajutage nuppu OK.

**2 -** Valige Regioon ja keel ja menüüsse sisenemiseks vajutage nuppu  $\sum$  (paremale). **3 -** Valige Keel > Põhiline

- teletekst või Lisateletekst.
- **4** Valige teleteksti eelistatud keeled.

**5 -** Vajaduse korral vajutage menüü sulgemiseks korduvalt nuppu  $\langle$  (vasakule).

#### Teletekst 2.5

Teletekst 2.5 pakub rohkem värve ja paremat graafikat. Teletekst 2.5 aktiveeritakse tavalise tehasesättena.

Teletekst 2.5 väljalülitamiseks tehke järgmist.

- **1** Vajutage nuppu TEXT.
- **2** Ekraanil avatud teksti/teleteksti korral vajutage
- + OPTIONS.
- **3** Valige Teleteekst 2.5 > Väljas.

**4 -** Vajaduse korral vajutage menüü sulgemiseks korduvalt nuppu  $\zeta$  (vasakule).

### Kell

#### Kuupäev ja kellaaeg

#### Automaatne

Teleri kella standardseadistus on Automaatne. Aja teave saadakse UTC-st (koordineeritud universaalaeg) edastatud teabest.

Kui kellaaeg ei ole täpne, seadke teleri kell režiimileRiigist sõltuv. Mõne riigi puhul saate valida spetsiifilise ajavööndi või seada ajanihke. Mõnedes riikides on mõnede võrguteenuse pakkujate puhul kella seadistused peidetud, et vältida ebaõiget kellaseadistust.

Teleri kella seadmine ...

1 - Vajutage nuppu  $\clubsuit$ , valige Kõik sätted ja vajutage nuppu OK.

**2 -** Valige Regioon ja keel ja valige Kell > Automaatne kellarežiim.

**3 -** Valige Automaatne või Riigist sõltuv.

**4 -** Ühe sammu võrra tagasi minemiseks vajutage nuppu < (vasakule).

#### Kasutusjuhend

Kui ükski automaatseadetest ei kuva kellaaega täpselt, võite aja seada käsitsi.

Kui te siiski planeerite salvestusi vastavalt telekavale, soovitame kellaaega ja kuupäeva käsitsi mitte muuta. Mõnedes riikides on mõnede võrguteenuse pakkujate puhul kella seadistused peidetud, et vältida ebaõiget kellaseadistust.

Teleri kella käsitsi seadistamiseks (kui see on võimalik)

1 - Vajutage nuppu  $\clubsuit$ , valige Kõik sätted ja vajutage nuppu OK.

**2 -** Valige Regioon ja keel ja valige Kell > Automaatne kellarežiim ja vajutage OK.

**3 -** Valige Käsitsi ja vajutage nuppu OK.

…

**4 -** Vajutage (vasakule) ja valige Kuupäev või Kellaaeg.

5 - Väärtuse muutmiseks vajutage **^** (üles) või  $\vee$ (alla).

**6 -** Ühe sammu võrra tagasi minemiseks vajutage nuppu < (vasakule).

#### Ajavöönd

Mõne riigi puhul saate valida konkreetse ajavööndi, et teleri kell täpseks seada.

Ajavööndi seadmiseks (kui see on võimalik) …

1 - Vajutage nuppu  $\clubsuit$ , valige Kõik sätted ja vajutage nuppu OK.

**2 -** Valige Regioon ja keel ja menüüsse

sisenemiseks vajutage nuppu  $\sum$  (paremale).

**3 -** Valige Kell > Ajavöönd.

**4 -** Olenevalt teie asukohariigist, võite valida ajavööndi või seada ajanihke teleri kelle korrigeerimiseks.

**5 -** Vajaduse korral vajutage menüü sulgemiseks korduvalt nuppu  $\zeta$  (vasakule).

#### Unetaimer

Unetaimeriga saate seadistada teleri nii, et see lülitub pärast eelnevalt määratud aega automaatselt ooterežiimile.

Unetaimeri määramiseks tehke järgmist.

1 - Vajutage nuppu  $\boldsymbol{\star}$ , valige Kõik sätted ja vajutage nuppu OK.

**2 -** Valige Regioon ja keel ja menüüsse

sisenemiseks vajutage nuppu  $\sum$  (paremale).

**3 -** Valige Kell > Unerežiimi taimer.

**4 -** Liugurit 5-minutiste astmete võrra nihutades saate määrata kuni 180-minutise ajavahemiku. Kui ajaks on määratud 0 minutit, on unetaimer välja lülitatud. Alati on võimalik teler varem välja lülitada või seadistatud aeg lähtestada.

**5 -** Vajaduse korral vajutage menüü sulgemiseks korduvalt nuppu  $\triangleleft$  (vasakule).

## $\overline{128}$ Kasutushõlbustus

## Sisselülitamine

Universaalse juurdepääsu sisselülitamisel on teler valmis kasutamiseks kurtide, vaegkuuljate, pimedate ja vaegnägijate poolt.

#### Sisselülitamine

Kui te ei lülitanud funktsiooni Universaalne juurdepääs sisse paigaldamisel, saate seda teha menüüs Universaalne juurdepääs. Juurdepääsu sisselülitamiseks tehke järgmist.

1 - Vajutage nuppu  $\clubsuit$ , valige Kõik sätted ja vajutage nuppu OK.

**2 -** Valige Universaalne juurdepääs ja menüüsse sisenemiseks vajutage nuppu  $\lambda$  (paremale).

- **3** Valige uuesti Universaalne juurdepääs.
- **4** Valige Sees.

**5 -** Vajaduse korral vajutage menüü sulgemiseks korduvalt nuppu < (vasakule).

## Vaegkuuljad

Mõned digitelekanalid edastavad vaegkuuljatele kohandatud eriheli ja subtiitreid. Kui funktsioon Vaegkuuljad on sisse lülitatud, lülitub teler automaatselt kohandatud helile ja subtiitritele, kui need on saadaval. Enne kui saate funktsiooni Vaegkuuljad sisse lülitada, peate sisse lülitama funktsiooni Universaalne juurdepääs.

Menüü Vaegkuuljad sisselülitamiseks tehke järgmist.

1 - Vajutage nuppu  $\boldsymbol{\star}$ , valige Kõik sätted ja vajutage nuppu OK.

**2 -** Valige Universaalne juurdepääs ja menüüsse sisenemiseks vajutage nuppu  $\sum$  (paremale).

**3 -** Valige Vaegkuuljad ja menüüsse sisenemiseks vajutage nuppu  $\lambda$  (paremale).

**4 -** Valige Sees.

**5 -** Vajaduse korral vajutage menüü sulgemiseks korduvalt nuppu  $\triangleleft$  (vasakule).

## **Helikirjeldus**

#### Sisselülitamine

Digitelekanalid võivad edastada erilist helikommentaari, mis kirjeldab ekraanil toimuvat. Vaegnägijate heli ja efektide seadistamiseks tuleb kõigepealt sisse lülitada Helikirjeldus. Enne kui funktsiooni Helikirjeldus sisse lülitada, peate seadistusmenüüs sisse lülitama ka valiku Universaalne juurdepääs.

Helikirjelduse funktsiooni valimisel lisanduvad tavalisele helile jutustaja kommentaarid. Kommentaaride sisselülitamiseks (kui need on olemas), tehke järgmist.

Funktsiooni Helikirjeldus sisselülitamiseks

1 - Vajutage nuppu  $\boldsymbol{\star}$ , valige Kõik sätted ja vajutage nuppu OK.

**2 -** Valige Universaalne juurdepääs ja menüüsse sisenemiseks vajutage nuppu > (paremale).

**3 -** Valige Helikirjeldus ja menüüsse sisenemiseks vajutage nuppu  $\lambda$  (paremale).

**4 -** Valige Helikirjeldus veel kord.

#### **5 -** Valige Sees.

**6 -** Vajaduse korral vajutage menüü sulgemiseks korduvalt nuppu  $\triangle$  (vasakule).

#### Erinev helitugevus

Võite muuta tavalist helitugevust ja helikommentaaride helitugevust.

Helitugevuse muutmiseks tehke järgmist.

1 - Vajutage nuppu  $\clubsuit$ , valige Kõik sätted ja vajutage nuppu OK.

**2 -** Valige Universaalne juurdepääs ja menüüsse sisenemiseks vajutage nuppu > (paremale).

**3 -** Valige Kasutushõlbustus > Segatud heli.

4 - Väärtuse reguleerimiseks vajutage nooli **^** (üles) või  $\vee$  (alla).

**5 -** Vajaduse korral vajutage menüü sulgemiseks korduvalt nuppu  $\triangle$  (vasakule).

#### Heliefektid

Mõnes helikommentaaris võib olla lisaheliefekte, nt stereoefektid või heli hajutamine.

Heliefektide (kui on saadaval) sisselülitamiseks tehke järgmist.

1 - Vajutage nuppu  $\clubsuit$ , valige Kõik sätted ja vajutage nuppu OK.

**2 -** Valige Universaalne juurdepääs ja menüüsse sisenemiseks vajutage nuppu > (paremale).

- **3** Valige Audio kirjeldus > Audioefektid.
- **4** Valige Sees.

**5 -** Vajaduse korral vajutage menüü sulgemiseks korduvalt nuppu  $\langle$  (vasakule).

#### Kõne

Kõne puhul võivad helikommentaarile lisanduda ka subtiitrid.

Subtiitrite (kui need on saadaval) sisselülitamiseks tehke järgmist. . .

1 - Vajutage nuppu  $\clubsuit$ , valige Kõik sätted ja vajutage nuppu OK.

**2 -** Valige Universaalne juurdepääs ja menüüsse sisenemiseks vajutage nuppu > (paremale).

**3 -** Valige Audio kirjeldus > Kõne.

**4 -** Valige Kirjeldav või Subtiitrid.

**5 -** Vajaduse korral vajutage menüü sulgemiseks korduvalt nuppu  $\triangleleft$  (vasakule).

## $\overline{12.9}$

## Lapselukk

## Vanemakontrolli piirang

Vanusepiiranguga saadetele minimaalse vanuse seadmiseks toimige järgmiselt.

1 - Vajutage nuppu  $\clubsuit$ , valige Kõik sätted ja vajutage nuppu OK.

**2 -** Valige Lapselukk ja menüüsse sisenemiseks vajutage nuppu  $\sum$  (paremale).

**3 -** Valige Vanemakontrolli piirang ja valige nimekirjast üks vanus.

**4 -** Vajaduse korral vajutage menüü sulgemiseks korduvalt nuppu  $\triangleleft$  (vasakule).

### Rakenduse lukustamine

Lisateabe saamiseks valige menüüs Abi üksus Võtmesõnad ja valige Rakenduse lukustamine.

## Koodi määramine / muutmine

Lapseluku PIN-koodi kasutatakse kanalite või saadete lukustamiseks või lukust vabastamiseks.

Luku koodi määramiseks või olemasoleva koodi muutmiseks tehke järgmist.

1 - Vajutage nuppu  $\clubsuit$ , valige Kõik sätted ja vajutage nuppu OK.

**2 -** Valige Lapselukk ja menüüsse sisenemiseks vajutage nuppu  $\lambda$  (paremale).

**3 -** Valige Seadista kood või Muuda koodi .

**4 -** Sisestage vabalt valitav neljakohaline kood. Kui kood on juba määratud, sisestage kehtiv lapseluku kood ja seejärel kaks korda uus kood.

**5 -** Vajaduse korral vajutage menüü sulgemiseks korduvalt nuppu  $\triangleleft$  (vasakule).

Uus kood on seadistatud.

#### Olete oma lapseluku PIN-koodi unustanud?

Kui olete PIN-koodi unustanud, võite kehtiva koodi tühistada ja määrata uue koodi.

1 - Vajutage nuppu  $\clubsuit$ , valige Kõik sätted ja vajutage nuppu OK.

**2 -** Valige Lapselukk ja menüüsse sisenemiseks vajutage nuppu  $\lambda$  (paremale).

- **3** Valige Muuda koodi.
- **4** Sisestage tühistamiskood 8888.

**5 -** Nüüd sisestage uus lapseluku PIN-kood ja sisestage see uuesti kinnitamiseks.

**6 -** Vajaduse korral vajutage menüü sulgemiseks korduvalt nuppu < (vasakule).

Uus kood on seadistatud.

# 13 Videod, fotod ja muusika

#### 13.1

## USB-ühenduse kaudu

Võite vaadata fotosid või esitada muusikat või videoid ühendatud USB-mälupulgalt või -kõvakettalt.

Ühendage USB-mälupulk või -kõvaketas sisselülitatud teleri USB-porti. Teler tuvastab seadme ja esitab meediafailid loendis.

Kui failide loend ei ilmu automaatselt ...

1 - Vajutage nuppu **SOURCES**, valige **II USB** ja vajutage nuppu OK. **2 -** Valige USB-seadmed ja vajutage klahvi  $\sum$  (paremale), et sirvida oma faile kaustastruktuuris, mille olete kettale tekitanud. **3 -** Videote, fotode ja muusika esitamise lõpetamiseks vajutage nuppu **EXIT**.

#### Hoiatus

Kui püüate saadet seisata või salvestada ja USBkõvaketas on ühendatud, palub teler teil USBkõvaketta Formattida . Formattimisel kustutatakse kõik USB-kõvakettal olevad failid.

#### $13.2$

# Arvutist või võrgumälust

Võite vaadata fotosid või esitada muusikat või videoid koduvõrgus olevast arvutist või võrgumälust.

Teler ja arvuti või võrgumälu peavad olema samas koduvõrgus. Peate installima arvutisse või võrgumällu meediaserveri tarkvara. Teie meediaserver peab olema seatud faile teleriga jagama. Teler kuvab teie failid ja kaustad nii, nagu need on meediaserveris korraldatud või nagu need on arvutis või võrgumälus korrastatud.

Teler ei toeta arvutist või võrgumälust voogedastatavate videote subtiitreid.

Kui meediaserver toetab failide otsimist, on otsinguväli saadaval.

Nende failide arvutis sirvimiseks ja esitamiseks tehke järgmist.

1 - Vajutage nuppu **II** SOURCES , valige  $\bullet\bullet\bullet$ 

Võrk ja vajutage nuppu OK.

**2 -** Kui on ühendatud SimplyShare'i seade,

asendatakse üksus SimplyShare seadmed ühendatud seadme nimetusega.

**3 -** Saate oma faile sirvida ja esitada.

**4 -** Videote, fotode ja muusika esitamise lõpetamiseks vajutage nuppu **EXIT**.

## 13.3 Pilveteenusest

Saate vaadata fotosid või esitada muusikat ja videoid, mille olete üles laadinud veebipilve talletusteenusesse\*.

Tänu rakendusele  $\clubsuit$  Cloud Explorer saate luua ühenduse pilve hostingu teenustega. Saate ühendamiseks kasutada oma kasutajanime ja salasõna.

1- Vajutage nuppu  $\bigcirc$  HOME.

**2 -** Kerige allapoole ja valige

Rakendused >  $\bullet$ Cloud Explorerja vajutage nuppu OK.

**3 -** Valige vajaminev hostinguteenus.

**4 -** Looge ühendus ning logige hostinguteenusesse oma kasutajanime ja salasõnaga sisse.

**5 -** Valige foto või video, mida soovite esitada, ja vajutage nuppu OK.

**6 -** Ühe sammu võrra tagasi minemiseks vajutage (vasakule) või menüü sulgemiseks  $\leftarrow$  BACK.

\* Talletamisteenus nagu Dropbox™.

#### $\overline{134}$

# Menüü Lemmikud, Populaarsed, Viimati esitatud

#### Vaadake lemmikfaile

1 - Vajutage nuppu **z** SOURCES, valige **· USB** ja vajutage nuppu OK. 2 - Valige **I** USB-seadmed ja valige  $\bullet$ Lemmikud.

**3 -** Saate vaadata kõiki nimekirjas olevaid lemmikfaile.

Vaadake kõige populaarsemaid faile

1 - Vajutage nuppu **SOURCES**,

valige **II USB** ja vajutage nuppu OK. 2 - Valige **■** USB-seadmed ja valige ★ Populaarsed.

**3 -** Vajutage nuppu OK, et vaadata nimekirjas olevaid faile, või vajutage klahvi + OPTIONS, et tühjendada populaarsete failide nimekiri.

Vaadake viimati esitatud faile

1 - Vajutage nuppu **I** SOURCES,

valige **II USB** ja vajutage nuppu OK.

2 - Valige **I** USB-seadmed ja valige  $\triangleright$  Viimati esitatud.

**3 -** Vajutage nuppu OK, et vaadata nimekirjas olevaid faile, või vajutage klahvi + OPTIONS, et tühjendada viimati esitatud failide nimekiri.

## 13.5 Esitage oma videosid

#### Juhtriba

Video mängimise ajal juhtriba kuvamiseks või peitmiseks vajutage nuppu **n** INFO\*.

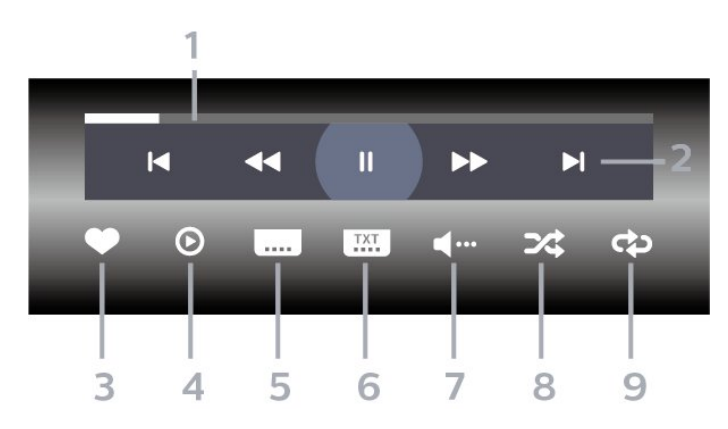

- **1** Edenemisriba
- **2** Esitamise juhtriba
- : liikuge kaustas olevale eelmisele videole
- $\blacktriangleright$  : liikuge kaustas olevale järgmisele videole
	- $\blacktriangleleft$  : tagasikerimine
	- $\blacktriangleright$  : kiire edasikerimine
	- : esituse seiskamine
- **3** Märgi lemmikuks
- **4** Esita kõik videod
- **5** Subtiitrid: subtiitrite sisse- või väljalülitamine või vaigistuse ajal sisselülitamine.
- **6** Subtiitri keel: subtiitrite keele valimine
- **7** Heli keel: heli keele valimine
- **8** Juhuesitus: failide esitamine juhuslikus järjestuses
- **9** Korda: kõikide selles kaustas olevate videote esitamine ühe korra või korduvalt

 $*$  Kui teie kaugjuhtimispuldil on klahv  $\bigoplus$  INFO.

## 13.6 Oma fotode vaatamine

#### Juhtriba

Vajutage slaidiesituse ajal juhtriba kuvamiseks või peitmiseks nuppu **D** INFO.

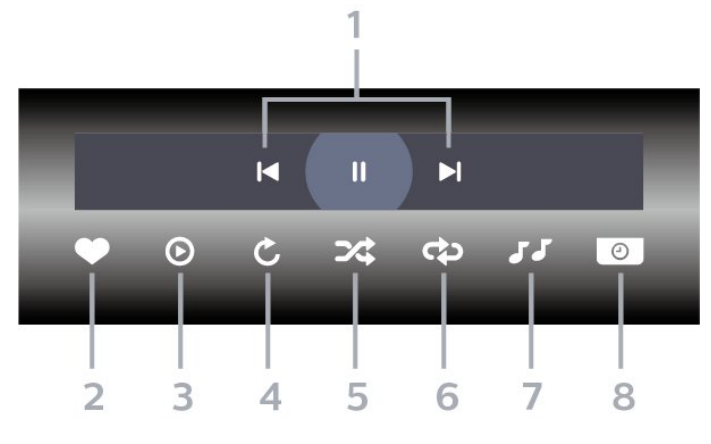

#### **1 -** Esitamise juhtriba

- $\blacksquare$ : liikuge kaustas olevale eelmisele fotole
- $\blacktriangleright$  : liikuge kaustas olevale järgmisele fotole
	- **II** : slaidiesituse peatamine
- **2** Märgi lemmikuks
- **3** Slaidiseansi käivitamine
- **4** Foto pööramine
- **5** Juhuesitus: failide esitamine juhuslikus järjestuses
- **6** Korda: kõikide selles kaustas olevate fotode
- esitamine ühe korra või korduvalt
- **7** Taustal mängiva muusika peatamine
- **8** Slaidiseansi kiiruse määramine

 $*$  Kui teie kaugjuhtimispuldil on klahv  $\bigoplus$  INFO.

## 13.7 Esitage oma muusikat

#### Juhtriba

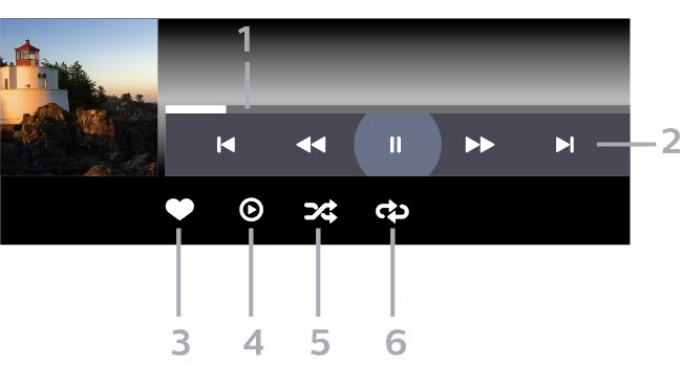

- **1** Edenemisriba
- **2** Esitamise juhtriba
- $\blacksquare$ : liikuge kaustas olevale eelmisele muusikafailile
- $\blacktriangleright$  : liikuge kaustas olevale järgmisele muusikafailile - : tagasikerimine
	- $\blacktriangleright$  : kiire edasikerimine
	- II : esituse seiskamine
- **3** Märgi lemmikuks
- **4** Esitage kogu muusika
- **5** Juhuesitus: failide esitamine juhuslikus järjestuses
- **6** Korda: kõikide selles kaustas olevate

muusikafailide esitamine ühe korra või korduvalt

# $\overline{14}$ Telekava

# $\frac{1}{41}$

# Mida vajate?

Telekavast võite vaadata teie kanalitel esitatavaid praeguseid ja tulevasi telesaateid. Olenevalt telekava teabe päritolust kuvatakse kas analoog- ja digikanalite teavet või ainult digikanalite teavet. Kõigi kanalite kohta pole telekava teavet saadaval.

Teler saab koguda telekava teavet telerisse alla laetud kanalite kohta. Teler ei suuda koguda telekava teavet digitaalse vastuvõtja või dekoodriga vaadatavate kanalite kohta.

## $\overline{142}$ Telekava andmed

Telekava saab teavet (andmeid) edastajalt või Internetist. Mõnes piirkonnas ja mõnede kanalite puhul ei pruugi telekava teavet saadaval olla. Teler saab koguda telekava teavet telerisse alla laetud kanalite kohta. Teler ei suuda koguda telekava teavet digitaalse vastuvõtjaga või dekoodriga vaadatavate kanalite kohta.

Teleris on teabeks määratud Telekanalist.

Kui telekava teave pärineb Internetist, võib telekavas olla peale digikanalite ka analoogkanalite teavet. Telekava menüüs kuvatakse ka väike aken praegu vaadatava kanaliga.

### Interneti kaudu

Kui teleril on internetiühendus, võite seada teleri telekava teavet Internetist vastu võtma.

Telekava teabe hankimise seadistamiseks tehke järgmist.

1 - Vajutage nuppu  $\clubsuit$ , valige Kõik sätted ja vajutage nuppu OK.

**2 -** Valige Üldsätted ja menüüsse sisenemiseks vajutage nuppu  $\sum$  (paremale).

**3 -** Valige Täpsem > Telekava > Internetist ja vajutage nuppu OK.

**4 -** Vajaduse korral vajutage menüü sulgemiseks korduvalt nuppu  $\zeta$  (vasakule).

## Puuduvad salvestised

Kui tundub, et osad salvestised on salvestiste loendist kadunud, võib telekava teave (andmed) olla muutunud. Salvestised, mis on tehtud sättega Telekanalist, muutuvad loendis nähtamatuks, kui muudate sätteks Internetist või vastupidi. Teler võib automaatselt olla lülitatud valikule Internetist. Salvestiste loendis kättesaadavaks tegemiseks

lülituge sättele, mis oli valitud salvestiste tegemise ajal.

## $\frac{1}{14}$ Telekava kasutamine

## Avage telekava

Telekava avamiseks vajutage nuppu **II TV GUIDE**. Telekava näitab valitud tuuneri kanaleid.

Sulgemiseks vajutage uuesti nuppu **II** TV GUIDE.

Telekava esmakordsel avamisel skannib teler kõigist telekanalitest saadete teavet. Selleks võib kuluda mitu minutit. Telekava andmed salvestatakse telerisse.

## Saate valimine

Telekavas saate lülituda käimasolevale saatele.

Saate (kanali) valimiseks valige saade ja vajutage OK.

Saate üksikasjade vaatamine

Valitud saate üksikasjade vaatamiseks...

- 1 Vajutage nuppu + OPTIONS ja valige Eelistused.
- **2** Valige Kanali teave ja vajutage nuppu OK.
- **3 Sulgemiseks vajutage**  $\leftarrow$  **BACK.**

## Päeva muutmine

Telekavas võidakse näidata ka järgmiste päevade kava (kuni 8 päeva).

- 1 Vajutage **IE** TV GUIDE.
- **2** Valige Nüüd ja vajutage nuppu OK.
- **3** Valige soovitud päev.

## Meeldetuletuse seadmine

Te saate programmi jaoks meeldetuletuse seada. Teid teavitatakse saate algusest sõnumiga. Te võite kohe sellele kanalile lülituda.

Telekavas on meeldetuletusega saade tähistatud sümboliga  $\circledcirc$  (kell).

Meeldetuletuse seadmine...

1 - Vajutage nuppu **:** TV GUIDE ja valige hiljem esitatav saade.

2 - Vajutage nuppu **+ OPTIONS**.

**3 -** Valige Sea meeldetuletus ja vajutage nuppu OK.

4 - Menüü sulgemiseks vajutage nuppu  $\leftarrow$  BACK.

Meeldetuletuse tühistamine…

1 - Vajutage nuppu **ETV GUIDE** ja valige

meeldetuletusega saade.

- 2 Vajutage nuppu + OPTIONS.
- **3** Valige Kustuta meeldetuletus ja vajutage nuppu OK.
- 4 Menüü sulgemiseks vajutage nuppu  $\leftarrow$  BACK.

## Otsing žanri järgi

Kui teave on saadaval, võite otsida telekavas olevaid saateid žanri alusel, nt filme, spordisaateid.

Saadete otsimiseks žanri alusel...

- 1 Vajutage **IE** TV GUIDE.
- **2** Kasutage navigeerimisklahve, et valida
- keskel : ja vajutage klahvi OK.

**3 -** Valige Otsi žanri järgi ja vajutage nuppu OK.

**4 -** Valige soovitud žanr ja vajutage nuppu OK.

Kuvatakse leitud saadete loend.

5 - Menüü sulgemiseks vajutage nuppu  $\leftarrow$  BACK.

## Salvestise seadistamine

Saate teleri telekavas\* salvestamise ajastada.

Telekavas on salvestamiseks valitud saade tähistatud  $kui$   $\odot$  .

Saate salvestamiseks tehke järgmist.

1 - Vajutage nuppu **:= TV GUIDE** ja valige tulevane või käimasolev saade.

- 2 Vajutage nuppu **+ OPTIONS** ja valige Salvesta.
- 3 Menüü sulgemiseks vajutage nuppu  $\leftarrow$  BACK.

\* Vt lisateabe saamiseks peatükk Pause TV ja salvestised.
# Salvestamine ja saate seiskamine

#### $15.1$

15

## Salvestamine

### Mida vajate?

Saate digitelesaate salvestada ja seda hiljem vaadata.

Telesaate salvestamiseks:

• peab olema ühendatud selles arvutis vormindatud USB-kõvaketas;

• peavad sellesse telerisse olema paigaldatud digitaalsed telekanalid;

• peate saama ekraanil oleva telekava jaoks kanaliteavet;

• peab teleril olema kindel kellaseade. Kui te lähtestate teleri kella käsitsi, võivad salvestised ebaõnnestuda.

Pause TV kasutamise ajal salvestada ei saa.

Autoriõiguse seaduste jõustamiseks võivad mõned DVB-teenusepakkujad rakendada erinevaid digitaalsete õiguste kaitse (DRM) tehnoloogial põhinevaid piiranguid. Kaitstud kanalite edastamisel võidakse piirata salvestamist, salvestiste kehtivust või vaatamiskordade arvu. Salvestamine võib olla täielikult keelatud. Kui püüate salvestada kaitstud saadet või esitada aegunud salvestist, võib ilmuda veateade.

#### Märkus.

Salvestusfunktsioon on saadaval ainut digitelesaadete puhul. Salvestada ei saa väliste seadmete (nt HDMI) sisu.

#### Saate salvestamine

#### Salvesta kohe

Hetkel vaadatava saate salvestamiseks vajutage puldi nuppu (Salvesta). Salvestamist alustatakse kohe.

Salvestamise peatamiseks vajutage nuppu (Peata).

Kui telekava andmed on saadaval, salvestatakse vaadatav saade salvestusnupu vajutamise hetkest kuni saate lõpuni. Kui telekava andmed pole saadaval, kestab salvestamine vaid 30 minutit. Salvestise lõpuaega saate muuta salvetiste loendis.

#### Salvestamise ajastamine

Tulevase saate salvestamise saate ajastada täna või mõne päeva pärast (kõige rohkem 8 päeva pärast). Teler kasutab telekava andmeid salvestamise alustamiseks ja lõpetamiseks.

Saate salvestamiseks tehke järgmist.

1 - Vajutage **IE** TV GUIDE.

**2 -** Valige navigeerimisklahvide abil Nüüd ja vajutage nuppu OK.

**3 -** Valige Nüüd, Hiljem, Homme või vajalik päev ja vajutage menüü sulgemiseks

klahvi OK või  $\leftarrow$  BACK.

**4 -** Valige saade, mida soovite salvestada, vajutage klahvi  $+$  OPTIONS, valige  $\bullet$  Salvesta ja vajutage klahvi OK. Saade on määratud salvestamiseks. Kui salvestamiseks ajastatud saadete ajad kattuvad, kuvatakse automaatselt hoiatus. Kui soovite saadet salvestada enda äraoleku ajal, jätke teler ooterežiimile ja lülitage USB-kõvaketas sisse.

**5 -** Menüü sulgemiseks vajutage nuppu BACK.

#### Salvestamise vastuolud

Kui kahe ajastatud salvestamise ajad kattuvad, tekib salvestamise vastuolu. Salvestamise vastuolu lahendamiseks saate ühe või mõlema ajastatud salvestamise algus- ja lõpuaega seadistada.

Salvestise algus- või lõpuaja seadistamiseks tehke järgmist.

1 - Vajutage nuppu **II** SOURCES ja valige • Salvestised.

2 - Valige ekraani ülaservast <sup>®</sup> Ajastatud ja vajutage OK.

**3 -** Ajastatud salvestiste ja meeldetuletuste nimekirjas valige Salvestised ja vajutage nuppu OK, et vaadata üksnes ajastatud salvestisi.

**4 -** Valige ajastatud salvestis, mis on vastuolus teise ajastatud salvestisega, ja vajutage  $+$  OPTIONS.

- **5** Valige Seadista kellaaega ja vajutage OK.
- **6** Valige algus- ja lõpuaeg ning muutke aega nuppude  $\bigwedge$  (üles) või  $\bigvee$  (alla) abil. Valige

Rakenda ja vajutage nuppu OK.

#### Automaatne lisaaeg

Saate määrata lisaaja, mille teler lisab automaatselt iga ajastatud salvestise lõppu.

Automaatse lisaaja määramiseks tehke järgmist.

1 - Vajutage nuppu **I** SOURCES ja valige • Salvestised.

**2 -** Kasutage navigeerimisklahve, et valida ülemises parempoolses nurgas ija vajutage klahvi OK. **3 -** Valige Automaatne lisaaeg ja vajutage OK.

<sup>7 -</sup> Menüü sulgemiseks vajutage nuppu  $\leftarrow$  BACK.

<span id="page-73-0"></span>**4 -** Salvestisele automaatselt lisatava lisaaja määramiseks vajutage  $\land$  (üles) või  $\lor$  (alla) ja vajutage OK. Saate salvestisele lisada kuni 45 minutit. 5 - Menüü sulgemiseks vajutage nuppu  $\leftarrow$  BACK.

#### Käsitsi salvestamine

Saate plaanida salvestamist, mis pole seotud telesaatega. Saate ise määrata tuuneri tüübi, kanali ning algus- ja lõpuaja.

Salvestuse käsitsi plaanimiseks tehke järgmist.

1 - Vajutage nuppu **Ext** SOURCES ja

valige · Salvestised.

2 - Valige ekraani ülaservast <sup>®</sup> Ajastatud .

**3 -** Kasutage navigeerimisklahve, et valida ülemises parempoolses nurgas ija vajutage klahvi OK.

- **4** Valige Ajasta ja vajutage OK.
- **5** Valige tuuner, kust soovite salvestada, ja vajutage OK.
- **6** Valige salvestatav kanal ja vajutage nuppu OK.

**7 -** Valige salvestamise kuupäev ja vajutage OK.

**8 -** Määrake salvestise algus- ja lõpuaeg. Valige nupp ning kasutage tundide ja minutite määramiseks klahve  $\lambda$  (üles) või  $\vee$  (alla).

**9 -** Käsitsi salvestamise ajastamiseks valige Ajasta ja vajutage OK.

Salvestis ilmub ajastatud salvestiste ja meeldetuletuste loendisse.

#### Salvestise vaatamine

Salvestise vaatamiseks tehke järgmist.

1 - Vajutage nuppu **II** SOURCES ja

valige • Salvestised.

**2 -** Valige salvestiste loendis soovitud salvestis ja vajutage vaatamise alustamiseks OK.

3 - Võite kasutada klahve **II** (seiska),  $\blacktriangleright$ 

 $(e$ sita),  $\leftrightarrow$  (keri tagasi),  $\leftrightarrow$  (keri edasi)

või ■ (peata).

**4 -** Teleri vaatamise juurde naasmiseks vajutage **EXIT.** 

### Salvestuse eemaldamine või nime muutmine

Salvestuse eemaldamiseks või nime muutmiseks...

1 - Vajutage nuppu **SOURCES** ja

#### valige • Salvestised.

**2 -** Valige salvestiste loendis soovitud salvestis ja vajutage nuppu  $\bigcirc$  INFO /  $\bigcirc$  OPTIONS.

**3 -** Võite valida Muuda nime salvestuse nime muutmiseks või valige Eemalda selle salvestuse eemaldamiseks.

**4 -** Teleri vaatamise juurde naasmiseks vajutage

**EXIT.** 

 $15.2$ 

Pause TV

### Mida vajate?

Saate digitelesaate seisata ja seda veidi hiljem edasi vaadata.

Telesaate seiskamiseks:

• peab olema ühendatud selles arvutis vormindatud USB-kõvaketas;

• peavad sellesse telerisse olema paigaldatud digitaalsed telekanalid;

• peate saama ekraanil oleva telekava jaoks kanaliteavet;

Kui USB-kõvaketas on ühendatud ja vormindatud, salvestab teler pidevalt vaadatava saate. Kui vahetate kanalit, eelmise kanali salvestis kustutatakse. Saade kustutatakse ka siis, kui lülitate teleri ooterežiimile.

Pause TV-d ei saa kasutada salvestamise ajal.

Lisateabe saamiseks valige menüüs Abi üksus Võtmesõnad ja valige USB-kõvaketas, paigaldamine või Paigaldamine, USB-kõvaketas.

#### Saate seiskamine

Saate seiskamiseks ja hiljem edasi vaatamiseks tehke järgmist.

- · Saate seiskamiseks vajutage nuppu II (Seiska).
- $\cdot$  Vaatamise jätkamiseks vajutage nuppu  $\blacktriangleright$  (Esita).

Kui edenemisriba on ekraanil, vajutage <a (Keri tagasi) või ▶ (Keri edasi), et valida koht, kust alustada seisatud saate esitamist. Kiiruse muutmiseks vajutage neid nuppe mitu korda.

Saadet saate seisata ajavahemikuga maksimaalselt 90 minutit.

Naasmiseks reaalajas telesaate juurde vajutage nuppu (Peata).

#### Taasesita

Kuna teler salvestab vaadatava saate, saate enamasti saadet paari sekundi jooksul taasesitada.

Vaadatava saate taasesitamiseks tehke järgmist.

1 - Vajutage nuppu **II** (Seiska)

2 - Vajutage nuppu <<<rr (Keri tagasi). Võite vajutada korduvalt </a> et valida koht, kust alustada seisatud saate esitamist. Kiiruse muutmiseks vajutage neid nuppe mitu korda. Ühel hetkel jõuate saate salvestuse alguseni või maksimaalse ajavahemikuni.

- **3** Saate uuesti vaatamiseks vajutage (Esita).
- **4** Saate reaalajas vaatamiseks vajutage (Peata).

# Nutitelefonid ja tahvelarvutid

#### 16.1

## Philipsi rakendus TV Remote

Teie nutitelefoni või tahvelarvuti uus Philipsi rakendus TV Remote on teie uus telesemu.

Rakenduse TV Remote abil saate hallata end ümbritsevat meediat. Saatke fotosid, muusikat või videosid oma suurele teleriekraanile või vaadake oma telekanaleid otse tahvelarvutis või telefonis. Vaadake telekavast, mida soovite vaadata, ja siis vaadakegi seda oma telefonis või teleris. Tänu rakendusele TV Remote App saate kasutada oma telefoni kaugjuhtimispuldina.

Laadige Philipsi rakendus TV Remote oma lemmikrakenduste poest juba täna alla.

Philipsi rakendus TV Remote on saadaval iOSi ja Androidi jaoks ning see on tasuta.

### $16.2$ Google Cast

### Mida vajate?

Kui teie mobiilseadmes oleval rakendusel on Google Cast, saate edastada selle rakenduse oma telerisse. Otsige mobiilirakenduses Google Casti ikooni. Teleris esitatava sisu juhtimiseks saate kasutada oma mobiilseadet. Google Cast toimib Androidi ja iOS-iga.

Teie mobiilseade peab olema ühendatud samasse Wi-Fi koduvõrku nagu telergi.

#### Google Castiga rakendused

Iga päev tehakse kättesaadavaks uued Google Casti rakendused. Saate seda proovida juba YouTube'i, Chrome'i, Netflixi, Photowalli … või Big Web Quiz for Chromecastiga. Vt ka google.com/cast

Mõned Google Play tooted ja funktsioonid pole saadaval kõikides riikides.

Leidke rohkem teavet lehelt: support.google.com/androidtv

### Edastage oma telerisse

Rakenduse teleri ekraanile edastamiseks tehke järgmist.

**1 -** Avage oma nutitelefonis või tahvelarvutis rakendus, mis toetab Google Casti.

- **2** Märkige Google Casti ikoon.
- **3** Valige teler, kuhu soovite edastada.

**4 -** Vajutage oma nutitelefonis või tahvelarvutis Esita. See, mille valisite, peaks hakkama nüüd teleris mängima.

### 16.3 AirPlay

AirPlay funktsionaalsuse lisamiseks oma Androidtelerile saate alla laadida ja paigaldada ühe mitmest Android-rakendusest, mis just seda võimaldavad. Mitmed neist rakendustest võite leida Google Play™ poest .

### 16.4 MHL

See teler ühildub MHL™-iga.

Kui teie mobiilseade ühildub ka MHL-iga, saate ühendada oma mobiilseadme MHL-kaabli abil teleriga. Kui MHL-kaabel on ühendatud, saate teleri ekraanil jagada oma mobiilseadme sisu. Teie mobiilseade laeb samal ajal oma akut. MHL-ühendus on parim teleris mobiilseadmes olevate filmide vaatamiseks või mängude mängimiseks pikema aja vältel.

#### Laadimine

Ühendatud MHL-kaabli korral laeb seade, kui teler on sisse lülitatud (pole ooterežiimis).

#### MHL-kaabel

Mobiilseadme teleriga ühendamiseks vajate passiivset MHL-kaablit (HDMI to Micro USB). Oma mobiilseadme ühendamiseks vajate võib-olla lisaadapterit. MHL-kaabli teleriga ühendamiseks kasutage HDMI 4 MHL porti.

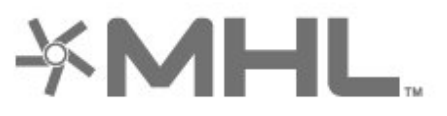

MHL, Mobile High-Definition Link ja MHL-i logo on MHL, LLC kaubamärgid või registreeritud kaubamärgid.

## $\overline{17}$ Mängud

### $\frac{1}{17.1}$ Mida vajate?

Selles teleris saate mängida mänge järgmistest allikatest:

- kodumenüü rakendustest.
- kodumenüüs Google Play™ poest
- ühendatud mängukonsoolist;

Mängude rakendused tuleb alla laadida ja telerisse paigaldada enne, kui saate neid mängida. Mõned mängud vajavad mängimiseks mängupulti.

teleril peab olema internetiühendus; Rakenduste galeriist pärinevate rakenduste kasutamiseks peate nõustuma kasutustingimustega. Google Play rakenduste ja Google Play™ poe kasutamiseks peate sisse logima Google'i kontoga.

### 17.2 Mängu mängimine

### Mängukonsoolil

Mängukonsoolil mängu käivitamiseks tehke järgmist.

- **1** Lülitage mängukonsool sisse.
- 2 Vajutage nuppu **II** SOURCES ja valige
- mängukonsool või ühenduse nimi.
- **3** Käivitage mäng.
- 4 Vajutage korduvalt nuppu  $\leftarrow$  BACK või

vajutage nuppu **III** EXIT või peatage rakendus spetsiaalse väljumis-/peatamisnupu abil.

Lisateabe saamiseks valige menüüs Abi üksus Võtmesõnad ja valige Mängukonsool, ühendamine.

## $\overline{18}$ Ambilight

#### $\overline{18.1}$

## Ambilighti stiil

### Video järgimine

Saate seadistada Ambilighti telesaate video või heli dünaamikat järgima. Võite ka seadistada Ambilighti kuvama eelnevalt määratud värviseadet või lülitada selle välja.

Kui valite Video järgimine, saate valida ühe stiilidest, mis järgib teleri ekraanil oleva pildi dünaamikat.

Ambilighti stiili seadistamiseks tehke järgmist.

- 1 Vajutage nuppu  **AMBILIGHT**.
- **2** Valige Järgi videot.
- **3** Valige soovitud stiil.
- **4** Ühe sammu võrra tagasi minemiseks vajutage (vasakule) või menüü sulgemiseks  $\leftarrow$  BACK.

Saadaolevad Video järgimise stiilid on …

- Tavaline parim igapäevaseks teleri vaatamiseks
- Loomulik järgib pilti või heli võimalikult tõetruult
- Kaasahaarav parim märulifilmide jaoks
- Elav parim päevavalguses vaatamiseks
- Mäng parim mängimiseks
- Mugavus ideaalne vaikseks õhtuks
- Lõõgastumine parim lõõgastava efekti andmiseks

### Heli järgimine

Saate seadistada Ambilighti telesaate video või heli dünaamikat järgima. Võite ka seadistada Ambilighti kuvama eelnevalt määratud värviseadet või lülitada selle välja.

Kui valite Heli järgimine, saate valida ühe stiilidest, mis järgib heli dünaamikat.

Ambilighti stiili seadistamiseks tehke järgmist.

- 1 Vajutage nuppu  **AMBILIGHT**.
- **2** Valige Järgi heli.
- **3** Valige soovitud stiil.
- **4** Ühe sammu võrra tagasi minemiseks
- vajutage (vasakule) või menüü

sulgemiseks  $\leftarrow$  BACK.

Saadaolevad Heli järgimise stiilid on …

- Lumina segab helidünaamika kokku video värvidega
- Colora põhineb helidünaamikal
- Retro põhineb helidünaamikal
- Spectrum põhineb helidünaamikal
- Scanner põhineb helidünaamikal
- Rhytm põhineb helidünaamikal
- Party kõigi heli järgimise stiilide segu, üksteise järel

### Värvide järgimine

Saate seadistada Ambilighti telesaate video või heli dünaamikat järgima. Võite ka seadistada Ambilighti kuvama eelnevalt määratud värviseadet või lülitada selle välja.

Kui valite Värvide järgimine, saate valida ühe eelseadistatud värvistiili.

Ambilighti stiili seadistamiseks tehke järgmist.

- 1 Vajutage nuppu  **AMBILIGHT**.
- **2** Valige Järgi värvi.
- **3** Valige soovitud stiil.
- **4** Ühe sammu võrra tagasi minemiseks

vajutage (vasakule) või menüü sulgemiseks  $\leftarrow$  BACK.

Saadaolevad Värvide järgimise stiilid on …

- Hot Lava punase värvi varjundid
- Deep Water sinise värvi varjundid
- Fresh Nature rohelise värvi varjundid
- ISF soe valge staatiline värv
- Cool White staatiline värv

### Järgi rakendust

See funktsioon on saadaval vaid siis, kui juhite Ambilighti rakenduse abil.

Ambilighti stiili seadistamiseks tehke järgmist.

- 1 Vajutage nuppu **(D)** AMBILIGHT.
- **2** Valige Järgi rakendust.
- **3** Täitke ekraanil ilmuvaid juhiseid.
- **4** Ühe sammu võrra tagasi minemiseks
- vajutage < (vasakule) või menüü

sulgemiseks  $\leftarrow$  BACK.

### $\overline{182}$ Ambilight väljas

Ambilighti väljalülitamiseks tehke järgmist.

- 1 Vajutage nuppu **(D)** AMBILIGHT.
- **2** Valige Väljas.
- **3** Ühe sammu võrra tagasi minemiseks
- vajutage (vasakule) või menüü

sulgemiseks  $\leftarrow$  BACK.

### 18.3 Ambilighti seaded

Lisateabe saamiseks valige menüüs Abi üksus Võtmesõnad ja valige Ambilight, seaded.

### 18.4 Salongivalgustuse režiim

Teie teleri salongivalgustuse režiim võimaldab teil lülitada sisse Ambilighti, kui teler on ooterežiimis. Seega saate oma tuba Ambilightiga valgustada.

Kui olete oma teleri lülitanud ooterežiimi ja soovite lülitada sisse Ambilighti salongivalgustuse, järgige neid samme.

1 - Vajutage nuppu  **AMBILIGHT**.

2 - Kui olete vajutanud nuppu **ID** AMBILIGHT,

lülitub sisse Ambilighti salongivalgustus. 3 - Vajutage nuppu **I** AMBILIGHT uuesti, kui

soovite muuta valgusefekti.

**4 -** Ambilighti salongivalgustuse väljalülitamiseks vajutage nuppu  $\bullet$  AMBILIGHT, kuni näete, et valgustus on välja lülitatud. Nuppu @ AMBILIGHT võib olla vaja vajutada mitu korda.

## <span id="page-79-0"></span>19 Parimad valikud

#### $\overline{191}$

## Parimate valikute teave

Valikuga **ED** Parimad valikud, soovitab teie teler ...

- $\cdot$  jooksvaid telesaateid valikus  $\Box$  Praegu teleris
- uusimaid laenutusvideosid valikus <a>
16</a>udevideo
- onlain teleteenuseid (Catch Up TV)
- valikus **ID** Videolaenutus

Parimate valikute nautimiseks ühendage oma teler Internetiga. Veenduge, et olete tutvunud ja nõustute kasutustingimustega. Soovituste teave ja teenused on saadaval ainult valitud riikides.

#### Kasutustingimused

Nende soovituste saamiseks peate esmalt nõustuma kasutustingimustega. Vaatamisharjumuste põhjal isikupärastatud soovituste saamiseks kontrollige, kas märkisite linnukese kasti Isikupärastatud vaatamissoovituste esitamine.

Kasutustingimuste avamiseks …

1 - Vajutage nuppu **1** TOP PICKS.

**2 -** Kasutage navigeerimisklahve, et valida ülemises parempoolses nurgas  $\ddot{\bullet}$ .

valige Kasutustingimused ja vajutage klahvi OK.

### $\overline{192}$ Praegu teleris

### Teave Praegu teleris kohta

Menüü **E** Praegu teleris abil soovitab teler kõige populaarsemaid saateid, mida praegu vaadata.

Soovitatud saated valitakse teie paigaldatud kanalitelt. Valik tehakse teie riigi kanalite seast. Samuti võite lasta suvandil Praegu teleris teha teile mõningaid personaalseid soovitusi regulaarselt vaadatud saadete põhjal.

Suvandi Praegu teleris teabe kättesaadavaks tegemiseks tehke järgmist:

• suvandi Praegu teleris teave peab olema teie riigis saadaval;

- telerisse peavad olema paigaldatud kanalid;
- teleril peab olema internetiühendus;
- teleri kell peab olema seatud automaatseks või riigist sõltuvaks;

• te peate nõustuma kasutustingimustega (võib-olla juba nõustusite nendega internetiühenduse loomisel).

### Suvandi Praegu teleris kasutamine

Suvandi Praegu teleris avamiseks tehke järgmist.

- **1** Soovituste menüü avamiseks vajutage nuppu **TOP PICKS.**
- 2 Valige ekraani ülaservast **paradekorena paradekorena ja** vajutage OK.
- **3** Valige Rohkem, et avada telekava.

Suvandi Praegu teleris avamisel võib teler vajada paari sekundit lehekülje teabe värskendamiseks.

### $\overline{19.3}$ TV valikvideod

### Teave TV valikvideote kohta

Suvandi **ID** TV valikvideod abil võite vaadata nägemata jäänud telesaateid või oma lemmiksaateid teile sobival ajal. Seda teenust nimetatakse ka "Catch Up TV", "Replay TV" või "Online TV". TV valikvideote kaudu saadaolevad saated on tasuta vaadatavad.

Samuti võite lasta TV valikvideotel teha personaalseid saatesoovitusi teleri paigalduskoha ja regulaarselt vaadatavate saadete põhjal.

Ikoon **il i**lmub ekraani ülemisele ribale üksnes siis, kui TV valikvideod on saadaval.

### TV valikvideote kasutamine

TV valikvideote avamiseks toimige järgmiselt.

- **1** Soovituste menüü avamiseks vajutage nuppu
- **TOP PICKS.**

2 - Valige ekraani ülaservast **ID** TV valikvideod ja vajutage OK.

**3 -** Valige Kõik telesaated ja vajutage klahvi OK. Saate valida kindla teenusepakkuja, kui saadaval on mitu tükki.

4 - Sulgemiseks vajutage  $\leftarrow$  BACK.

Suvandi TV valikvideod avamisel võib teler vajada paari sekundit lehekülje teabe värskendamiseks.

Kui saade on alanud, võite kasutada nuppe  $\blacktriangleright$  (Esita) ja **II** (Seiska).

### $\overline{194}$ Nõudevideo

### Teave nõudevideo kohta

Suvandi Nõudevideo abil saate laenutada filme veebipõhistest videolaenutustest.

Võite lasta videolaenutusel teha personaalseid soovitusi filmide kohta teie riigi, teleri paigalduse ja regulaarselt vaadatavate saadete põhjal.

Ikoon ii ilmub ekraani ülemisele ribale üksnes siis, kui Nõudevideo teenus on saadaval.

#### Maksmine

Filmi laenutades või ostes saate videokaupluses turvaliselt oma krediitkaardiga tasuda. Üldjuhul paluvad videokauplused esmakordsel laenutamisel kasutajakonto luua.

#### Interneti andmesidemaht

Paljude videote voogesitamisel peate võib-olla ületama oma igakuist interneti andmesidemahu piirangut.

### Nõudevideo kasutamine

Nõudevideo avamiseks toimige järgmiselt.

- **1** Soovituste menüü avamiseks vajutage nuppu
- **TOP PICKS.**

2 - Valige ekraani ülaservast **is** Nõudevideo ja vajutage OK.

**3 -** Valige eelistuseks Kõik

kauplused, Soovitused või Populaarsed.

4 - Sulgemiseks vajutage  $\leftarrow$  BACK.

Suvandi Nõudevideo avamisel võib teler vajada paari sekundit lehekülje teabe värskendamiseks.

Saate valida kindla videokaupluse, kui saadaval on mitu tükki.

Filmi laenutamiseks tehke järgmist.

**1 -** Tõstke soovitud filmiposter esile. Mõne sekundi pärast kuvatakse lühitutvustus.

**2 -** Videokaupluse filmilehe avamiseks ja filmi

- tutvustuse vaatamiseks vajutage OK.
- **3** Kinnitage oma tellimus.
- **4** Teostage teleri kaudu makse.
- **5** Alustage vaatamist. Võite kasutada
- $n$ uppe  $\blacktriangleright$  (Esita) ja  $\blacktriangleright$  (Seiska).

## 20 Netflix

Kui olete tellinud Netflixi, saate nautida teleris Netflixi. Teie teleril peab olema internetiühendus. Teie piirkonnas võib Netflix olla saadaval alles pärast edaspidi tehtavaid tarkvara uuendusi.

Netflix rakenduse avamiseks vajutage kaugjuhtimispuldil klahvi **NETFLIX**. Saate avada Netflixi kohe teleri ooterežiimist.

www.netflix.com

## <span id="page-82-0"></span> $\overline{21}$ Mitmikkuva

#### $\overline{211}$

## Teletekst ja teler

Saate teleteksti vaatamise ajal kuvada Multi View' väiksele ekraanile telekanali.

Teletekstiga samaaegselt telekanali vaatamiseks toimige järgmiselt.

1 - Vajutage **J** Mitmikkuva \* või vajutage **I**, et avada Teleri menüü.

**2 -** Valige Mitmikkuva ja vajutage OK.

**3 -** Valige Mitmikkuva: ekraanil Sees. Vaadatud kanal ilmub väiksele ekraanile.

Väikese kuva peitmiseks valige Mitmikkuva: ekraanil Väljas.

\* Kui teie kaugjuhtimispuldil on klahv **D** Mitmikkuva.

### $\overline{212}$ HDMI ja TV

Saate ühendatud HDMI-seadmelt video vaatamise ajal kuvada Multi View' väiksele ekraanile telekanali.

Samaaegselt ühendatud HDMI-seadmelt pärineva video ja telekanali vaatamiseks toimige järgmiselt ...

- 1 Vajutage **I** Mitmikkuva \* või vajutage **I**, et avada Teleri menüü.
- 

**2 -** Valige Mitmikkuva ja vajutage OK.

**3 -** Valige Mitmikkuva: ekraanil Sees. Vaadatud kanal ilmub väiksele ekraanile.

Väikese kuva peitmiseks valige Mitmikkuva: ekraanil Väljas.

Märkus. Mitmikkuva režiimis saate vaadata ainult telekanali pilti ilma hääleta.

\* Kui teie kaugjuhtimispuldil on klahv **D** Mitmikkuva.

### $\overline{213}$ Nettv ja TV

Nettv rakenduse vaatamise ajal saate mitmikkuva väikesele ekraanile telekanali kuvada.

Samaaegselt Nettv rakenduse vaatamisega telekanali vaatamiseks toimige järgmiselt.

- 1 Vajutage **I** Mitmikkuva \* või vajutage **I**, et avada Teleri menüü.
- **2** Valige Mitmikkuva ja vajutage OK.
- **3** Valige Mitmikkuva: ekraanil Sees. Vaadatud kanal

ilmub väiksele ekraanile.

4 - Vajutage nuppu **= +** või **= -**, et väikesel ekraanil kanaleid vahetada

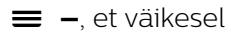

Väikese kuva peitmiseks valige Mitmikkuva: ekraanil Väljas.

Märkus. Mitte kõik Nettv rakendused toetavad mitmikkuva režiimi telekanali vaatamise ajal. Kui rakendus ei toeta mitmikkuva režiimi, kuvatakse teleriekraanile teade: Mitmikkuva ei ole toetatud.

\* Kui teie kaugjuhtimispuldil on klahv **II** Mitmikkuva.

### $\overline{214}$ Nettv ja HDMI

Saate ühendatud HDMI-seadmelt video vaatamise ajal kuvada Multi View' väiksele ekraanile Nettv rakenduse.

1 - Vajutage **J** Mitmikkuva \* või vajutage **J**, et avada Teleri menüü.

- **2** Valige Mitmikkuva ja vajutage OK.
- **3** Valige Mitmikkuva: ekraanil Sees.

Väikese kuva peitmiseks valige Mitmikkuva: ekraanil Väljas.

Märkus. Mitte kõik Nettv rakendused toetavad mitmikkuva režiimi telekanali vaatamise ajal. Kui rakendus ei toeta mitmikkuva režiimi, kuvatakse teleriekraanile teade: Mitmikkuva ei ole toetatud.

\* Kui teie kaugjuhtimispuldil on klahv **D** Mitmikkuva.

## <span id="page-83-0"></span> $\overline{22}$ Tarkvara

 $\overline{221}$ 

## Tarkvara uuendamine

### Värskenda internetist

Kui teler on ühendatud internetiga, võite saada teate teleri tarkvara värskendamise kohta. Vajalik on kiire (lairiba-) internetiühendus. Sellise teate saamisel soovitame teil värskendustoiming läbi viia.

Ekraanil oleva teate korral valige Värskenda ja järgige ekraanile kuvatavaid juhiseid.

Saate ise tarkvaravärskendust otsida.

Tarkvara värskendamise ajal puudub pilt ning teler lülitub uuesti sisse-välja. See võib juhtuda mitu korda. Värskendamiseks võib kuluda mõni minut. Oodake, kuni teleri pilt tuleb tagasi. Tarkvara värskendamise ajal ärge vajutage ei teleril ega puldil toitenuppu  $\Phi$ .

Ise tarkvara värskenduse otsimiseks tehke järgmist.

1 - Vajutage nuppu  $\boldsymbol{\star}$ , valige Kõik sätted ja vajutage nuppu OK.

**2 -** Valige Tarkvara uuendamine > Värskenduste otsimine.

**3 -** Valige Internet.

**4 -** Teler otsib Internetist värskendust.

**5 -** Kui saadaval on värskendus, saate kohe tarkvara värskendada.

**6 -** Tarkvaravärskenduseks võib kuluda mitu minutit. Ärge vajutage ei teleril ega puldil nuppu  $\Phi$ .

**7 -** Kui värskendus on tehtud, naaseb teler sellele kanalile, mida vaatasite.

### Värskendus USB-lt

Võib tekkida vajadus teleri tarkvara värskendada.

Tarkvara laadimiseks USB-seadmest telerisse vajate kiire internetiühendusega arvutit ja USB-mälupulka. Kasutage USB-mälupulka, millel on vähemalt 500 MB vaba mälumahtu. Veenduge, et kirjutuskaitse on välja lülitatud.

Teleri tarkvara värskendamiseks tehke järgmist.

1 - Vajutage nuppu  $\clubsuit$ , valige Kõik sätted ja vajutage nuppu OK.

**2 -** Valige Tarkvara uuendamine > Värskenduste otsimine.

**3 -** Valige USB > Kohalikud uuendused ja vajutage nuppu OK.

#### Tuvastage teler

**1 -** Sisestage USB-mälupulk ühte teleri küljel olevasse USB-porti.

**2 -** Valige Alusta ja vajutage nuppu OK.

Tuvastusfail kirjutatakse USB-mälupulgale.

Laadige all tarkvara.

**1 -** Sisestage USB-mälupulk arvutisse.

**2 -** Otsige USB-mälupulgal üles fail nimega

- update.htm ja topeltklõpsake sellel.
- **3** Klõpsake Saada ID.
- **4** Kui uus tarkvara on saadaval, laadige zip-fail alla.

**5 -** Allalaadimise järel pakkige fail lahti ja kopeerige fail nimega autorun.upg USB-mälupulgale. Ärge

pange seda faili mõnda kausta.

#### Värskendage teleri tarkvara.

**1 -** Sisestage USB-mälupulk uuesti telerisse. Värskendus käivitub automaatselt.

**2 -** Tarkvaravärskenduseks võib kuluda mitu minutit. Ärge vajutage ei teleril ega puldil nuppu  $\Phi$ . Ärge eemaldage USB-mälupulka.

**3 -** Kui värskendus on tehtud, naaseb teler sellele kanalile, mida vaatasite.

Kui värskendamise ajal toimub voolukatkestus, ärge kunagi eemaldage USB-mälupulka telerist. Toite taastumisel tarkvara värskendamine jätkub.

Teleri tarkvara juhusliku värskendamise vältimiseks kustutage fail autorun.upg USB-mälupulgalt.

### OAD-uuenduste otsimine

Satelliitvõrgu kaudu (OAD) tarkvarauuenduse skannides otsimine

OAD-uuenduste otsimiseks...

1 - Vajutage nuppu  $\clubsuit$ , valige Kõik sätted ja vajutage nuppu OK.

**2 -** Valige Tarkvara

uuendamine > OAD-uuenduste otsimine.

**3 -** Järgige ekraanile kuvatavaid juhiseid.

\* Märkus. OAD-tarkvara uuendus on saadaval üksnes valitud riikides.

### $\overline{222}$

## Tarkvara versioon

Teleri praeguse tarkvaraversiooni vaatamiseks tehke järgmist.

1 - Vajutage nuppu  $\clubsuit$ , valige Kõik sätted ja vajutage nuppu OK.

**2 -** Valige Tarkvara uuendamine > Teave installitud tarkvara kohta ja vajutage OK.

**3 -** Kuvatakse versioon, avalikustamisteatised ja valmistamise kuupäev. Kuvatakse ka Netflixi ESN number, kui see on saadaval.

**4 -** Vajaduse korral vajutage menüü sulgemiseks korduvalt nuppu  $\triangleleft$  (vasakule).

### <span id="page-84-0"></span> $\overline{223}$ Tarkvara automaatne uuendamine

Teleri tarkvara automaatseks uuendamiseks lülitage sisse automaatne tarkvarauuendus. Kui telerit ei kasutata, jätke see ooterežiimi.

1 - Vajutage nuppu  $\boldsymbol{\star}$ , valige Kõik sätted ja vajutage nuppu OK.

**2 -** Valige Tarkvara uuendamine > Automaatne tarkvarauuendus ja vajutage nuppu Sisse/välja. **3 -** Vajaduse korral vajutage menüü sulgemiseks korduvalt nuppu  $\langle$  (vasakule).

#### $22.4$

## Avatud lähtekoodiga tarkvara

Selles teleris kasutatakse avatud lähtekoodiga tarkvara. TP Vision Europe B.V-lt saab tellida teleris kasutatud autoriõigusega kaitstud avatud lähtekoodiga tarkvarapakettide lähtekoodi koopia, kui selle avaldamine on litsentsidega nõutud.

See pakkumine kehtib selle teabe saajale kuni kolm aastat toote ostmisest.

Lähtekoodi saamiseks kirjutage palun inglise keeles aadressile ... . .

open.source@tpvision.com

### $225$ Avatud lähtekoodi litsents

### Teave avatud lähtekoodi litsentsi kohta

README (kirjeldus) TP Vision Netherlands B.V. teleri tarkvara osade lähtekoodi kohta, mis liigitatakse avatud lähtekoodiga litsentside alla.

Selles dokumendis kirjeldatakse TP Vision Netherlands B.V. telerites kasutatava lähtekoodi distrot, mis liigitatakse kas GNU üldise avaliku litsentsi (GPL) või GNU vähem üldise avaliku litsentsi (LGPL) või ükskõik millise muu avatud lähtekoodi litsentsi alla. Selle tarkvara koopiate hankimise juhised leiate kasutusjuhendist.

TP Vision Netherlands B.V. EI ANNA SELLELE TARKVARALE ÜHTEGI OTSEST EGA KAUDSET GARANTIID, SEALHULGAS SELLE KAUBANDUSLIKU VÕI KINDLAKS EESMÄRGIKS SOBIVUSE KOHTA. TP Vision Netherlands B.V. ei paku sellele tarkvarale mingisugust tuge. Eelnevalt väljatoodu ei mõjuta teie soetatud TP Vision Netherlands B.V. tootele

(toodetele) kehtivaid garantiisid ja seadustest tulenevaid õigusi. See kehtib vaid lähtekoodile, mis on teile kättesaadavaks tehtud.

### 22.6 Teated

Teil on võimalik saada teateid oma teleri jaoks kättesaadava uue tarkvara või teiste tarkvaraga seotud küsimuste kohta.

Nende teadete lugemiseks toimige järgmiselt.

- 1 Vajutage nuppu  $\clubsuit$ , valige Kõik sätted ja vajutage nuppu OK.
- **2** Valige Tarkvara uuendamine > Teated.
- **3** Teadaande korral saate seda lugeda või valida ühe saadaolevatest teadaannetest.

**4 -** Vajaduse korral vajutage menüü sulgemiseks korduvalt nuppu  $\triangleleft$  (vasakule).

## <span id="page-85-0"></span> $\overline{23}$ Tehnilised andmed

 $\overline{23.1}$ 

## Keskkonnahoidlik

### Euroopa energiamärgis

Euroopa energiamärgis annab teavet selle toote energiasäästuklassi kohta. Mida rohelisem on toote energiasäästuklass, seda vähem energiat see tarbib. Märgiselt leiate energiasäästuklassi, selle toote keskmise energiatarbimise kasutamisel ja keskmise aastase energiatarbimise. Samuti leiate selle toote energiatarbimise väärtused oma riigi Philipsi veebilehelt [www.philips.com/TVsupport](http://www.philips.com/TVsupport).

### Toote lühikirjeldus

#### 49PUS7101

- Energiatõhususe klass: A
- Ekraani nähtava osa suurus: 123 cm / 49 tolli
- Sisselülitatud seadme energiatarve (W): 89 W
- Aastane energiatarve (kWh) \* : 130 kWh
- Energiatarve ooterežiimis (W) \*\*: 0,30 W
- Ekraani lahutusvõime (pikslit): 3840 x 2160p
- 55PUS7101
- Energiatõhususe klass: A
- Ekraani nähtava osa suurus: 139 cm / 55 tolli
- Sisselülitatud seadme energiatarve (W): 97 W
- Aastane energiatarve (kWh) \* : 141 kWh
- Energiatarve ooterežiimis (W) \*\*: 0,30 W
- Ekraani lahutusvõime (pikslit): 3840 x 2160p

#### 65PUS7101

- Energiatõhususe klass: A+
- Ekraani nähtava osa suurus: 164 cm / 65 tolli
- Sisselülitatud seadme energiatarve (W): 107 W
- Aastane energiatarve (kWh) \* : 156 kWh
- Energiatarve ooterežiimis (W) \*\*: 0,30 W
- Ekraani lahutusvõime (pikslit): 3840 x 2160p

\* Energiatarve kWh aastas, arvestusega, et teler töötab 4 tundi päevas 365 päeval aastas. Tegelik energiatarve sõltub teleri kasutusviisist.

\*\* Kui teler on puldist välja lülitatud ja ükski funktsioon pole aktiivne.

### Kasutusest kõrvaldamine

#### Kasutatud toote ja patareide kasutusest kõrvaldamine

Teie toode on kavandatud ja toodetud kvaliteetsetest materjalidest ning detailidest, mida saab ümber töötada ja taaskasutada.

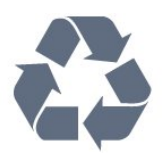

Kui tootele on kinnitatud selline läbikriipsutatud ratastega prügikasti märk, tähendab see, et tootele kohaldatakse ELi direktiivi 2012/19/EL.

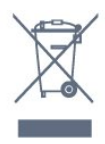

Palun tutvuge kohaliku elektriliste ja elektrooniliste toodete kogumissüsteemiga.

Järgige kohalikke seadusi ja ärge visake kasutatud tooteid tavaliste olmejäätmete hulka. Kasutatud toodete õigel viisil kasutusest kõrvaldamine aitab ära hoida võimalikke kahjulikke tagajärgi keskkonnale ja inimese tervisele.

Toode sisaldab patareisid, mille suhtes kehtib ELi direktiiv 2006/66/EÜ ja mida ei tohi visata tavaliste olmejäätmete hulka.

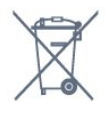

Palun tutvuge kasutatud patareide eraldi kogumist puudutavate kohalike seadustega, sest patareide õigel viisil kasutusest kõrvaldamine aitab ära hoida võimalikke kahjulikke tagajärgi keskkonnale ja inimese tervisele.

### 23.2 Toide

Toote tehnilisi andmeid võidakse ette teatamata muuta. Toote täpsemad tehnilised andmed leiate veebilehelt [www.philips.com/TVsupport.](http://www.philips.com/TVsupport)

#### Toide

- Toide vooluvõrgust: Vahelduvvool 220–240 V
- $+/-10%$
- Ümbritsev temperatuur: 5 °C kuni 35 °C

• Energiasäästufunktsioonid: Ükorežiim, pildi väljalülitamine (raadio kuulamisel), automaatne väljalülitustaimer, ökosätete menüü.

Teavet energiatarbe kohta vaadake jaotisest Toote

#### lühikirjeldus.

Toote tüübisildile märgitud nimivõimsus iseloomustab toote energiatarvet tavalise kodukasutuse tingimustes (IEC 62087 Ed.2). Sulgudes näidatud maksimaalset nimivõimsust kasutatakse elektriohutuse tarbeks (IEC 60065 Ed. 7.2).

### 23.3 Operatsioonisüsteem

Android OS:

Android Oreo 8

### $\overline{234}$ Vastuvõtt

- Antennisisend: 75-oomine koaksiaalkaabel (IEC75)
- Tuuneri sagedusribad: hüpersagedusriba, S-kanal,
- UHF (ultrakõrgsagedus), VHF (ülikõrgsagedus)
- DVB: DVB-T2 (HEVC-toega), DVB-C (kaabel) QAM
- Analoogvideo taasesitus: SECAM, PAL
- Digitaalvideo taasesitus: MPEG2 SD/HD (ISO/IEC
- 13818-2), MPEG4 SD/HD (ISO/IEC 14496-10)
- Digitaalne heli taasesitus (ISO/IEC 13818-3)
- Satelliitantenni sisend: 75-oomine F-tüüpi kaabel
- Sisendi sagedusvahemik: 950 kuni 2150 MHz
- Sisendi taseme vahemik: 25 kuni 65 dBm
- DVB-S/S2 QPSK, sümbolikiirus 2 kuni 45M sümbolit, SCPC ja MCPC

• LNB: DiSEqC 1.0, toetab 1 kuni 4 LNB-d, polaarsusvalik 14/18 V, ribavalik 22 kHz, toonipurske režiim, LNB pinge 300 mA (max)

### $735$ Ekraani tüüp

#### Ekraani diagonaalsuurus

- 49PUS7101: 123 cm / 49 tolli
- 55PUS7101: 139 cm / 55 tolli
- 65PUS7101: 164 cm / 65 tolli
- 75PUS7101: 189 cm / 75 tolli

Ekraani lahutusvõime

• 3840 x 2160p

### $236$ Ekraanisisendi lahutusvõime

#### Videovormingud

Lahutusvõime – värskendussagedus

- $\cdot$  480i 60 Hz
- $\cdot$  480p  $-$  60 Hz
- $\cdot$  576i 50 Hz
- $·$  576p  $-$  50 Hz
- $\cdot$  720p  $-$  50 Hz, 60 Hz
- $\cdot$  1080i 50 Hz, 60 Hz
- $\cdot$  1080p 24 Hz, 25 Hz, 30 Hz.
- 2160p 24 Hz, 25 Hz, 30 Hz, 50 Hz, 60 Hz

#### Arvutivormingud

Lahutusvõimed (muu hulgas)

- $\cdot$  640 × 480 p 60 Hz
- $\cdot$  800  $\times$  600 p 60 Hz
- $\cdot$  1024 × 768 p 60 Hz
- $\cdot$  1280 × 768 p 60 Hz
- $\cdot$  1360  $\times$  765 p 60 Hz
- $\cdot$  1360  $\times$  768 p 60 Hz
- $\cdot$  1280  $\times$  1024 p 60 Hz
- $\cdot$  1920 × 1080 p 60 Hz
- 3840 x 2160p 24 Hz, 25 Hz, 30 Hz, 50 Hz, 60 Hz

### $73.7$ Mõõtmed ja massid

#### 49PUS7101

• ilma telerialuseta: Laius 1093,3 mm – kõrgus 644,4 mm – sügavus 60,8 mm – kaal  $\pm$  14,5 kg • telerialusega: Laius 1093,3 mm – kõrgus 709,3 mm – sügavus 203,1 mm – kaal ± 14,9 kg 55PUS7101 • ilma telerialuseta: Laius 1233,2 mm – kõrgus 723,2 mm – sügavus 62,2  $mm - k$ aal  $\pm$  18,7 kg • telerialusega: Laius 1233,2 mm – kõrgus 787,9 mm – sügavus

223,1 mm – kaal  $\pm$  19,4 kg

#### 65PUS7101

• ilma telerialuseta: Laius 1452,9 mm – kõrgus 848 mm – sügavus 67,2 mm – kaal ± 28,05 kg

• telerialusega:

Laius 1452,9 mm – kõrgus 912,6 mm – sügavus 254,4 mm – kaal ± 28,85 kg

#### 75PUS7101

- ilma telerialuseta:
- Laius 1681,8 mm kõrgus 971,8 mm sügavus 67,3
- $mm -$  kaal  $\pm$  46.2 kg
- telerialusega:
- Laius 1685,8 mm kõrgus 1036,7 mm sügavus 334  $mm - k$ aal  $\pm$  47,6 kg

### $23.8$ Ühenduvus

#### Teleri külg

- HDMI 3 sisend ARC
- HDMI 4 sisend MHL ARC
- $\cdot$  USB 2 USB 2.0
- $\cdot$  USB 3 USB 3.0 (sinine)
- 1x Ühisliidese pesa: CI+ CAM
- Kõrvaklapid 3,5 mm ministereopistik

#### Teleri tagakülg

- Helisisend (DVI HDMI) ministereopistik 3,5 mm
- SCART: Audio L/R, CVBS-sisend, RGB
- YPbPr: Y Pb Pr, Audio L/R

#### Teleri põhi

- HDMI 1 sisend HDCP 2.2
- HDMI 2 sisend HDCP 2.2
- $\cdot$  USB 1 USB 2.0
- Heliväljund optiline Toslink
- Võrk LAN RJ45
- Antenn (75 oomi)
- Satelliittuuner

### $739$ Heli

- wOOx
- HD Stereo
- Väljundvõimsus (RMS): 30W
- Dolby Digital Plus®
- DTS Premium Sound ™

### 23.10 Multimeedia

#### Ühendused

- USB 2,0 / USB 3,0
- Ethernet LAN RJ-45
- Wi-Fi 802.11a/b/g/n/ac (sisseehitatud)
- BT2.1 + EDR & BT4.0 + BLE

#### Toetatavad USB-failisüsteemid

 $\cdot$  FAT 16, FAT 32, NTFS

#### Taasesitusvormingud

• Konteinerid: 3GP, AVCHD, AVI, MPEG-PS, MPEG-TS, MPEG-4, Matroska (MKV), Quicktime (MOV, M4V, M4A), Windows Media (ASF/WMV/WMA) • Videokodekid: MPEG-1, MPEG-2, MPEG-4 Part 2, MPEG-4 Part 10 AVC (H264), H.265 (HEVC), VC-1, WMV9 • Helikodekid: AAC, HE-AAC (v1/v2), AMR-NB, Dolby

Digital, Dolby Digital Plus, DTS Premium Sound™, MPEG-1/2/2.5 Layer I/II/III (sisaldab MP3), WMA (v2 to v9.2), WMA Pro (v9/v10) • Subtiitrid:

– Vormingud: SAMI, SubRip (SRT), SubViewer (SUB),

MicroDVD (TXT), mplayer2 (TXT), TMPlayer (TXT) - tähemärkide kodeerimine UTF-8, Kesk- ja Ida-Euroopa (Windows-1250), kirillitsa (Windows-1251), kreeka (Windows-1253), türgi (Windows-1254), Lääne-Euroopa (Windows-1252)

- Pildikodekid: JPEG, PNG, BMP
- Piirangud:

– Suurim toetatav summaarne bitikiirus meediumifaili kohta on 30 Mbit/s.

– Suurim toetatav video bitikiirus meediumifaili kohta on 20 Mbit/s.

– Toetatakse MPEG-4 AVC (H.264), k.a High Profile @ L5.1.

– Toetatakse H.265 (HEVC), k.a Main / Main 10 Profile kuni Level 5.1

- Toetatakse VC-1 kuni Advanced Profile @ L3.

- Toetatud meediaserveri tarkvara (DMS)
- – Saate kasutada iga DLNA V1.5 sertifikaadiga meediaserveri tarkvara (klass DMS).
- Saate mobiilsetel seadmetel kasutada Philipsi rakendust TV Remote (iOSi ja Android).

Jõudlus võib olenevalt mobiilseadme funktsioonidest ja kasutatud tarkvarast erineda.

## <span id="page-88-0"></span> $\overline{24}$ Abi ja tugi

#### $\overline{241}$

## Teleri registreerimine

Registreerige oma teler ja nautige tervet hulka eeliseid, nagu täielik tootetugi (sh allalaadimised), eelisõigusega juurdepääs uusi tooteid puudutavale infole, eripakkumised ja allahindlused, võimalus võita auhindu ja isegi osaleda uusi tooteid puudutavates küsitlustes.

Minge veebisaidile [www.philips.com/TVsupport](http://www.philips.com/TVsupport).

#### 24.2

## Abimenüü kasutamine

Sellel teleril on ekraanil kuvatav abi  $\bullet$ .

#### Abimenüü avamine

Vajutage nuppu  $\clubsuit$  Abi OK.

Abiteabe lugemiseks peatükkidena valige Raamat. Võtmesõna otsimiseks valige Võtmesõna.

Samuti saate avada kodumenüüs või teleri menüüs Abimenüü.

Enne abiteemades toodud juhiste täitmist sulgege Abi.

Mõne toimingu puhul (nt teletekst) on värvinuppudel kindel funktsioon ja neid ei saa kasutada menüü Abi avamiseks.

#### Teleri abiteabe lugemine tahvelarvutis, nutitelefonis või arvutis

Et pikemaid juhiseid oleks lihtsam jälgida ja täita, võite teleri abiteabe PDF-vormingus alla laadida ja lugeda seda nutitelefonis, tahvel- või lauaarvutis. Saate ka asjakohase Abi lehe oma arvutist välja printida.

Abi (kasutusjuhendi) allalaadimiseks minge veebisaidile [www.philips.com/TVsupport](http://www.philips.com/TVsupport)

### $\overline{24.3}$ Veaotsing

### Sisselülitamine ja kaugjuhtimispult

#### Teler ei lülitu sisse

• Eemaldage toitejuhe pistikupesast. Oodake üks minut ja seejärel ühendage see tagasi.

• Veenduge, et toitejuhe on kindlalt ühendatud.

Kriuksuv hääl käivitamisel või väljalülitamisel

Kui lülitate teleri sisse, välja või ooterežiimile, siis kuulete telerist kriuksuvat häält. Kriuksuv hääl tuleneb teleri normaalsest paisumisest ja kokkutõmbumisest, kui see jahtub ja soojeneb. See ei mõjuta jõudlust.

#### Teler ei reageeri kaugjuhtimispuldi signaalidele.

Teler vajab käivitumiseks veidi aega. Selle aja jooksul ei reageeri teler kaugjuhtimispuldile ega teleril olevatele juhtseadistele. See on normaalne käitumine. Kui teler ei reageeri jätkuvalt kaugjuhtimispuldile, saate mobiiltelefoni kaamera abil kontrollida, kas kaugjuhtimispult töötab. Seadke telefon kaamerarežiimi ja suunake kaugjuhtimispult kaameraläätse suunas. Kui vajutate puldil ükskõik millist nuppu ja märkate kaameras infrapuna-LEDi virvendust, on pult töökorras. Telerit tuleb kontrollida. Kui te ei märka virvendust, võib kaugjuhtimispult olla katki või patareid võivad hakata tühjaks saama. See kaugjuhtimispuldi kontrollimise meetod ei ole võimalik kaugjuhtimispultide korral, mis on teleriga juhtmevabalt seotud.

#### Teler läheb pärast Philipsi tervituskuva tagasi ooterežiimi.

Kui teler on ooterežiimis ja see lülitatakse vooluvõrgust välja ning seejärel uuesti toiteallikaga, kuvatakse tervituskuva ja seejärel läheb teler tagasi ooterežiimi. See on normaalne käitumine. Teleri ooterežiimist uuesti sisselülitamiseks vajutage puldil või teleril nuppu **0**.

#### Ooterežiimi tuli vilgub.

Eemaldage toitejuhe pistikupesast. Enne toitejuhtme uuesti ühendamist oodake viis minutit. Kui vilkumine kordub, võtke ühendust Philipsi teleri kasutajatoega.

### Kanalid

#### Paigaldamisel ei leitud ühtki digikanalit.

Veendumaks, et teler toetab teie riigis DVB-T-d või DVB-C-d, vt tehnilisi andmeid.

Veenduge, et kõik juhtmed on korralikult ühendatud ja valitud on õige võrk.

Varem paigaldatud kanalid ei ilmu kanalite loendisse.

Kontrollige, kas valitud on õige kanalite loend.

DVB-T2 HEVC kanal

<span id="page-89-0"></span>Veendumaks, et teler toetab teie riigis DVB-T2 HEVCd, vt tehnilisi andmeid ja paigaldage DVB-T kanalid uuesti.

### Pilt

#### Pilt puudub / on moonutatud

• Kontrollige, kas antenn on teleriga õigesti ühendatud.

• Kontrollige, kas allikaks on valitud õige seade.

• Kontrollige, kas väline seade või allikas on õigesti ühendatud.

Heli on kuulda, kuid pilti ei kuvata

• Kontrollige, kas pildisätted on õiged.

#### Vastuvõtt on antenniühenduse puhul halb

• Kontrollige, kas antenn on teleriga õigesti ühendatud.

• Kõlarid, maandamata elektriseadmed,

neoonvalgustus, kõrged hooned ja muud suured objektid võivad mõjutada vastuvõtu kvaliteeti. Kui võimalik, siis proovige vastuvõtu kvaliteeti parandada antenni suunda muutes või seadmeid televiisorist kaugemale paigutades.

• Kui ainult ühe kanali vastuvõtt on halb, siis reguleerige seda kanalit.

#### Seadme pildikvaliteet on halb

• Kontrollige, kas seade on õigesti ühendatud.

• Kontrollige, kas pildisätted on õiged.

#### Pildisätted muutuvad mingi aja möödudes.

Kontrollige, kas teleri asukohaks on

määratud Kodu . Selles režiimis saate sätteid muuta ja salvestada.

#### Kuvatakse ribareklaam

Kontrollige, kas teleri asukohaks on määratud Kodu .

#### Pilt ei sobi ekraanile

Valige muu pildivorming.

Pildivorming muutub kanaleid vahetades pidevalt.

Valige muu pildivorming kui automaatne.

#### Pildi asend on vale

Mõningate seadmete pildisignaalid ei pruugi ekraaniga õigesti sobituda. Kontrollige ühendatud seadme signaaliväljundit.

#### Arvutiekraani kuva ei ole stabiilne

Kontrollige, kas arvutil on toetatud lahutusvõime ja värskendussagedus.

### Heli

#### Heli puudub või on halb helikvaliteet

Kui helisignaali ei tuvastata, lülitab teler automaatselt heliväljundi välja — see ei ole seadme häire.

- Veenduge, et helisätted on õiged.
- Veenduge, et kõik juhtmed on korralikult ühendatud.
- Veenduge, et heli ei ole vaigistatud või
- helitugevuseks ei ole määratud 0.

• Kontrollige, kas teleri heliväljund on ühendatud kodukino helisisendiga.

Kodukino kõlaritest peaks kostuma heli.

• Mõne seadme puhul peate võib-olla HDMIheliväljundi käsitsi sisse lülitama. Kui HDMI-heli on juba aktiveeritud, kuid heli pole ikka kuulda, proovige määrata seadme digitaalseks helivorminguks PCM-i (impulss-koodmodulatsioon). Juhiseid vt seadmega kaasasolevatest dokumentidest.

### HDMI ja USB

#### HDMI

• Pange tähele, et HDCP (kõrge läbilaskevõimega digitaalse sisu kaitse) tugi võib pikendada teleri HDMIseadme andmete kuvamise aega.

• Kui teler ei tunne HDMI-seadet ära ja pilti ei kuvata, siis proovige allikas teise seadme vastu vahetada ja uuesti tagasi.

• Kui HDMI 1 või HDMI 2 pordiga ühendatud seadme pilt ja heli on moonutatud, ühendage seade teleri HDMI 3 või HDMI 4 porti.

• Kui HDMI-ga ühendatud seadme pilt ja heli on moonutatud, uurige, kas teistsugune HDMI Ultra HD seadistus võib lahendada selle probleemi. Lisateabe saamiseks valige menüüs Abi

üksus Võtmesõnad ja valige HDMI Ultra HD.

• Kui tekivad vahelduvad helikatkestused, kontrollige HDMI-seadme väljundisätete õigsust.

• Kui kasutateHDMI-DVI-adaptrit või HDMI-DVIkaablit, kontrollige, kas liidesega AUDIO IN (ainult minipistik) on ühendatud eraldi helikaabel (kui on saadaval).

#### HDMI EasyLink ei toimi

• Kontrolliga, kas HDMI-seadmed ühilduvad standardiga HDMI-CEC. EasyLinki funktsioonid töötavad ainult HDMI-CEC-iga ühilduvate seadmetaga.

#### Ei kuvata helitugevuse ikooni

• See on normaalne, kui on ühendatud HDMI-CEC heliseade ja te kasutate teleri kaugjuhtimispulti seadme helitugevuse reguleerimiseks.

#### Ei kuvata USB-seadmel olevaid pilte, videosid ja muusikat

• Kontrollige, kas USB-mäluseade ühildub standardiga Mass Storage Class (massmälu klass), nagu on kirjeldatud mäluseadme dokumentides.

- <span id="page-90-0"></span>• Kontrollige, kas USB-mäluseade ühildub teleriga.
- Kontrollige, kas teler toetab neid heli- ja pildifailivorminguid.

#### USB-failide ebaühtlane esitus

• USB-mäluseadme edastamiskiirus võib piirata andmete telerisse edastamise kiirust, põhjustades kehva taasesitust.

### Wi-Fi

#### Wi-Fi võrku ei leitud või see on häiritud

• Läheduses asuvad mikrolaineahjud, DECT-telefonid või muud Wi-Fi 802.11b/g/n seadmed võivad juhtmeta võrku häirida.

• Soovitame kasutada ruuterit sagedusel 5 GHz (802.11ac), kui teie teler asub paljude teiste juhtmeta ruuterite (korterite jne) lähedal.

• Veenduge, et võrgu tulemüürid lubavad juurdepääsu teleri juhtmeta ühendusele.

• Juhtmeta võrgu hõlpsaks paigaldamiseks ärge varjake oma ruuteri nime, st ärge lülitage SSID edastamist välja.

• Kui juhtmeta võrk ei toimi kodus õigesti, võite proovida juhtmega võrgu installimist.

#### Wi-Fi võrguühendus on aeglane

• Kasutage ruuteriga kiiret internetiühendust (lairibaühendust).

• Piirake ühte ruuterit kasutavate seadmete arvu.

• Juhtmeta võrgu ruuteri kasutusjuhendist leiate

teavet majasisese tööraadiuse, edastuskiiruse ja teiste signaalikvaliteeti mõjutavate tegurite kohta.

#### DHCP

• Kui ühendamine ebaõnnestus, võite kontrollida ruuteri DHCP (dünaamilise hostikonfiguratsiooni protokolli) seadeid. DHCP peaks olema sisse lülitatud.

### Bluetooth

#### Paarimine ei õnnestu

• Veenduge, et seade on paarimisrežiimil. Lisateavet saate seadme kasutusjuhendist.

• Hoidke ruuter ja juhtmeta kõlar telerile võimalikult lähedal.

• Kohtades, kus on palju juhtmeta seadmeid, nt korterid, kus on palju juhtmeta ruutereid, võib juhtmeta ühenduses esineda tõrkeid.

• Mitme seadme üheaegne paarimine teleriga ei pruugi õnnestuda.

#### Bluetoothi ühenduse kadumine

• Paigutage juhtmeta kõlar telerist kuni 5 meetri kaugusele.

#### Bluetoothi heli ja video sünkroonimine

• Enne juhtmeta Bluetooth-kõlari ostmist viige end kurssi selle heli ja video sünkroonimise kvaliteediga, mida tavaliselt nimetatakse huulte sünkroonimiseks. Mitte kõik Bluetooth-seadmed ei toimi korralikult.

Küsige nõu edasimüüjalt.

#### Internet

#### Internet ei toimi

• Kui teler on ruuteriga korralikult ühendatud, kontrollige internetiühenduse olemasolu.

### Menüü on vales keeles

#### Menüü on vales keeles

Muutke menüü tagasi soovitud keelde.

- 1 Vajutage nuppu  $\bigcirc$  HOME avakuva avamiseks.
- 2 Valige ikoon  $\bigotimes$  (Sätted) süsteemiribalt avakuva ülaosas ja vajutage nuppu OK.
- **3** Klõpsake viis korda nuppu (alla).

4 - Klõpsake kolm korda > (paremale), valige oma keel ja vajutage OK.

5 - Menüü sulgemiseks vajutage nuppu  $\leftarrow$  BACK.

### $\overline{244}$ Võrguabi

Philipsi teleriga seotud probleemide lahendamiseks võite pöörduda meie võrgutoe poole. Võite valida oma keele ja sisestada oma tootemudeli numbri.

Minge veebisaidile [www.philips.com/TVsupport](http://www.philips.com/TVsupport).

Klienditoe lehelt leiate oma riigi telefoninumbri, millele helistades saate meiega ühendust võtta ning ka vastuseid korduma kippuvatele küsimustele. Mõnes riigis saate meie vestelda meie partneritega ja esitada küsimusi otse või meili teel. Saate alla laadida teleri uue tarkvara või juhendi arvutis lugemiseks.

### 24.5 Tugi ja remont

Tootetoe ja remonditeenuse saamiseks helistage oma riigi klienditeeninduskeskusse. Vajadusel hoolitsevad meie hooldusinsenereid remondi eest.

Telefoninumbri leiate teleriga kaasas olevast dokumentatsioonist.

Või kasutage meie

veebisaiti [www.philips.com/TVsupport](http://www.philips.com/TVsupport) ja valige oma riik.

#### Teleri mudeli number ja seerianumber

Teil võidakse paluda öelda ka teleri tootemudeli number ja seerianumber. Need numbrid leiate pakendi sildilt või teleri tagaküljel või põhjal asuvalt tüübisildilt.

#### A Hoiatus

Ärge proovige telerit ise parandada. See võib põhjustada tõsiseid vigastusi või jäädavaid kahjustusi telerile või teie garantii tühistamise.

## <span id="page-92-0"></span> $\overline{25}$ Ohutus ja hooldus

### $25.1$

### **Ohutus**

### Tähtis!

Enne teleri kasutamist lugege kõik ohutusjuhised mõttega läbi. Juhiste eiramisest tingitud kahjudele garantii ei laiene.

### Elektrilöögi või tulekahju oht!

• Vältige igal juhul teleri kokkupuudet vihmapiiskade või veega. Ärge kunagi asetage teleri lähedusse vedelikke sisaldavaid anumaid (nt vaase). Kui teleri peale või sisse satub vedelik, eemaldage teler kohe vooluvõrgust.

Võtke ühendust Philipsi teleri kasutajatoega ja laske teler enne selle kasutamist kontrollida.

• Ärge kunagi jätke telerit, kaugjuhtimispulti ega patareisid liigse kuumuse kätte. Ärge kunagi asetage neid põleva küünla, lahtise leegi ega teiste kuumaallikate lähedusse, sh otsese päikesevalguse kätte.

• Ärge kunagi asetage esemeid teleri ventilatsioonivõi muudesse avaustesse.

• Ärge asetage raskeid esemeid toitekaabli peale.

• Toitepistikud ei tohi olla välise surve all. Logisevad pistikud võivad põhjustada kaarlahendusi ja tulekahju. Veenduge, et toitekaabel ei satu surve alla, kui te teleri ekraani pöörate.

• Teleri eemaldamiseks vooluvõrgust ühendage teleri toitepistik pistikupesast lahti. Toidet lahti ühendades tõmmake alati pistikust, mitte kaablist. Veenduge, et teil on alati toitepistikule ja -kaablile ning pistikupesale vaba juurdepääs.

### Vigastuse või teleri kahjustamise oht!

• Rohkem kui 25 kg või 55 naela kaaluva teleri tõstmiseks ja kandmiseks on vaja kahte inimest.

• Kui paigaldate teleri alusele, kasutage ainult

komplektis olevat alust. Kinnitage alus kindlalt teleri külge.

Asetage teler lamedale, tasasele pinnale, mis on suuteline selle raskust kandma.

• Seinale paigaldamisel veenduge, et konstruktsioon peab teleri massile kindlalt vastu. TP Vision ei vastuta valest paigaldamisest tingitud õnnetuse, vigastuse või kahju eest.

• Mõned selle toote osad on valmistatud klaasist. Kahjustuste ja vigastuste vältimiseks käsitsege toodet hoolikalt.

#### Teleri kahjustamise oht!

Enne teleri ühendamist vooluvõrku veenduge, et toitepinge vastab teleri tagaküljel toodud väärtusele. Ärge kunagi ühendage telerit sellest väärtusest erineva pingega vooluvõrku.

### Laste vigastuse oht!

Järgige neid ettevaatusabinõusid, et vältida teleri ümberkukkumist ja seeläbi laste vigastamist.

• Ärge kunagi paigutage telerit pinnale, mis on kaetud riide või muu äratõmmatava materjaliga.

• Veenduge, et ükski teleri osa ei ulatu üle aluspinna nurga.

• Ärge kunagi asetage telerit kõrgele mööbliesemele (näiteks raamaturiiulile) ilma nii mööblieset kui ka telerit seina või sobiva toe külge kinnitamata.

• Rääkige lastega ohtudest, mis võivad kaasneda

mööblile ronimisega, et telerini ulatuda.

#### Patareide allaneelamise oht!

Kaugjuhtimispult võib sisaldada mündikujulisi patareisid, mida lapsed võivad kergesti alla neelata. Hoidke need patareid alati väljaspool laste käeulatust!

### Ülekuumenemise oht!

Ärge kunagi paigaldage telerit kitsasse ja suletud paika. Jätke kindlasti teleri ümber vähemalt 10 cm või 4 tolli jagu õhutusruumi. Veenduge, et kardinad või muud esemed ei kata kunagi teleri ventilatsiooniavasid.

### Äike

Eemaldage enne äikesevihma algust teler vooluvõrgust ja antenni küljest. Äikesevihmade ajal ärge kunagi puudutage telerit, selle toitejuhet ega antenni kaablit.

### Kuulmiskahjustuse oht!

Vältige kõrvaklappide kasutamist suure helitugevusega või kaua aega järjest.

### <span id="page-93-0"></span>Madalad temperatuurid

Kui telerit transporditakse madalamal temperatuuril kui 5 °C või 41 °F, pakkige teler enne pistikupessa ühendamist lahti ja oodake, kuni teleri temperatuur ühtlustub toatemperatuuriga.

#### **Niiskus**

Väga harva võib juhtuda, et temperatuuri ja niiskuse tõttu tekib teleri klaasist esiosa sisse vähene kondensaat. Selle vältimiseks hoidke teler otsesest päikesevalgusest, kuumusest ja liigsest niiskusest eemal. Kui aga kondensaat siiski tekib, kaob see iseenesest, kui lasete teleril paar tundi töötada. Kondensaadist tulenev niiskus ei kahjusta telerit ega põhjusta selle talitlushäireid.

### $25.2$ Ekraanihooldus

• Ärge kunagi puudutage, lükake, hõõruge ega lööge ekraani mõne esemega.

• Eemaldage teler enne puhastamist pistikupesast.

• Puhastage telerit ja raami pehme niiske lapiga ning pühkige seda ettevaatlikult. Ärge puudutage teleri tagaküljel olevaid Ambilighti LED-e. Ärge puhastage telerit alkoholi, kemikaalide või majapidamises kasutatavate puhastusvahenditega.

• Et vältida moonutusi ja värvide hajumist, pühkige veetilgad võimalikult kiiresti ära.

• Võimaluse korral hoiduge liikumatutest kujutistest. Liikumatud kujutised on sellised, mis jäävad ekraanile pikemaks ajaks. Kui olete sunnitud liikumatuid kujutisi kasutama, vähendage ekraani kahjustuste vältimiseks ekraani kontrastsust ja heledust.

## <span id="page-94-0"></span> $\overline{26}$ Kasutustingimused

 $\frac{1}{261}$ 

## Kasutustingimused - teler

#### 2016 © TP Vision Europe B.V. Kõik õigused kaitstud.

Selle toote tõi turule TP Vision Europe B.V. või üks tema filiaalidest (edaspidi TP Vision), kes on toote valmistaja. TP Vision annab garantii telerile, mille pakendis oli see brošüür. Philips ja Philips Shield Emblem on ettevõtte Koninklijke Philips N.V. registreeritud kaubamärgid.

Tehnilisi andmeid võidakse ette teatamata muuta. Kaubamärgid kuuluvad ettevõttele Koninklijke Philips N.V või teistele omanikele. TP Vision jätab endale õiguse tooteid igal ajal muuta ilma kohustuseta varasemaid laovarusid vastavalt kohandada.

Teleri pakendis olevat trükimaterjali ja teleri mällu salvestatud või Philipsi

veebilehelt[www.philips.com/support](http://www.philips.com/support) alla laaditud kasutusjuhendit peetakse piisavaks süsteemi eesmärgipäraseks kasutamiseks.

Selles juhendis sisalduvat teavet peetakse piisavaks süsteemi eesmärgipäraseks kasutamiseks. Kui toodet või selle eraldi mooduleid kasutatakse otstarbel, mida pole selles juhendis kirjeldatud, siis tuleb saada kinnitus sellise kasutuse sobilikkuse ja võimalikkuse kohta. TP Vision garanteerib, et materjal ise ei riku ühtegi Ameerika Ühendriikide patenti. Otseselt ega kaudselt ei anta ühtegi täiendavat garantiid. TP Vision ei vastuta ühegi dokumendis esineda võiva vea eest ega ühegi dokumendi sisust põhjustatud probleemi eest. Philipsile edastatud vead kohandatakse ja avaldatakse Philipsi tugiteenuse veebisaidil nii kiiresti kui võimalik.

#### Garantiitingimused: vigastuse, teleri kahjustuse või garantii tühistamise oht!

Ärge kunagi proovige telerit ise parandada. Kasutage telerit ja selle lisaseadmeid ainult tootja poolt ettenähtud viisil. Teleri tagaküljele trükitud hoiatusmärk tähistab elektrilöögi ohtu. Ärge kunagi eemaldage teleri katet. Võtke hooldamise või parandamise asjus alati ühendust Philipsi teleri klienditeenindusega. Telefoninumbri leiate teleriga kaasas olevast dokumentatsioonist. Võite ka kasutada meie veebisaiti www.philips.com/support ja valida vajadusel oma riigi. Kõik selles juhendis keelatud toimingud või kohandamised ja monteerimistoimingud, mida selles juhendis ei ole soovitatud või lubatud, tühistavad garantii.

#### Pikslite omadused

Sellel teleril on suur arv värvipiksleid. Ehkki tootel on efektiivseid piksleid 99,999% või rohkem, võivad ekraanile pidevalt ilmuda mustad või heledad

(punased, rohelised või sinised) täpid. See on ekraani strukturaalne omadus (mis vastab üldistele tööstusstandarditele) ja see ei ole häire.

#### CE nõuetele vastavus

Siinkohal deklareerib TP Vision Europe B.V., et see teler on vastavuses direktiivide 2014/53/EL (RED), 2009/125/EÜ (ökodisain), 2010/30/EL (energiamärgis) ja 2011/65/EÜ (RoHS) põhinõuete ja muude asjakohaste sätetega.

Vastavus elektromagnetväljade standarditele TP Vision toodab ja müüb mitmeid tarbijatele suunatud tooteid, mis on üldjuhul suutelised väljastama ja vastu võtma elektromagnetilisi signaale nagu kõik elektroonilised seadmed. Üks Philipsi peamistest äripõhimõtetest on jälgida meie toodete puhul kõiki vajalikke tervise- ja ohutusalaseid nõudeid, vastata kõigile kehtivatele seaduslikele nõuetele ning jääda toote tootmisprotsessi ajal kõigi kehtivate EMF-standardite raamesse.

TP Vision on pühendunud sellele, et välja arendada, toota ja turustada tooteid, mis ei põhjusta tervisekahjustusi. TP Vision kinnitab, et kui ettevõtte tooteid kasutatakse õigesti ning eesmärgipäraselt, on nende ohutu kasutamine tõestatud teadusliku tõendusmaterjali põhjal. TP Vision osaleb aktiivselt rahvusvaheliste elektromagnetvälja- ja ohutusstandardite väljatöötamises, mis võimaldab TP Vision'il näha ette tulevikus tekkivaid standardiseeritud nõudeid ning oma tooted neile varakult vastavaks muuta.

### $76.2$ Kasutustingimused - Philips TV Collection

Lisateabe saamiseks valige menüüs Abi üksus Võtmesõnad ja valige Kasutustingimused, Philips TV Collection.

## $\overline{27}$ Autoriõigused

### $\overline{271}$ MHL

MHL, Mobile High-Definition Link ja MHL-i logo on MHL, LLC kaubamärgid või registreeritud kaubamärgid.

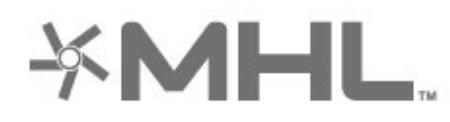

# 27.5

Premium Sound

## Microsoft

#### Windows Media

Windows Media on Microsoft Corporationi registreeritud kaubamärk või kaubamärk Ameerika Ühendriikides ja/või teistes riikides.

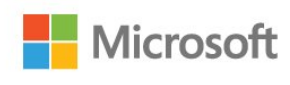

### 27.2 **HDMI**

HDMI ja HDMI High-Definition Multimedia Interface ning HDMI-i logo on ettevõtte HDMI Licensing LLC kaubamärgid või registreeritud kaubamärgid Ameerika Ühendriikides ja teistes riikides.

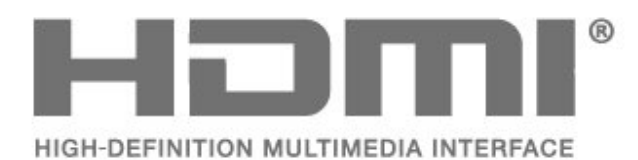

### $\overline{273}$ Dolby Digital Plus

Toodetud ettevõtte Dolby Laboratories litsentsi alusel. Dolby ja kahe D-ga märk on ettevõtte Dolby Laboratories kaubamärgid.

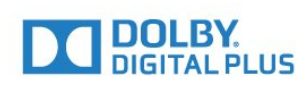

### $\frac{1}{274}$ DTS Premium Sound ™

DTS patentide kohta vt http://patents.dts.com. Toodetud DTS Licensing Limitedi litsentsi alusel. DTS, sümbol & DTS koos sümboliga on registreeritud kaubamärgid ja DTS Premium Sound on DTS, Inc.-i kaubamärk. © DTS, Inc. Kõik õigused kaitstud.

#### Microsoft PlayReady

Sisu omanikud kasutavad sisu juurdepääsu tehnoloogiat Microsoft PlayReady™, et kaitsta oma intellektuaalset omandit, kaasa arvatud autoriõigusega kaitstud sisu.

See seade kasutab PlayReady-tehnoloogiat, et pääseda juurde PlayReady-tehnoloogiaga kaitstud sisule ja/või WMDRM-i abil kaitstud sisule. Kui seadmes ei järgita sisu kasutamise piiranguid, võivad sisu omanikud nõuda Microsoftilt seadme PlayReady kaitsega sisu esitamise õiguse tühistamist. Tühistamine ei tohiks mõjutada kopeerimiskaitseta sisu või muu juurdepääsupiirangu tehnoloogiaga kaitstud sisu. Sisu omanikud võivad nõuda sisule juurdepääsuks PlayReady värskendamist. Kui te värskendusest keeldute, ei pruugi värskendust vajava sisu kasutamine olla võimalik.

### $\overline{276}$ Wi-Fi Alliance

Wi-Fi®, Wi-Fi CERTIFIED logo, Wi-Fi logo Wi-Fi Alliance'i registreeritud kaubamärgid.

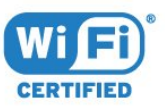

### 27.7 Kensington

(Kui kohaldatav)

Kensington ja Micro Saver on ACCO World Corporationi Ameerika Ühendriikides registreeritud kaubamärgid, mis on registreeritud ja mida hakatakse kasutama ka teistes riikides kõikjal maailmas.

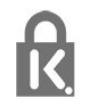

### 27.8 Muud kaubamärgid

Kõik muud registreeritud ja registreerimata kaubamärgid kuuluvad nende vastavatele omanikele.

# Lahtiütlemine seoses kolmandate poolte pakutavate teenuste ja/või tarkvaraga.

 $\overline{28}$ 

Kolmandate poolte pakutavad teenused ja/või tarkvara võivad muutuda, nende pakkumine võidakse peatada või katkestada sellest eelnevalt teatamata. TP Vision ei kanna mingit vastutust selliste olukordade eest.

### Indeks

#### A

[Ambilight, seaded](#page-56-0) *57* [Androidi sätted](#page-38-0) *39* [Arvuti, ühendamine](#page-33-0) *34* [Automaatne helitugevuse ühtlustamine](#page-54-0) *55* [Avakuva](#page-39-0) *40*

#### Ö

[Ökosätted](#page-58-0) *59*

#### Ü

[Ühendamine, antenniühendus](#page-5-0) *6* [Ühendamine, satelliitühendus](#page-5-0) *6* [Ühendamine, toitejuhe](#page-4-0) *5* [Ühendamine, USB-mälupulk](#page-32-0) *33* [Ühenduvusjuhend](#page-23-0) *24* [Ülikõrge lahutusvõime](#page-51-0) *52*

#### B

[Bass](#page-53-0) *54* [Bluetooth](#page-29-0) *30* [Bluetooth, eemalda seade](#page-29-0) *30* [Bluetooth, seadme valimine](#page-29-0) *30* [Bluetooth, sidumine](#page-29-0) *30*

#### $\mathsf{D}$

[DMR, digitaalmeedia visualiseerija](#page-37-0) *38* [DVI-HDMI, ühendus](#page-24-0) *25*

#### E

[Ekraanihooldus](#page-93-0) *94* [Euroopa ökomärgis](#page-85-0) *86*

#### F

[Fotod, videod ja muusika](#page-67-0) *68* [Fotokaamera, ühendamine](#page-33-0) *34*

### G

[Gamma](#page-51-0) *52*

#### H

[Häälotsing, rakendus](#page-7-0) *8* [HDMI MHL](#page-24-0) *25* [HDMI Ultra HD](#page-60-0) *61* [HDMI, ARC](#page-23-0) *24* [HDMI-CEC, EasyLink](#page-24-0) *25* [Heledus](#page-49-0) *50* [Heli, automaatne helitugevuse ühtlustamine](#page-54-0) *55* [Helikirjeldus](#page-64-0) *65* [Helistiil](#page-53-0) *54*

#### I

[Internetimälu, kustutamine](#page-36-0) *37*

#### J

[Juhtmega võrk](#page-36-0) *37* [Juhtmeta võrk](#page-35-0) *36*

#### K

[Kanal](#page-16-0) *17* [Kanal, kanalile lülitumine](#page-17-0) *18* [Kanal, kanalite loend, avamine](#page-17-0) *18* [Kanal, kanalite loend, filtreerimine](#page-22-0) *23* [Kanal, kanalite loend, otsing](#page-17-0) *18*

[Kanal, kanalite loend, teave](#page-16-0) *17* [Kanal, satelliitkanalite paigaldamine](#page-11-0) *12* [Kanal, vanusepiirang](#page-18-0) *19* [Kanaliloendi koopia](#page-16-0) *17* [Kanaliloendi koopia, praegune versioon](#page-16-0) *17* [Kanalite loendi koopia, üleslaadimine](#page-16-0) *17* [Kanalite loendi koopia, koopia](#page-16-0) *17* [Kasutusest kõrvaldamine](#page-85-0) *86* [Kasutushõlbustus](#page-64-0) *65* [Kasutustingimused](#page-94-0) *95* [Kasutustingimused, Philips TV Collection](#page-38-0) *39* [Kaugjuhtimispuldi klaviatuur](#page-8-0) *9* [Kaugjuhtimispult, ülevaade](#page-6-0) *7* [Kaugjuhtimispult, infrapunaandur](#page-8-0) *9* [Kõrged toonid](#page-54-0) *55* [Kõrvaklapid](#page-30-0) *31* [Kõrvaklappide helitugevus](#page-54-0) *55* [Küllastus](#page-50-0) *51* [Kiired pildisätted](#page-53-0) *54* [Klienditeenindus](#page-90-0) *91* [Kohandatud värvitemperatuur](#page-50-0) *51* [Kontrastsus](#page-49-0) *50* [Kontrastsus, dünaamiline kontrastsus](#page-51-0) *52* [Kontrastsus, video kontrastsus](#page-51-0) *52* [Kontrastsuse režiim](#page-51-0) *52*

#### L

[Liikumine, Clear LCD](#page-52-0) *53* [Liikumine, Perfect Natural Motion](#page-52-0) *53*

#### M

[Mängukonsool, ühendamine](#page-30-0) *31* [Mängupult, ühendamine](#page-31-0) *32* [Müravähendus](#page-52-0) *53* [Meediafailid, arvutist või võrgumälust](#page-67-0) *68* [Meediafailid, pilvest](#page-67-0) *68* [Meediafailid, USB-kettalt](#page-67-0) *68* [Mitmikkuva](#page-82-0) *83* [MPEG-artefakti vähendamine](#page-52-0) *53*

#### N

[Nõudevideo](#page-79-0) *80*

#### $\Omega$

[Ohutusjuhised](#page-92-0) *93* [Ooterežiim](#page-10-0) *11*

#### $\overline{D}$

[Paigutus, teleri paigutus](#page-4-0) *5* [Paigutus, vaatamiskaugus](#page-4-0) *5* [Patareid, infrapunaga kaugjuhtimispult](#page-8-0) *9* [Pause TV](#page-73-0) *74* [Perfect Natural Motion](#page-52-0) *53* [Philipsi logo, heledus](#page-59-0) *60* [Pildi stiil](#page-48-0) *49* [Pildivorming](#page-52-0) *53* [Praegu teleris](#page-79-0) *80* [Probleemid, HDMI-ühendus](#page-89-0) *90* [Probleemid, heli](#page-89-0) *90* [Probleemid, kaugjuhtimispult](#page-88-0) *89* [Probleemid, pilt](#page-89-0) *90* [Probleemid, USB-ühendus](#page-89-0) *90*

#### R

#### S

[Saated, soovitused](#page-79-0) *80* [Satelliit, kanali käsitsi värskendamine](#page-12-0) *13* [Satelliit, kanalite paketid](#page-12-0) *13* [Satelliit, käsitsi paigaldamine](#page-13-0) *14* [Satelliit, satelliidi eemaldamine](#page-12-0) *13* [Satelliit, satelliidi lisamine](#page-12-0) *13* [Satelliit, Unicable](#page-12-0) *13* [Satelliitide CAM-moodulid](#page-11-0) *12* [Satelliitkanalite paigaldamine](#page-11-0) *12* [Sisemälu kustutamine](#page-37-0) *38* [Sisselülitamine](#page-10-0) *11*

#### T

[Tarkvara uuendamine](#page-83-0) *84* [Teated](#page-84-0) *85* [Telekava andmed](#page-70-0) *71* [Teleri vaatamine](#page-17-0) *18* [Teleri või patareide kasutusest kõrvaldamine](#page-85-0) *86* [Teletekst](#page-21-0) *22* [Teravus](#page-49-0) *50* [TV valikvideod](#page-79-0) *80*

#### U

[Unetaimer](#page-64-0) *65* [Unicable](#page-12-0) *13* [USB-kõvaketas](#page-31-0) *32* [USB-klaviatuur](#page-32-0) *33*

#### V

[Vaegkuuljad](#page-64-0) *65* [Vaegkuuljad](#page-64-0) *65* [Vaegnägijad](#page-64-0) *65* [Vaegnägijad](#page-64-0) *65* [Valgussensor](#page-51-0) *52* [Vanemakontrolli piirang](#page-18-0) *19* [Väljalülitamine](#page-10-0) *11* [Väljalülituse taimer](#page-59-0) *60* [Värv, värvikontroll](#page-50-0) *51* [Värvitemperatuur](#page-49-0) *50* [Värvitoon](#page-50-0) *51* [Värvivõimendus](#page-49-0) *50* [Värvus](#page-48-0) *49* [Võrgu installimine](#page-35-0) *36* [Võrk, ühendamine](#page-35-0) *36* [Võrk, juhtmeta](#page-35-0) *36* [Võrk, PIN-koodiga WPS](#page-35-0) *36* [Võrk, sätete vaatamine](#page-36-0) *37* [Võrk, sätted](#page-36-0) *37* [Võrk, staatiline IP](#page-36-0) *37* [Võrk, teleri võrgunimi](#page-37-0) *38* [Võrk, Wi-Fi ühenduse sisselülitamine](#page-37-0) *38* [Võrk, Wi-Fi Smart Screen](#page-37-0) *38* [Võrk, WoWLAN](#page-36-0) *37* [Võrk, WPS](#page-35-0) *36* [Veebitugi](#page-90-0) *91* [Videokaamera, ühenda](#page-33-0) *34* [Videovalik](#page-19-0) *20*

#### W

[Wi-Fi](#page-35-0) *36*

Y

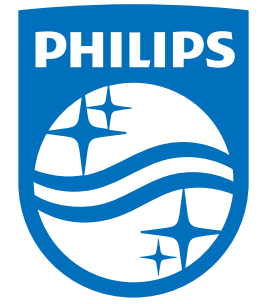

All registered and unregistered trademarks are property of their respective owners.<br>Specifications are subject to change without notice.<br>Philips and the Philips' shield emblem are trademarks of Koninklijke Philips N.V.<br>and

philips.com